### **Trademarks**

Autel®, MaxiSys®, MaxiDAS®, MaxiScan®, MaxiTPMS®, MaxiRecorder®, and MaxiCheck ® are trademarks of Autel Intelligent Technology Corp., Ltd., registered in China, the United States and other countries. All other marks are trademarks or registered trademarks of their respective holders.

### **Copyright Information**

No part of this manual may be reproduced, stored in a retrieval system or transmitted, in any form or by any means, electronic, mechanical, photocopying, recording, or otherwise, without the prior written permission of Autel.

### **Disclaimer of Warranties and Limitation of Liabilities**

All information, specifications and illustrations in this manual are based on the latest information available at the time of printing. Autel reserves the right to make changes at any time without notice. While information of this manual has been carefully checked for accuracy, no guarantee is given for the completeness and correctness of the contents, including but not limited to the product specifications, functions, and illustrations.

Autel will not be liable for any direct damages or for any special, incidental, or indirect damages or for any economic consequential damages (including lost profits).

**IMPORTANT:** Before operating or maintaining this unit, please read this manual carefully, paying extra attention to the safety warnings and precautions.

### **For Services and Support:**

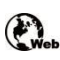

[pro.autel.com](http://pro.autel.com) [www.autel.com](http://www.autel.com)

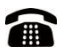

1-855-288-3587/1-855-AUTELUS (North America) 0086-755-86147779 (China)

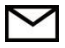

support@autel.com

For technical assistance in all other markets, please contact your local distributor.

# <span id="page-1-0"></span>**Safety Information**

For your own safety and the safety of others, and to prevent damage to the device and vehicles upon which it is used, it is important that the safety instructions herein presented throughout this manual be read and understood by all persons operating or coming into contact with the device.

There are various procedures, techniques, tools, and parts for servicing vehicles, as well as in the skill of the person doing the work. Because of the vast number of test applications and variations in the products that can be tested with this equipment, we cannot possibly anticipate or provide advice or safety messages to cover every circumstance. It is the automotive technician's responsibility to be knowledgeable of the system being tested. It is crucial to use proper service methods and test procedures. It is essential to perform tests in anappropriate and acceptable manner that does not endanger your safety, the safety of others in the work area, the device being used, or the vehicle being tested.

Before using the device, always refer to and follow the safety messages and applicable test procedures provided by the manufacturer of the vehicle or equipment being tested. Use the device only as described in this manual. Read, understand, and follow all safety messages and instructions in this manual.

#### **Safety Messages**

Safety messages are provided to help prevent personal injury and equipment damage. All safety messages are introduced by a signal word indicating the hazard level.

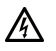

**DANGER**: Indicates an imminently hazardous situation which, if not avoided, will result in death or serious injury to the operator or to bystanders.

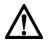

**WARNING**: Indicates a potentially hazardous situation which, if not avoided, could result in death or serious injury to the operator or to bystanders.

#### **Safety Instructions**

The safety messages herein cover situations Autel is aware of. Autel cannot know, evaluate or advise you as to all of the possible hazards. You must be certain that any condition or service procedure encountered does not jeopardize your personal safety.

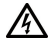

**DANGER**: When an engine is operating, keep the service area WELL VENTILATED or attach a building exhaust removal system to the engine exhaust system. Engines produce carbon monoxide, an odorless, poisonous gas that causes slower reaction time and can lead to serious personal injury or loss of life.

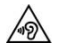

#### **Do Not Turn the Volume Up Too Loud When Using Headphones**

Listening at high volumes that over-stimulate the ear for long periods of time may result in loss of hearing.

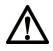

#### **SAFETY WARNINGS:**

- Always perform automotive testing in a safe environment.
- Wear safety eye protection that meets ANSI standards.
- $\bullet$  Keep clothing, hair, hands, tools, test equipment, etc. away from all moving or hot engine parts.
- Operate the vehicle in a well-ventilated work area, for exhaust gases are poisonous.
- Put the transmission in PARK (for automatic transmission) or NEUTRAL (for manual transmission) and make sure the parking brake is engaged.
- Put blocks in front of the drive wheels and never leave the vehicle unattended while testing.
- Be extra cautious when working around the ignition coil, distributor cap, ignition wires and spark plugs. These components create hazardous voltages when the engine is running.
- Keep a fire extinguisher suitable for gasoline, chemical, and electrical fires nearby.
- Do not connect or disconnect any test equipment while the ignition is on or the engine is running.
- Keep the test equipment dry, clean, free from oil, water or grease. Use a mild detergent on a clean cloth to clean the outside of the equipment as necessary.
- Do not drive the vehicle and operate the test equipment at the same time. Any distraction may cause an accident.
- Refer to the service manual for the vehicle being serviced and adhere to all diagnostic procedures and precautions. Failure to do so may result in personal injury or damage to the test equipment.
- To avoid damaging the test equipment or generating false data, make sure the vehicle battery is fully charged and the connection to the vehicle DLC is clean and secure.
- Do not place the test equipment on the distributor of the vehicle. Strong electro-magnetic interference can damage the equipment.

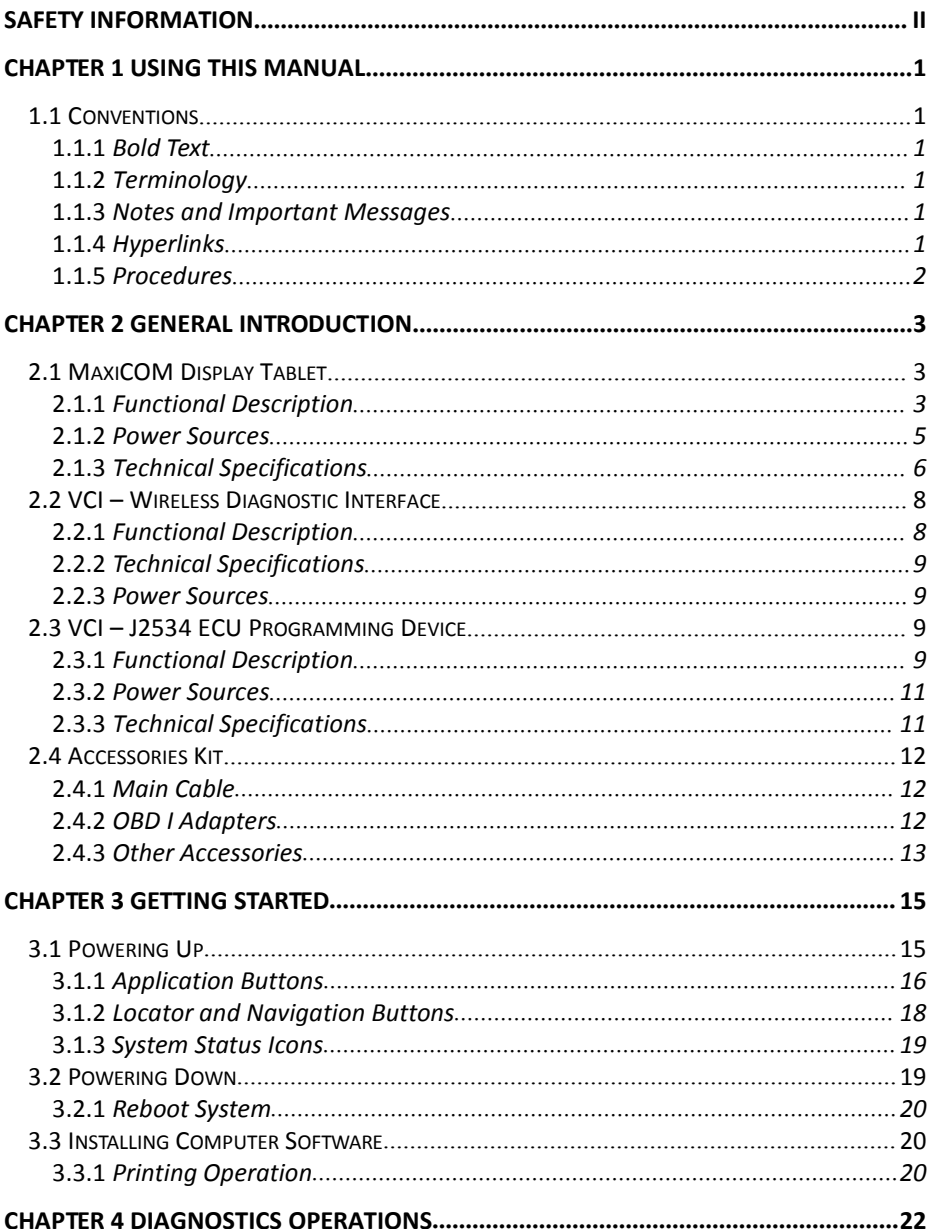

# **Contents**

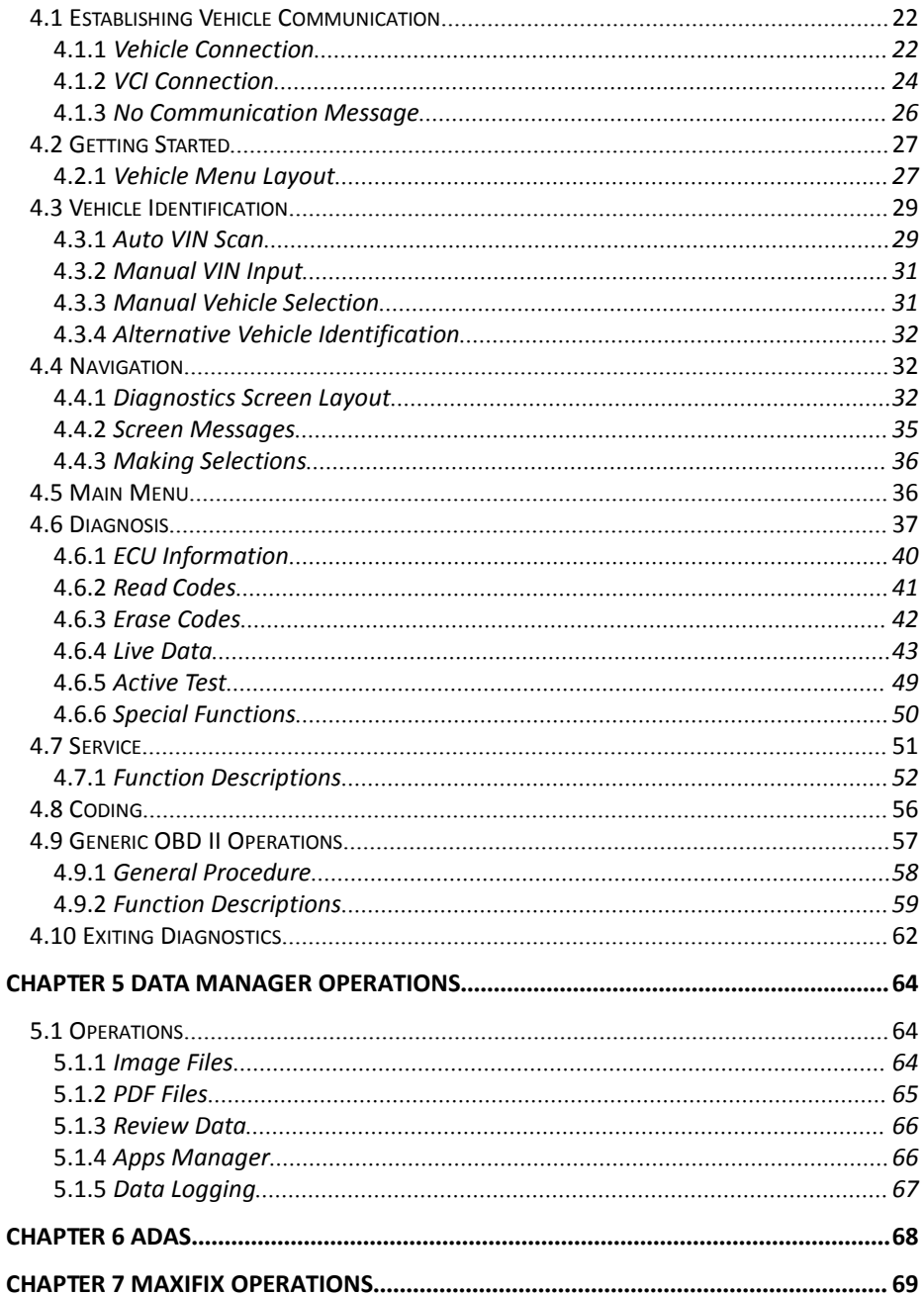

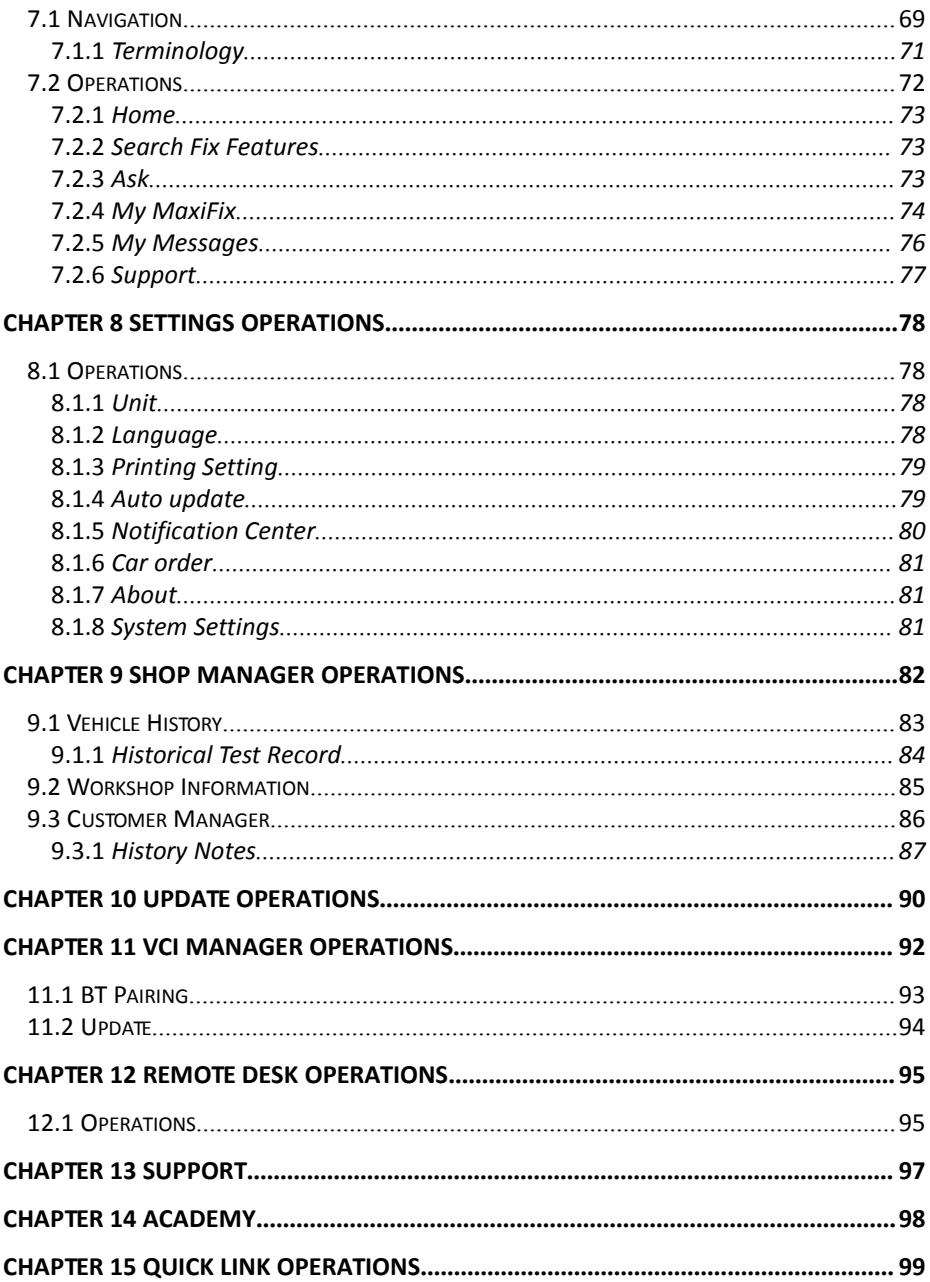

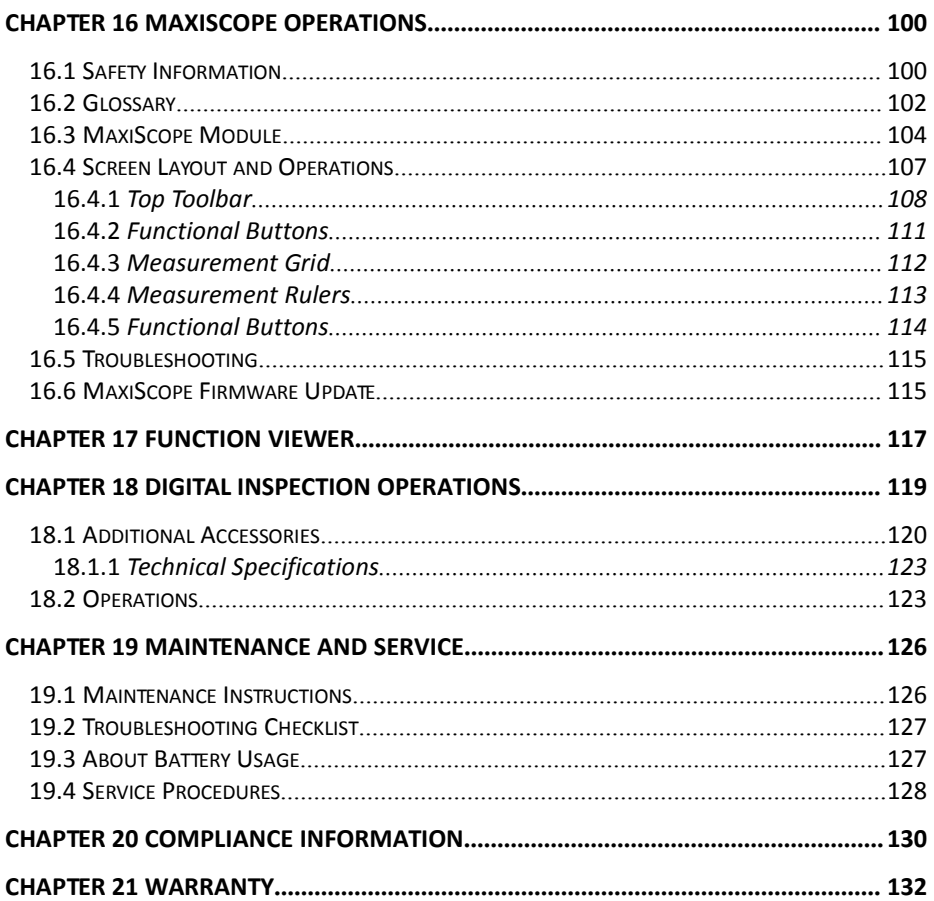

# <span id="page-7-0"></span>**Chapter 1 Using This Manual**

This manual contains device usage instructions.

Some illustrations shown in this manual may contain modules and optional equipment that are not included in your system. Contact your sales representative for availability of other modules and optional tools or accessories.

## **1.1 Conventions**

<span id="page-7-1"></span>The following conventions are used.

#### **1.1.1 Bold Text**

<span id="page-7-2"></span>Bold text is used to highlight selectable items such as buttons and menu options.

Example:

Tap **OK**.

#### **1.1.2 Terminology**

<span id="page-7-3"></span>The term "select" means highlighting a button or menu item and tapping it to confirm the selection.

#### **1.1.3 Notes and Important Messages**

<span id="page-7-4"></span>The following messages are used.

#### **Notes**

A **NOTE** provides helpful information such as additional explanations, tips, and comments.

#### **Important**

**IMPORTANT** indicates a situation which, if not avoided, may result in damage to the test equipment or vehicle.

### **1.1.4 Hyperlinks**

<span id="page-7-5"></span>Hyperlinks, or links, that take you to other related articles, procedures, and illustrations are available in electronic documents. Blue colored text indicates a selectable hyperlink.

### **1.1.5 Procedures**

<span id="page-8-0"></span>An arrow icon indicates a procedure.

Example:

**To use the camera:**

1Tap the **Camera** button. The camera screen opens.

2 Focus the image to be captured in the view finder.<br>3Tap the blue circle. The view finder now shows the captured picture and auto-saves the taken photo.

**Chapter 2 General Introduction**<br>The MaxiCOM®MK908/MaxiCOM®MK908P Diagnostic Platform is an evolutionary<br>smart solution for specialized automotive diagnosis. Utilizing the powerful A7 quad-core<br>1.30GHz processor, and a 10. **Chapter 2 General Introduction**<br>The MaxiCOM®MK908/MaxiCOM®MK908P Diagnostic Platform is an evolutionary<br>smart solution for specialized automotive diagnosis. Utilizing the powerful A7 quad-core<br>1.30GHz processor, and a 10. **Chapter 2 General Introduction**<br>The MaxiCOM®MK908/MaxiCOM®MK908P Diagnostic Platform is an evolutionary<br>smart solution for specialized automotive diagnosis. Utilizing the powerful A7 quad-core<br>1.30GHz processor, and a 10. **Chapter 2. General Introduction**<br>The MaxiCOM®MK908/MaxiCOM®MK908P Diagnostic Platform is an evolutionary<br>smart solution for specialized automotive diagnosis. Utilizing the powerful A7 quad-core<br>1.30GHz processor, and a 10 **Chapter 2 General Introduction**<br>The MaxiCOM®MK908/MaxiCOM®MK908P Diagnostic Platform is an evolutionary<br>smart solution for specialized automotive diagnosis. Utilizing the powerful A7 quad-core<br>1.30GHz processor, and a 10. **Chapter 2 General Introduction**<br>The MaxiCOM®MK908/MaxiCOM®MK908P Diagnostic Platform is an evolutionary<br>smart solution for specialized automotive diagnosis. Utilizing the powerful A7 quad-core<br>1.30GHz processor, and a 10. **Chapter 2 General Introduction**<br>The MaxiCOM®MK908/MaxiCOM®MK908P Diagnostic Platform is an evolutionary<br>smart solution for specialized automotive diagnosis. Utilizing the powerful A7 quad-core<br>1.30GHz processor, and a 10. **Chapter 2 General Introduc**<br>The MaxiCOM®MK908/MaxiCOM®MK908P Diagno<br>smart solution for specialized automotive diagnosis. I<br>1.30GHz processor, and a 10.1-inch capacitive touce<br>possible coverage of OE-level diagnostics, an<br> **Chapter 2 General Introduction**<br>The MaxiCOM®MK908/MaxiCOM®MK908P Diagnostic Platform is an evolutionary<br>smart solution for specialized automotive diagnosis. Utilizing the powerful A7 quad-core<br>1.30GHz processor, and a 10 The MaxiCOM<sup>®</sup>MK908/MaxiCOM<sup>®</sup>MK908P Diagnostic Platform is an evolutionary<br>smart solution for specialized automotive diagnosis. Utilizing the powerful A7 quad-core<br>1.30GHz processor, and a 10.1-inch capacitive touch scree Smart solution for specialized automotive diagnosis. Utilizing the powerful A7 quad-core<br>
1.30GHz processor, and a 10.1-inch capacitive touch screen, combined with the best<br>
prossible coverage of OE-level diagnostics, and 1.30GHz processor, and a 10.1-inch capacitive touch screen, combined with the best<br>possible coverage of OE-level diagnostics, and based on the revolutionary<br>multitask-capable Android Operating system, the MaxiCOM organizes possible coverage of OE-level diagnostics, a<br>multitask-capable Android Operating system, the M<br>test instrumentation to help you diagnose symptom<br>easily, quickly and efficiently.<br>There are two main components to the MaxiCOM **2.1.1 Processoling Description**<br> **2.1.1 Functional Description**<br> **2.1.1 Functional Description**<br> **2.1.1 Functional Description**<br> **2.1.1 Functional Description**<br> **2.1.1 Functional Description**<br> **2.1.1 Functional Descriptio** 

- 
- 

<span id="page-9-0"></span>test instrumentation to help you diagnose symptoms, codes, and customer complaints<br>easily, quickly and efficiently.<br>There are two main components to the MaxiCOM system:<br>• MaxiCOM Display Tablet – the central processor and Exaily, quickly and efficiently.<br>
There are two main components to the MaxiCOM system:<br>
■ MaxiCOM Display Tablet – the central processor and monitor fo<br>
■ Vehicle Communication Interface (VCI) – the device for accessi<br>
NO

<span id="page-9-2"></span><span id="page-9-1"></span>

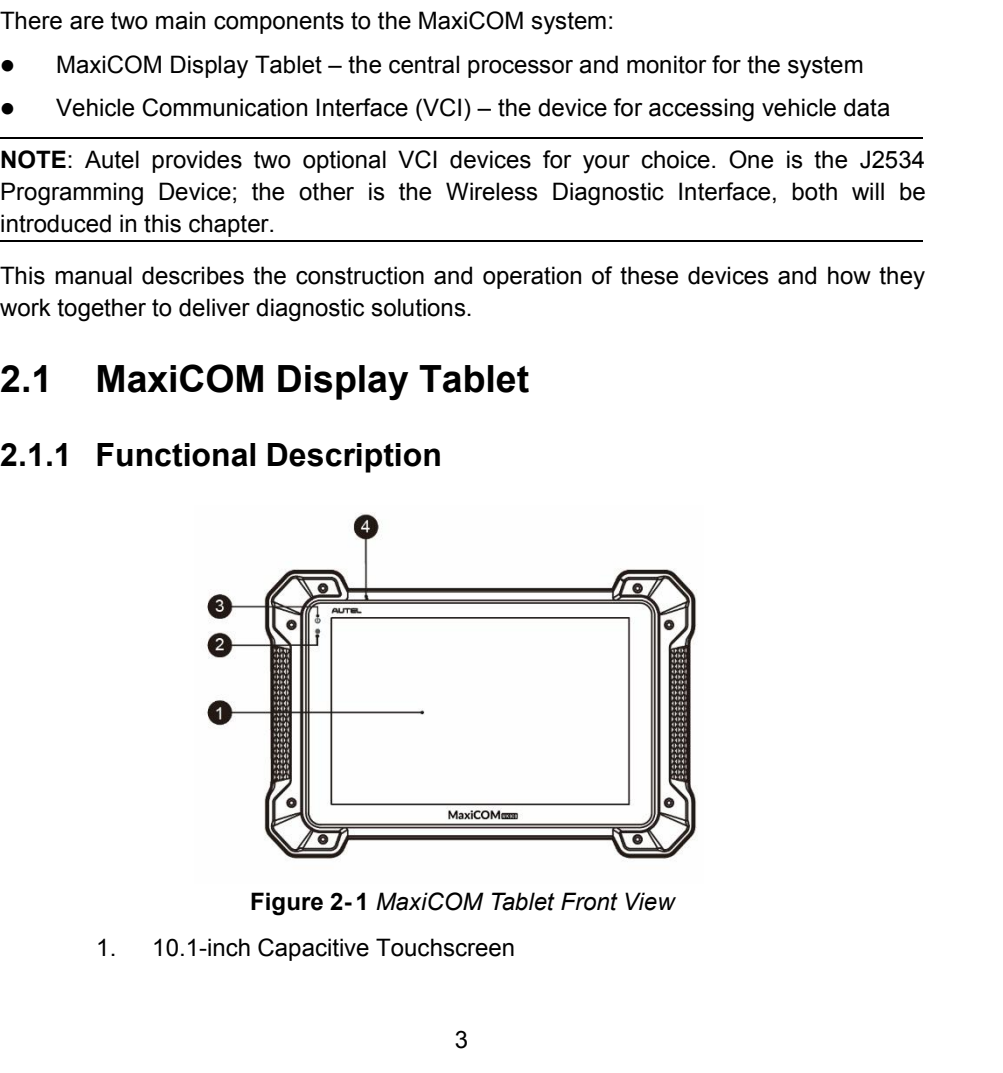

- 2. Ambient Light Sensor detects ambient brightness
- 3. LED indicates battery level & charging or system status
- 4. Microphone

The power LED displays green, yellow or red depending on power level and operating state.

- A. Green
	- Illuminates green when the Display Tablet is charging and the battery level is above 90%.
	- Illuminates green when the Display Tablet is powered on and the battery level is above 15%.
- B. Yellow
	- Illuminates yellow when the Display Tablet is charging and the battery level is below 90%.
- C. Red
	- Illuminates red when the Display Tablet is powered on and the battery level is below 15%.

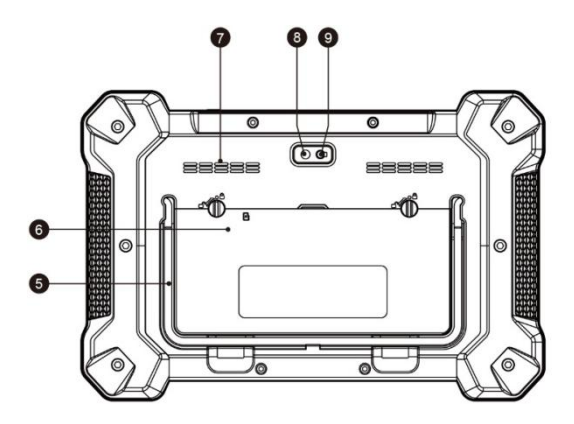

**Figure 2- 2** *MaxiCOM Tablet Back View*

- 5. Collapsible Stand extends from the back to allow hands-free viewing of the Display Tablet.
- 6. Built-in Battery
- 7. Loudspeaker
- 8. Camera
- 9. Camera Flash

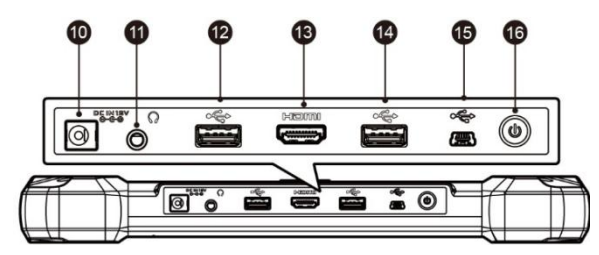

**Figure 2- 3** *MaxiCOM Tablet Top View*

- 10. DC Power Supply Input Port
- 11. Headphone Jack
- 12. USB Port
- 13. HDMI (high-definition multimedia interface) Port
- 14. USB Port
- 15. Mini USB Port
- 16. Lock/Power Button turns the MaxiCOM tool on and off with long press, or locks the screen with short press

#### **2.1.2 Power Sources**

<span id="page-11-0"></span>The MaxiCOM Display Tablet can receive power from any of the following sources:

- Internal Battery Pack
- External Power Supply

#### **Internal Battery Pack**

The display tablet can be powered with the internal rechargeable battery, which if fully charged can provide sufficient power for about 7.5 hours of continuous operation.

#### **AC/DC Power Supply**

The display tablet can be powered from a wall socket using the AC/DC power adapter. The AC/DC power supply also charges the internal battery pack.

# <span id="page-12-0"></span>**2.1.3 Technical Specifications**

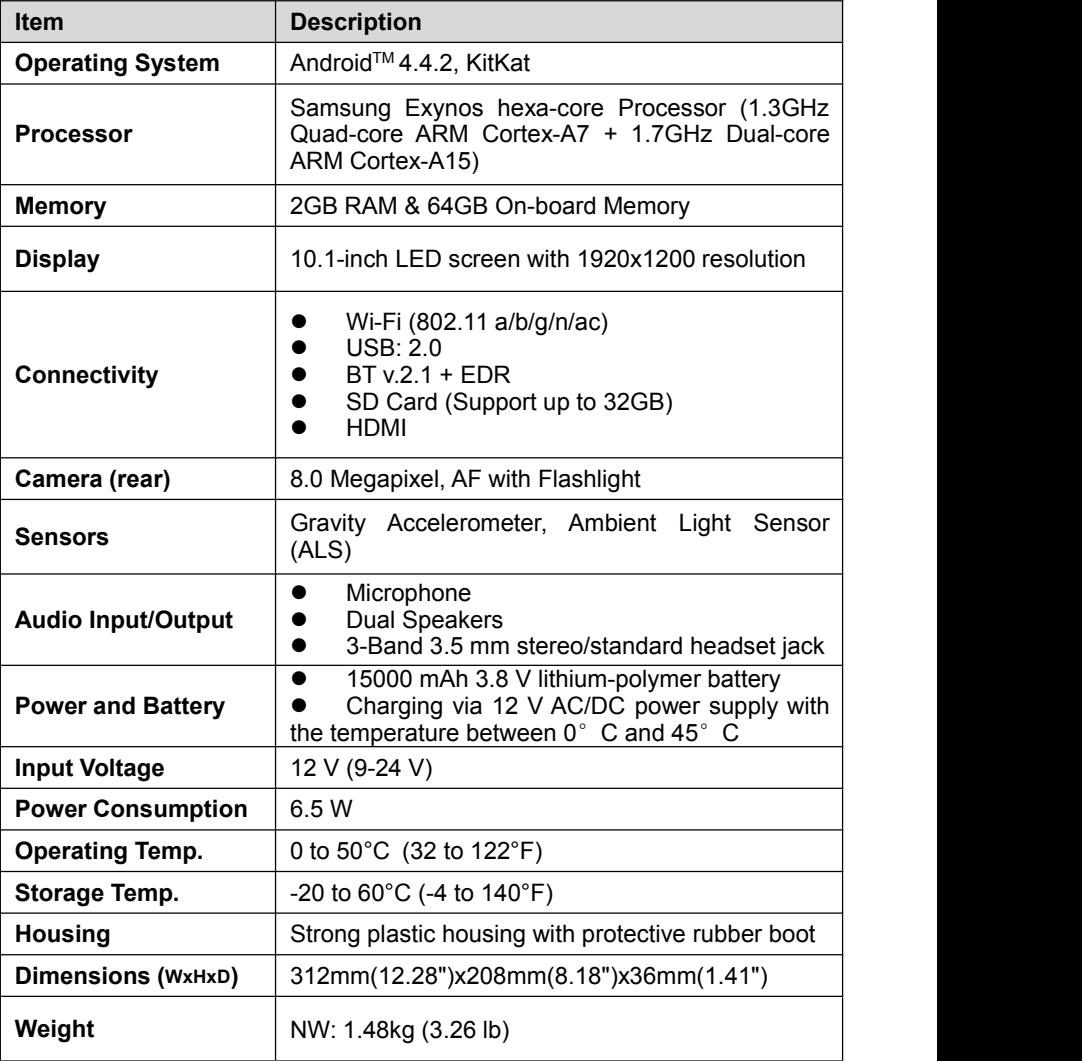

#### **Table 2-1** *Specifications*

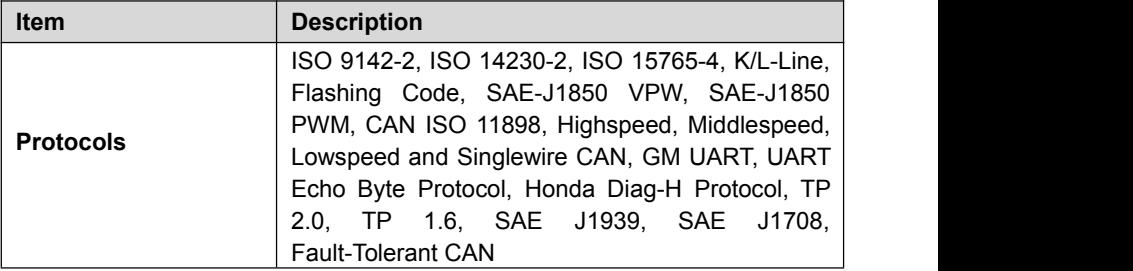

# <span id="page-14-0"></span>**2.2 VCI – Wireless Diagnostic Interface**

### **2.2.1 Functional Description**

<span id="page-14-1"></span>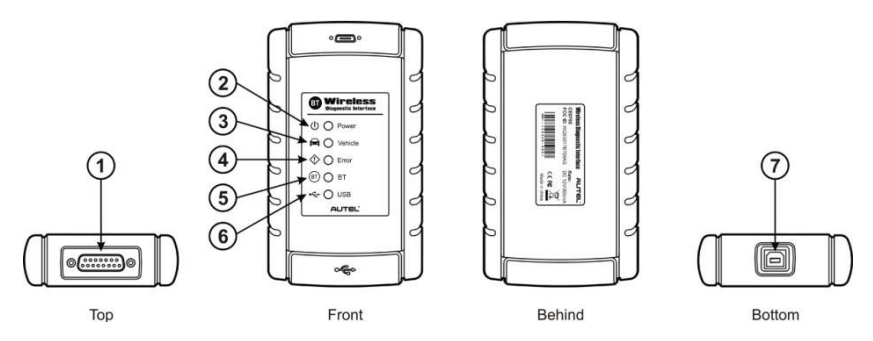

**Figure 2- 4** *Wireless Diagnostic Interface – for MaxiCOM*

- 1. Vehicle Data Connector (DB15-Pin)
- 2. Power LED illuminates solid green when powered on
- 3. Vehicle LED flashes green when communicating with the vehicle's network
- 4. Error LED illuminates solid red when serious hardware failure occurs; also flashes red when performing software/firmware update
- 5. BT LED illuminates solid green when connected with the MaxiCOM display tablet through BT communication
- 6. USB LED illuminates solid green when the device is properly connected and communicating with the MaxiCOM display tablet via the USB cable
- 7. USB Port

#### **Communication**

The Wireless Diagnostic Interface supports both BT and USB communication. It can transmit vehicle data to the MaxiCOM Display Tablet with or without a physical connection. The working range of the transmitter through BT communication is about 755 feet (about 230 m). A signal lost due to moving out of range automatically restores itself when the display unit is brought closer to the VCI unit.

### **2.2.2 Technical Specifications**

<span id="page-15-0"></span>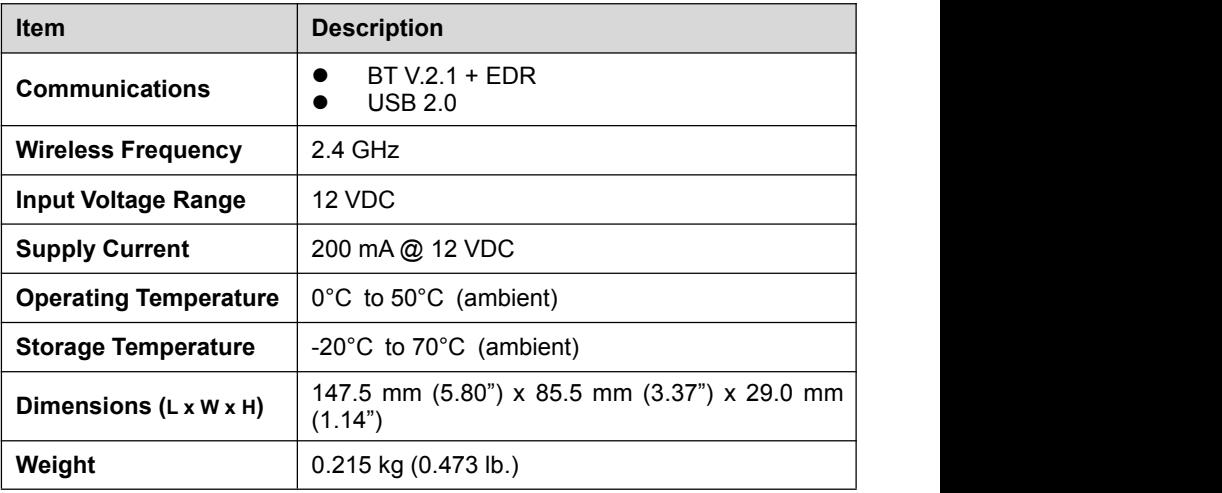

#### **2.2.3 Power Sources**

<span id="page-15-1"></span>The Wireless Diagnostic Interface operates on 12-volt vehicle power, which it receives through the vehicle data connection port. The unit powers on whenever it is connected to an OBD II/EOBD compliant data link connector (DLC).

# <span id="page-15-2"></span>**2.3 VCI – J2534 ECU Programming Device**

### **2.3.1 Functional Description**

<span id="page-15-3"></span>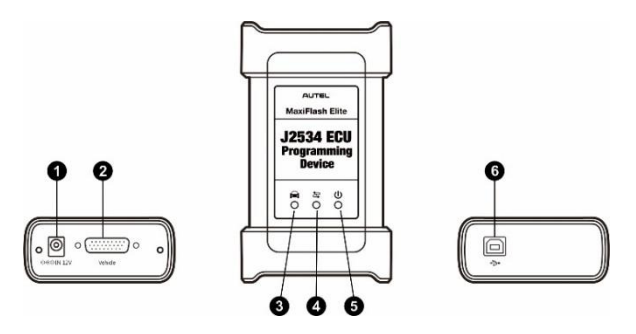

**Figure 2- 5** *J2534 ECU Programming Device – for MaxiCOM MK908P*

- 1. DC Power Supply Input Port
- 2. Vehicle Data Connector
- 3. Vehicle LED
	- Flashes green when communicating with the vehicle's system

**<b>IMPORTANT**: Do not disconnect the reprogramming device while this status light is on! If the flash reprogramming procedure is interrupted while the vehicle's ECU is blank or only partially programmed, the module may be unrecoverable.

- 4. Connection LED
	- Illuminates solid green when properly connected with the display tablet via the USB cable
	- Illuminates solid blue when connected with the display tablet via wireless (BT) connection
- 5. Power LED
	- Illuminates solid green when powered on
	- **•** Flashes red when system failure occurs
	- Illuminates amber automatically at power up when the device is performing self-test procedure
- 6. USB Port

#### **J2534 Reprogramming Capability**

The J2534 ECU Programming Device is a SAE J2534-1 & -2 compliant PassThru reprogramming interface device. Using the updated OEM software, it is capable of replacing the existing software/firmware in the Electronic Control Units (ECU), programming new ECUs and fixing software-controlled drivability issues and emission issues.

#### **Communication**

The J2534 ECU programming device supports BT and USB communications. It can transmit vehicle data to the MaxiCOM display tablet with or without a physical connection. The working range of the transmitter through BT communication is 210 feet (about 70 m). A signal lost due to moving out of range automatically restores itself when the display tablet unit is brought closer to the VCI unit.

**2.3.2 Power Sources**<br>The J2534 programming device can receive power fro<br>sources:<br>• Vehicle Power<br>• AC/DC Power Supply Power Sources<br>The J2534 programming device can receive power from both of the following<br>sources:<br>● AC/DC Power Supply sources: **Power Sources**<br>The J2534 programming device can receive produces:<br>● Vehicle Power<br>● AC/DC Power Supply<br>Vehicle Power **Power Sources**<br>The J2534 programming device can receive power fr<br>sources:<br>● AC/DC Power Supply<br>Vehicle Power<br>The J2534 programming device operates on 12-volt

- <span id="page-17-0"></span>
- 

**Power Sources**<br>The J2534 programming device can receive pow<br>sources:<br>• Vehicle Power<br>**•** AC/DC Power Supply<br>Vehicle Power<br>The J2534 programming device operates on 12<br>receives through the vehicle data connection <sub>I</sub><br>whenev **Power Sources**<br>
The J2534 programming device can receive power from both of the following<br>
sources:<br>
● Vehicle Power<br>
The J2534 programming device operates on 12-volt vehicle power, which it<br>
The J2534 programming device **Power Sources**<br>
The J2534 programming device can receive power from both of the following<br>
sources:<br>
● KC/DC Power<br>
● AC/DC Power<br>
The J2534 programming device operates on 12-volt vehicle power, which it<br>
receives throug **POWER SOUTCES**<br>
The J2534 programming device can receive power from both of the following<br>
sources:<br>
● CC/DC Power<br>
POWER<br>
The J2534 programming device operates on 12-volt vehicle power, which it<br>
receives through the ve The J2534 programming device can receive power from both of the following<br>
sources:<br>
• Vehicle Power<br>
• AC/DC Power<br>
The J2534 programming device operates on 12-volt vehicle power, which it<br>
receives through the vehicle da From a cigarette lighter or other suitable power port on the longing<br> **Contains a cigaret or other supply**<br> **Contains a** comparation port of the test vehicle power, which it<br>
receives through the vehicle data connection po ● Vehicle Power<br>
● AC/DC Power Supply<br>
Vehicle Power<br>
The J2534 programming device operates on 12-voli<br>
receives through the vehicle data connection port.<br>
whenever it is connected to an OBD II/EOBD complex<br>
(DLC). For no ● Vehicle Power<br>
● AC/DC Power Supply<br>
Vehicle Power<br>
The J2534 programming device operates on 12-volt ve<br>
receives through the vehicle data connection port. Th<br>
whenever it is connected to an OBD II/EOBD complian<br>
(DLC). **Vehicle Power**<br>The J2534 programming device operates on 12-volt vehicle power, which it<br>receives through the vehicle data connection port. The device powers on<br>whenever it is connected to an OBD II/EOBD compliant data lin Vehicle Power<br>The J2534 programming device operates on 1<br>receives through the vehicle data connection<br>whenever it is connected to an OBD II/EOBD (OLC). For non OBD II/EOBD compliant vehicle<br>from a cigarette lighter or othe **2.3.3 Technical Specifications<br>
The J2534 programming device operates on 12-volt vehicle pow<br>
receives through the vehicle data connection port. The device<br>
whenever it is connected to an OBD II/EOBD compliant data link<br>** 

<span id="page-17-1"></span>

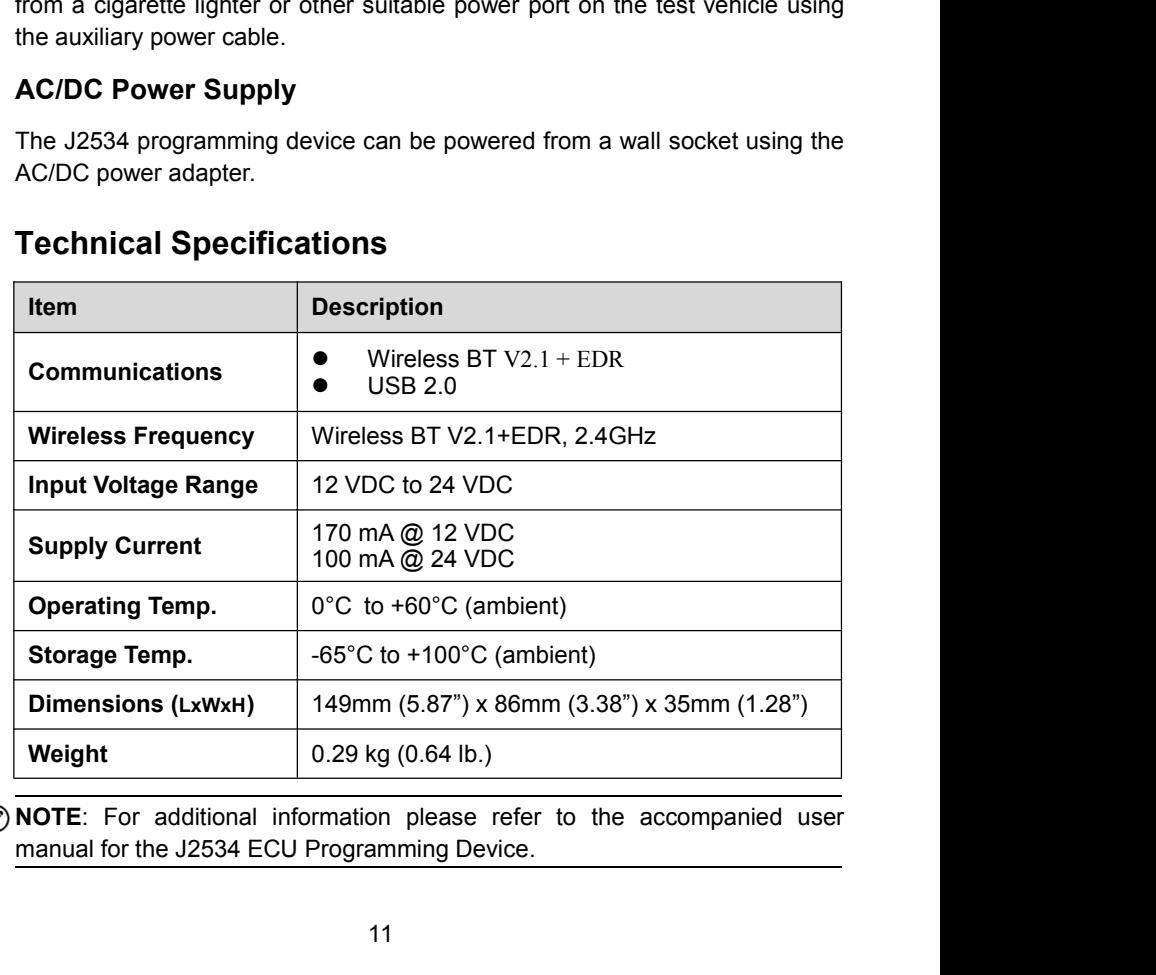

# <span id="page-18-0"></span>**2.4 Accessories Kit**

#### **2.4.1 Main Cable**

<span id="page-18-1"></span>The VCI device can be powered through the Main Cable when connected to an OBD II/EOBD compliant vehicle. The Main Cable connects the VCI device to the vehicle's data link connector (DLC), through which the VCI device can transmit vehicle data to the MaxiCOM display tablet.

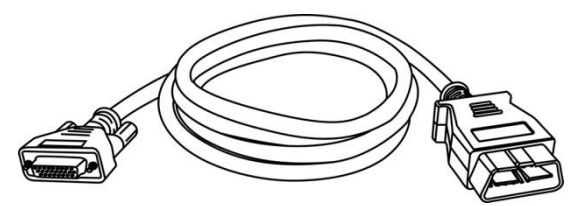

**Figure 2- 5** *Main Cable – 1.5 m in length*

#### **2.4.2 OBD I Adapters**

<span id="page-18-2"></span>The OBD I adapters are for Non-OBD II vehicles. The adapter used depends on the type of vehicle being tested. The most common adapters are shown below (Some adapters are optional, please contact your distributor for details).

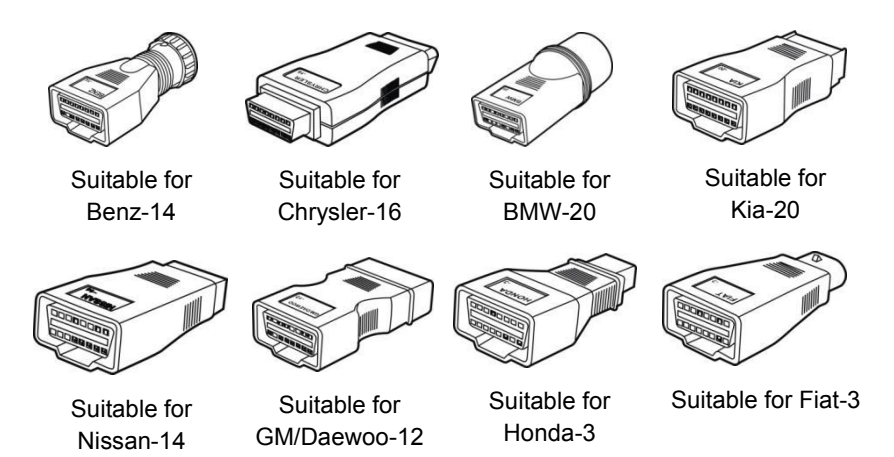

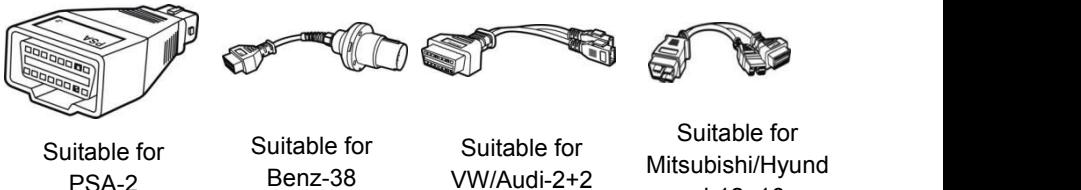

# **2.4.3 Other Accessories**

Benz-38 VW/Audi-2+2 ai-12+16

### <span id="page-19-0"></span>**Standard 2.0 USB Cable** Connects the display tablet to the VCI unit. **Mini USB Cable** Connects the display tablet to the PC. **AC/DC External Power Adapter** Connects the display tablet to the external DC power port for power supply. **Ethernet Serial Cable** Connects the display tablet to the VCI unit (for MaxiCOM Pro only). **Cigarette Lighter** Provides power to the display tablet or the J2534 programming device through connection to the vehicle's cigarette lighter receptacle, as some non-OBD II vehicles cannot provide power via the DLC connection. **Clipper Cable** Provides power to the display tablet or the J2534 programming device, through connection to the vehicle's battery (for MaxiCOM Pro only). **Light Fuse x2** A safety device for the cigarette lighter.

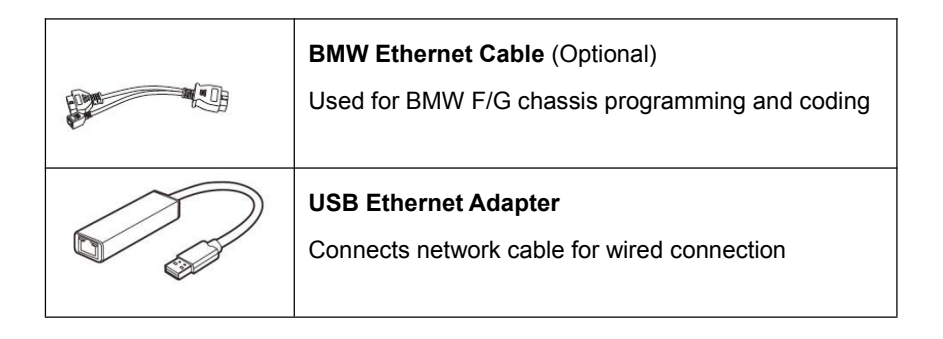

# <span id="page-21-0"></span>**Chapter 3 Getting Started**

Make sure the MaxiCOM Display Tablet has a charged battery or is connected to the DC power supply (see *2.1.2 Power Sources* on page 5).

# **3.1 Powering Up**

<span id="page-21-1"></span>Press the Lock/Power button on the top right side of the display tablet to switch the unit on. The system boots up, and shows the lock screen. Press and drag the inner ring to the edge of the circle to unlock the screen; the MaxiCOM Job Menu is shown.

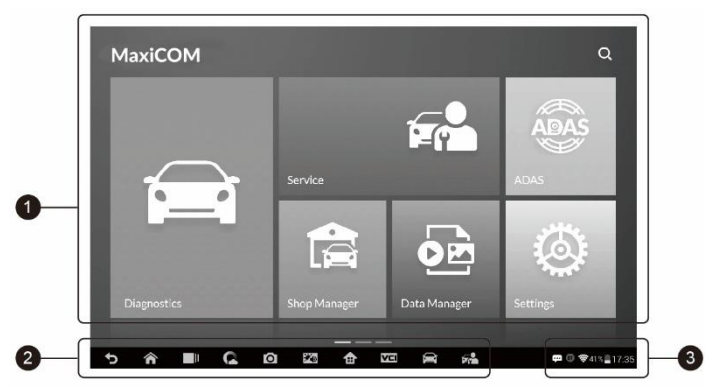

**Figure 3- 1** *Sample MaxiCOM Job Menu*

- 1. Application Buttons
- 2. Locator and Navigation Buttons
- 3. Status Icons

**NOTE**: The screen is locked by default when you first turn on the display tablet. It is recommended to lock the screen to protect information in the system and reduce battery usage.

Almost all operations on the display tablet are controlled through the touch screen. The touch screen navigation is menu driven, which allows you to quickly locate the test procedure, or data that you need, through a series of choices and questions. Detailed descriptions of the menu structures are found in the chapters for the various applications.

### **3.1.1 Application Buttons**

<span id="page-22-0"></span>The Application buttons configure the MaxiCOM for the type of operation or activity to be performed. The table below gives brief descriptions of the available applications.

Use the stylus pen or your finger tip to select an application from the Job Menu.

| <b>Name</b>                  | <b>Button</b>    | <b>Description</b>                                                                                                    |  |
|------------------------------|------------------|----------------------------------------------------------------------------------------------------|--|
| <b>Diagnostics</b>           | ê                | Configures the unit to operate as a diagnostic<br>tool. See Diagnostics Operations on page 22 for<br>details.                                                                       |  |
| <b>Service</b>               | $F_0$            | Accesses special functions menu. See Service<br>page 51 for details.                                                                                                    |  |
| <b>ADAS</b>                  |                  | Accesses ADAS introduction page. See ADAS<br>on page 68 for details.                                                                                                    |  |
| <b>Remote</b><br>Desk        | $\left  \right $ | Configures your unit to receive remote support<br>using the TeamViewer application program. See<br>Remote Desk Operations on page 95 for details.                                   |  |
| Shop<br>Manager              | Ê<br>hop Manaj   | Allows you to edit and save workshop<br>information and customer data, as well as<br>reviewing test vehicle history records. Sees<br>Shop Manager Operation on page 82 for details. |  |
| Data<br>Manager              | Data Manager     | Opens the organization system for saved data<br>files. See Data Manager Operations on page 64<br>for details.                                                                       |  |
| <b>VCI</b><br><b>Manager</b> |                  | Establishes and<br>manages BT<br>wired<br>or<br>connections to the VCI device. See VCI<br>Manager Operations on page 92 for details.                                                |  |

**Table 3- 1** *Applications*

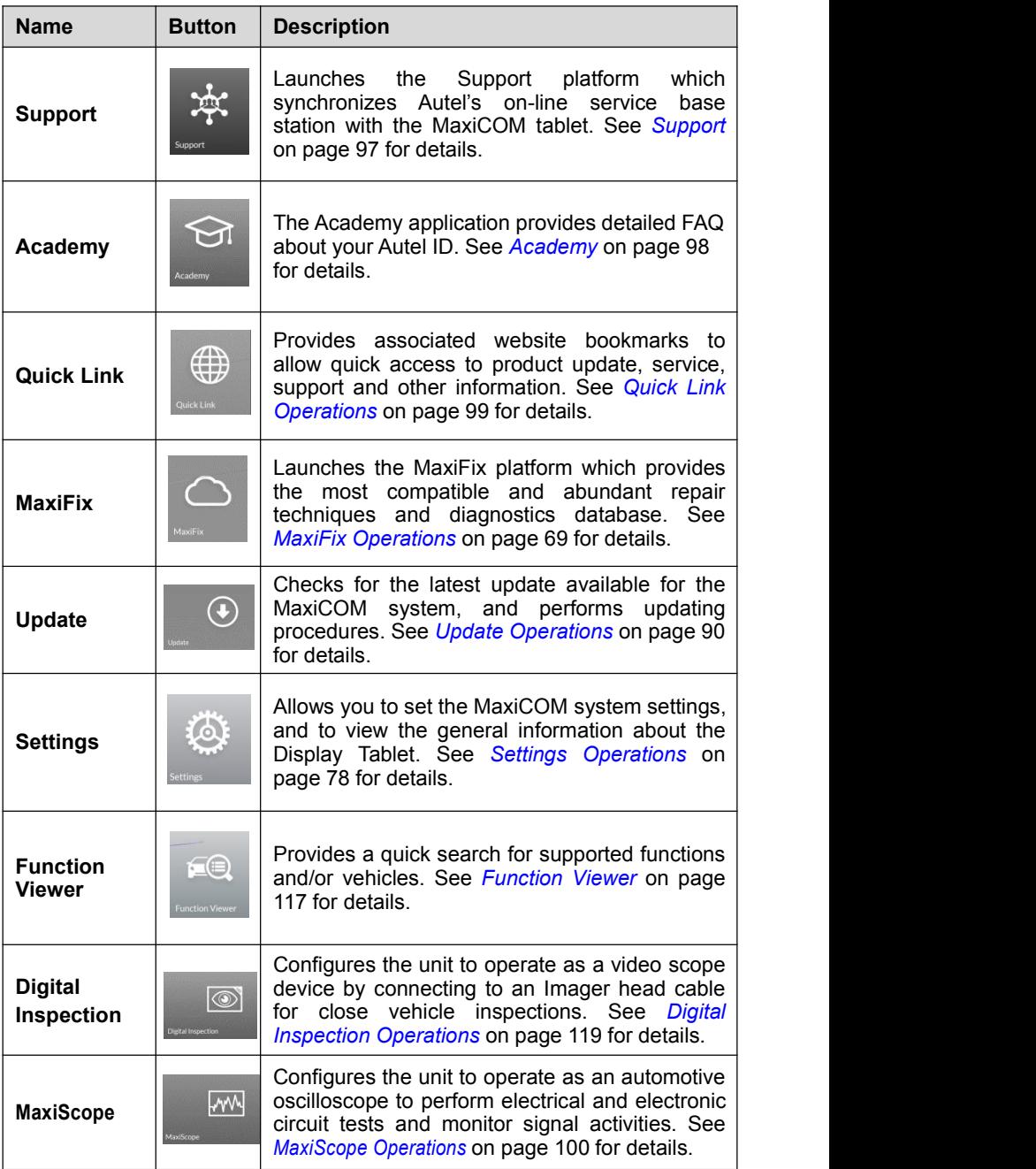

### **3.1.2 Locator and Navigation Buttons**

<span id="page-24-0"></span>Operations of the Navigation buttons at the bottom of the screen are described in the table below:

| <b>Name</b>         | <b>Button</b> | <b>Description</b>                                                                                                    |
|---------------------|---------------|----------------------------------------------------------------------------------------------------|
| Locator             |               | Indicates the location of the screen. Swipe the<br>screen left or right to view the previous or next<br>screen.                                                                                                    |
| <b>Back</b>         |               | Returns to the previous screen.                                                                                                    |
| <b>Android Home</b> |               | Returns to Android System's Home screen.                                                                                                    |
| <b>Recent Apps</b>  |               | Displays a list of applications that are currently<br>working. To open an app, touch it. To remove<br>an app, swipe it to the right.                                                                                                    |
| Chrome              |               | Launches the Android built-in browser.                                                                                                    |
| Camera              | Ō             | Opens the camera with short press; takes and<br>saves screenshot image with long press. The<br>saved files are auto-stored in the Data<br>Manager application for later reviews. See<br>Data Manager Operations on page 64 for<br>details. |
| Display & Sound     |               | Allows you to adjust the brightness of the<br>screen and the volume of the audio output.                                                                                                    |
| <b>MaxiCOM Home</b> | ╫             | Returns to MaxiCOM Job Menu.                                                                                                    |
| <b>VCI</b>          |               | Opens the VCI Manager application. The tick<br>icon at the bottom right corner indicates the<br>display tablet is communicating with the VCI<br>device.                                                                                    |

**Table 3- 2** *Locator and Navigation Buttons*

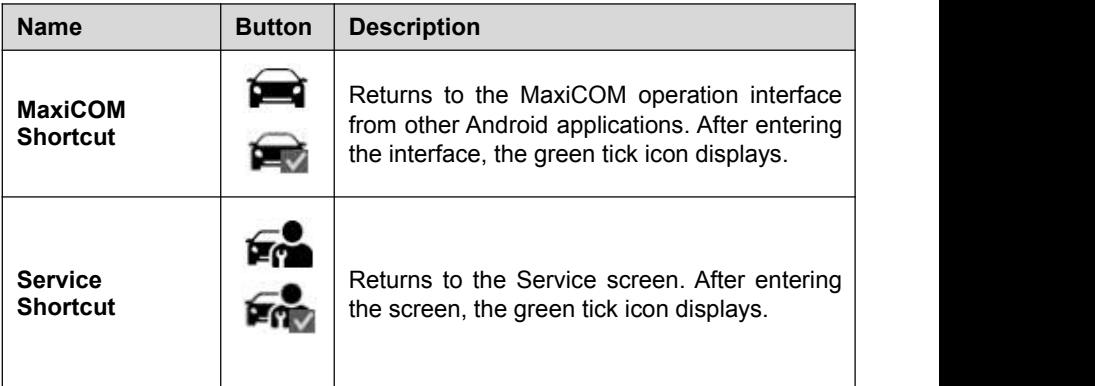

#### **To use the camera:**

- 1. Tap the **Camera** button. The camera screen opens.
- 
- 2. Focus the image to be captured in the view finder.<br>3. Tap the inner blue circle. The view finder now shows the captured picture and auto-saves the taken photo.
- 4. Tap the thumbnail image on the top right corner of the screen to view the stored image.
- 5. Tap the **Back** or **Home** button to exit the camera application.<br>Refer to Android documentation for additional information

#### **3.1.3 System Status Icons**

<span id="page-25-0"></span>These are the standard status icons of the Android operating system. Your MaxiCOM display tablet is a fully functional Android Pad. Refer to Android documentation for additional information.

### **3.2 Powering Down**

<span id="page-25-1"></span>All vehicle communications must be terminated before shutting down the MaxiCOM display tablet. A warning message displays if you attempt to shut down while the VCI unit is communicating with the vehicle. Forcing a shut down while communicating may lead to ECM problems on some vehicles. Exit the Diagnostics application before powering down.

**To power down the MaxiCOM tablet:**

- <span id="page-26-0"></span>
- 1. Press and hold the Lock/Power Button.<br>2. Tap **OK**; the tablet will turn off in a few seconds.<br>**NOOT SVSTEM** 2. Tap **OK**; the tablet will turn off in a few seconds.<br> **2. Tap OK**; the tablet will turn off in a few seconds.<br> **POOT System**

1. Press and hold the Lock/Power Button.<br>
2. Tap **OK**; the tablet will turn off in a few seconds.<br> **3.2.1 Reboot System**<br>
In case of system crash, press and hold the Lock/Power button for 8 sec<br>
to reboot the system.<br> **3.3** 1. Press and hold the Lock/Power Button.<br>
2. Tap OK; the tablet will turn off in a few seconds.<br> **Reboot System**<br>
In case of system crash, press and hold the Lock/Power button for 8 seconds<br>
to reboot the system.<br> **Install** 1. Press and hold the Lock/Power Butto<br>
2. Tap OK; the tablet will turn off in a fev<br> **Reboot System**<br>
In case of system crash, press and hold the Lo<br>
to reboot the system.<br> **Installing Computer Softwar** 

1. Press and hold the Lock/Power Button.<br>
2. Tap **OK**; the tablet will turn off in a few seconds.<br> **3.2.1 Reboot System**<br>
In case of system crash, press and hold the Lock/Power button for 8 seconds<br>
to reboot the system.<br> 1. Press and hold the Lock/Power Button.<br>
2. Tap OK; the tablet will turn off in a few seconds.<br> **Reboot System**<br>
In case of system crash, press and hold the Lock/Power button for 8 seconds<br>
to reboot the system.<br> **Install** 2. Tap OK; the tablet will turn off in a few seconds.<br> **Reboot System**<br>
In case of system crash, press and hold the Lock/Power button for 8 seconds<br>
to reboot the system.<br> **Installing Computer Software**<br>
The MaxiCOM MK908 2. Tap OK, the tablet will turn on mrailew seconds.<br> **Reboot System**<br>
In case of system crash, press and hold the Lock/Power button for 8 seconds<br>
to reboot the system.<br> **Installing Computer Software**<br>
The MaxiCOM MK908/Ma Reboot System<br>
In case of system crash, press and hold the Lock/<br>
to reboot the system.<br> **Installing Computer Software**<br>
The MaxiCOM MK908/MaxiCOM MK908P Diagne<br>
realize some of its functions on a computer to<br>
improve user In case of system crash, press and hold the Lock/Power button for 8 seconds<br>to reboot the system.<br> **Installing Computer Software**<br>
The MaxiCOM MK908/MaxiCOM MK908P Diagnostic Platform allows you to<br>
realize some of its fun 1. **Computer Software**<br>
1. **Alling Computer Software**<br>
1. **Double click on a computer to enhance capabilities and**<br>
1. **Double click on Autel Run.exe** item.<br>
2. Click the **MaxiCOM Printer driver program**<br>
1. **Double click** MaxiCOM MK908/MaxiCOM MK908P Diagnostic Platform allows you to<br>
se some of its functions on a computer to enhance capabilities and<br>
ove user experience. To realize these functions on a computer, you need<br>
tall certain soft COM MK908/MaxiCOM MK908P Diagnostic Platforme of its functions on a computer to enhance<br>ser experience. To realize these functions on a corratin software.<br>**stall the MaxiCOM Printer driver program**<br>Double click on **Autel R** E some of its functions on a computer to enhance capabilities and<br>the user experience. To realize these functions on a computer, you need<br>tall certain software.<br>To install the MaxiCOM Printer driver program<br>1. Double click

- 
- 
- 
- <span id="page-26-1"></span>continue. To install the MaxiCOM Printer driver program<br>
1. Double click on Autel Run.exe item.<br>
2. Click the MaxiCOM Printer icon in the MaxiCOM PC Suite screen.<br>
3. Select the installation language and the printer driver installat stall the MaxiCOM Printer driver pro<br>
Double click on Autel Run.exe item.<br>
Click the MaxiCOM Printer icon in the<br>
Select the installation language and<br>
wizard will load momentarily.<br>
Follow the wizard instructions on th<br>
c 1. Double click on **Autel Run.exe** item.<br>
2. Click the **MaxiCOM Printer** icon in the MaxiCOM PC Suite screen.<br>
3. Select the installation language and the printer driver installation<br>
wizard will load momentarily.<br>
4. Foll 2. Click the **MaxiCOM Printer** icon in the MaxiCOM PC Suite screen.<br>
3. Select the installation language and the printer driver installation<br>
wizard will load momentarily.<br>
4. Follow the wizard instructions on the screen a
	-
	-

<span id="page-26-2"></span>

2. Click the **MaxiCOM Printer** icon in the MaxiCOM F<br>3. Select the installation language and the printer of<br>wizard will load momentarily.<br>4. Follow the wizard instructions on the screen and<br>continue.<br>5. Click on **Install** 4. Follow the wizard instructions on the screen and Click Next to<br>continue.<br>5. Click on **Install** and the printer driver program will be installed onto<br>the computer.<br>6. Click on Finish to complete the whole installation pr continue.<br>
5. Click on **Install** and the printer driver program will b<br>
the computer.<br>
6. Click on **Finish** to complete the whole installation pr<br> **NOTE:** The MaxiCOM Printer runs automatically after the install<br> **Printin** the computer.<br>
6. Click on **Finish** to complete the whole installation procedure.<br> **NOTE:** The MaxiCOM Printer runs automatically after the installation.<br> **Printing Operation**<br>
This section describes how to receive file fr 1. Click on Finish to complete the whole installation procedure.<br>
1. The MaxiCOM Printer runs automatically after the installation.<br>
1. Install the computer:<br>
1. Install the MaxiCOM Printer driver to the computer.<br>
1. Ins E: The MaxiCOM Printer runs automatically after the installation.<br> **Example 18.1 Marke Sure Sure 18.1 Section**<br>
19. Make sure the display tablet is computer<br>
1. Install the MaxiCOM Printer driver to the computer.<br>
2. Make either via automatically after the installation.<br> **g Operation**<br>
ion describes how to receive file from the MaxiCOM tablet and<br>
inting through the computer:<br>
Install the MaxiCOM Printer driver to the computer.<br>
Make sure t

- 
- 

page 79 for more information.

- 3. Run the MaxiCOM Printer program on the computer to open up the printer interface.
- 4. Click **Test Print** to make sure the printer is working successfully.
- 5. Tap the **Print**button on the toolbar displayed in various applications of the MaxiCOM system. A temporary file will be created and sent to the computer for printing.
- 6. The MaxiCOM Printer will print the received file automatically when the Auto Print option is checked.

If you need to print the document later, click the **Open PDF file** and select the document, and double click the **Print** on the MaxiCOM Printer interface to start the printing.

**NOTE**: Make sure the computer installed with the Printing Services program is connected to a printer.

# <span id="page-28-0"></span>**Chapter 4 Diagnostics Operations**

By establishing a data link to the electronic control systems of the vehicle being serviced through the VCI device, the Diagnostics application allows you to retrieve diagnostic information, view live data parameters, and perform active tests. The Diagnostics application can access the electronic control module (ECM) for various vehicle control systems, such as engine, transmission, antilock brake system (ABS), airbag system (SRS) and more.

# **4.1 Establishing Vehicle Communication**

<span id="page-28-1"></span>The Diagnostics operations require connecting the MaxiCOM MK908/MaxiCOM MK908P Diagnostic Platform to the test vehicle through the VCI device using the main cable, and test adapters (for non-OBD II vehicles). To establish proper vehicle communication to the MaxiCOM display tablet, you need to perform the following steps:

- 1. Connect the VCI device to the vehicle's DLC for both communication and power source.
- 2. Connect the VCI device to the MaxiCOM display tablet via BT pairing, or USB connection.
- 3. When these are done, check the VCI navigation button at the bottom bar on the screen, if the button displays a green tick icon at the lower right corner, the MaxiCOM MK908/MaxiCOM MK908P diagnostic platform is ready to start vehicle diagnosis.

#### **4.1.1 Vehicle Connection**

<span id="page-28-2"></span>The method used to connect the VCI device to a vehicle's DLC depends on the vehicle's configuration as follows:

- A vehicle equipped with an On-board Diagnostics Two (OBD II) management system supplies both communication and 12-volt power through a standardized J-1962 DLC.
- A vehicle not equipped with an OBD II management system supplies communication through a DLC connection, and in some cases supplies 12-volt power through the cigarette lighter receptacle or a connection to the vehicle battery.

#### **OBD II Vehicle Connection**

This type of connection only requires the main cable without any additional adapter.

#### **To connect to an OBD II vehicle**

- 1. Connect the main cable's female adapter to the Vehicle Data Connector on the VCI device, and tighten the captive screws.
- 2. Connect the cable's 16-pin male adapter to the vehicle's DLC, which is generally located under the vehicle dash.

**NOTE**: The vehicle's DLC is not always located under the dash; refer to the user manual of the test vehicle for additional connection information.

#### **Non-OBD II Vehicle Connection**

This type of connection requires both the main cable and a required OBD I adapter for the specific vehicle being serviced.

There are three possible conditions for Non-OBD II vehicle connection:

- DLC connection supplies both communication and power.
- DLC connection supplies communication and power is to be supplied via the cigarette lighter connection.
- DLC connection supplies communication and power is to be supplied via connection to the vehicle battery.
- **To connect to a Non-OBD II Vehicle**
	- 1. Connect the main cable's female adapter to the Vehicle Data Connector on the VCI device, and tighten the captive screws.
	- 2. Locate the required OBD I adapter and connect its 16-pin jack to the main cable's male adapter.
	- 3. Connect the attached OBD I adapter to the vehicle's DLC.
- **NOTE**: Some adapters may have more than one adapter or may have test leads instead of an adapter. Whatever the case, make the proper connection to the vehicle's DLC as required.

#### **To connect the cigarette lighter**

1. Plug the DC power connector of the cigarette lighter into the DC

power supply input port on the device.

- 2. Connect the male connector of the cigarette lighter into the vehicle's cigarette lighter receptacle.
- **To connect the clipper cable** *for MaxiCOM MK908P only*
	- 1. Connect the tubular plug of the clipper cable to the male connector of the cigarette lighter.

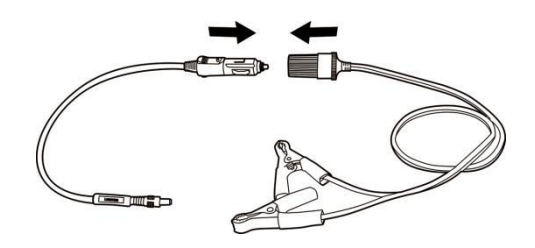

**Figure 4- 1** *Connection between Cigarette Lighter and Clipper Cable*

- 2. Plug the DC power connector of the cigarette lighter into the DC power supply input port of the J2534 programming device.
- 3. Connect the clipper cable to the vehicle's battery.

**NOTE**: After the VCI device is successfully connected to the vehicle, the Power LED on the device illuminates, and a brief beep sound will be heard.

#### **4.1.2 VCI Connection**

<span id="page-30-0"></span>After the VCI device is properly connected to the vehicle, the Power LED on the VCI device illuminates solid green light, and is ready to establish communication with the MaxiCOM display tablet.

The Wireless Diagnostic Interface, which comes with the MaxiCOM tool kit, supports 2 communication methods with the MaxiCOM display tablet: BT and USB.

The J2534 ECU Programming Device, which comes with the MaxiCOM Pro tool kit, supports 2 communication methods with the MaxiCOM display tablet: BT, and USB.

#### **Pairing Up via BT**

Among all methods, BT pairing is recommended as the first choice for the

communication between the MaxiCOM display tablet and the VCI device. The working range forBT communication is about 210 feet (70 m); this means you can perform vehicle diagnosis freely around the workshop with greater convenience.

If you use more than one VCI device to connect to the test vehicles when customers are many, you can perform vehicle diagnosis on various vehicles conveniently, by pairing the MaxiCOM display tablet separately to each of the VCI devices connected to the different test vehicles, via BT, without the need to repeat the plugging and unplugging procedure, which is unavoidable through traditional wired connection, thus saves you more time and provides more efficiency.

#### **To pair up the MaxiCOM display tablet with the VCI device via BT**

- 1. If not already done, power up the MaxiCOM display tablet.
- 2. Select the **VCI Manager** application from the MaxiCOM Job Menu.
- 3. When the **VCI Manager** application is opened, the device automatically starts scanning for available VCI devices around for BT pairing. The found devices are listed in the Setting section on the right side of the screen.

**NOTE:** If no VCI device is found, this may indicate that the signal strength of the transmitter is too weak to be detected. In this case try to get closer to the device, or reposition the VCI device, and remove all possible objects that causes signal interference. When these are done, tap the **Scan** button at the top right corner to start searching again.

- 4. Depending on the VCI type you use, the device name may display as Maxi suffixed with a serial number. Select the required device for pairing.
- 5. When paring is successfully done, the connection status displayed to the right of the device name is shown as Paired.
- 6. Wait for a few seconds, and the VCI button on the system Navigation bar at the bottom of the screen shall display a green tick icon, indicating the display tablet is connected to the VCI device, and is ready to perform vehicle diagnosis.

Refer to 11.1 *BT Pairing* on page 93 for additional information.

#### **USB Cable Connection**

The USB cable connection is a simple and quick way to establish

communication between the MaxiCOM display tablet and the VCI device.After properly connecting the USB cable from the tablet to the VCI device, the VCI navigation button at the bottom bar of the screen shows a green tick icon in a few seconds, and the USB LED on the VCI device illuminates solid green light, indicating the connection between the devices is successful.

The MaxiCOM diagnostic platform is now ready to perform vehicle diagnosis.

**NOTE**: Since the USB connection provides the most stable and fastest communication, it is highly recommended to apply this communication method when operating ECU programming or coding. When all the two communication methods are applied at the same time, the MaxiCOM system will use the USB communication as the default priority.

#### **4.1.3 No Communication Message**

- <span id="page-32-0"></span>A. If the MaxiCOM Display Tablet is not connected to the VCI device, an "Error" message displays. An "Error" message indicates the display tablet is not communicating with the VCI device, and so cannot gain access to the vehicle control module. In this case, you need to do the following check-ups:
	- Check if the VCI device is powered on.
	- In case of wireless connection, check if the network is configured correctly, or if the right device has been paired.
	- $\bullet$  If during the diagnosis process, the communication is suddenly interrupted due to the loss of signal, check if there is any object that causes signal interruption.
	- Check if the VCI device is properly positioned. It is recommended to put the VCI device with the front side up.
	- Try standing closer to the VCI device to obtain more stable signals, and faster communication speed.
	- In case of wired connection, check the cable connection between the display tablet and the VCI device.
	- Check if the green LED on the VCI device is illuminated for BT or USB.
- Check if the Error LED on the VCI device is on, this may indicate there is a communication error between the devices, in this case try re-establishing the connection again; if this does not work, there may be a hardware problem with the device, in this case contact for technical support.
- B. If the VCI device is unable to establish a communication link, a prompt message displays with check instructions. The following conditions are the possible causes for this massage to display:
	- The VCI device is unable to establish a communication link with the vehicle.
	- You've selected a system for testing that the vehicle is not equipped with.
	- There is a loose connection
	- **There is a blown vehicle fuse.**
	- There is a wiring fault on the vehicle, or the data cable or adapter.
	- There is a circuit fault in the data cable or adapter.
	- Incorrect vehicle identification was entered.

# **4.2 Getting Started**

<span id="page-33-0"></span>Prior to first use of the Diagnostics application, the VCI device must be synchronized with the MaxiCOM Display Tablet to establish a communication link. See *VCI Manager Operations* on page 92.

#### **4.2.1 Vehicle Menu Layout**

<span id="page-33-1"></span>When the VCI device is properly connected to the vehicle, and paired to the MaxiCOM Display Tablet, the platform is ready to start vehicle diagnosis. Tap on the Diagnostics application button on the MaxiCOM Job Menu, the screen then opens the Vehicle Menu.

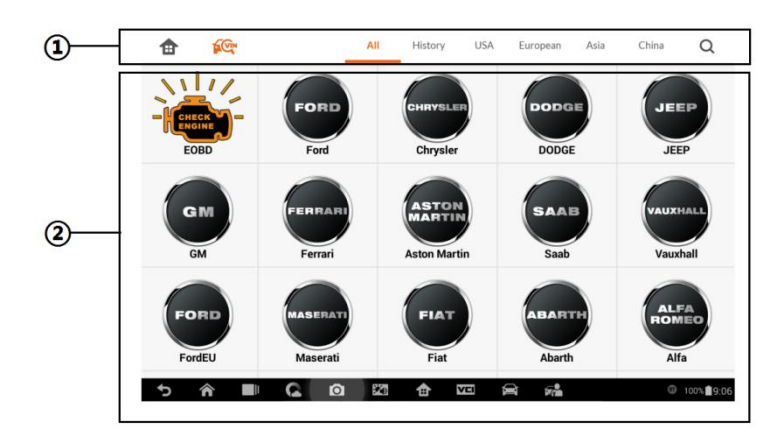

**Figure 4- 2** *Sample Vehicle Menu Screen*

- 1. Top Toolbar Buttons
- 2. Manufacturer Buttons

#### **Top toolbar Buttons**

The operations of the Toolbar buttons at the top of the screen are listed and described in the table below:

| <b>Name</b>     | <b>Button</b> | <b>Description</b>                                                                                                    |
|-----------------|---------------|----------------------------------------------------------------------------------------------------|
| Home            | Æ             | Returns to the MaxiCOM Job Menu.                                                                                                    |
| <b>VIN Scan</b> | VIN           | Touching this button opens a dropdown list; tap<br>Auto Detect for auto VIN detection; tap Manual<br><b>Input</b> to enter VIN manually.                                                                          |
| All             | All           | Displays all the vehicle makes in the vehicle<br>menu.                                                                                                    |
| <b>History</b>  | History       | Displays the stored test vehicle history records.<br>This option provides you direct access to the<br>previously tested vehicle recorded during<br>previous test sessions. See 9.1 Vehicle History<br>on page 83. |
| <b>USA</b>      | <b>USA</b>    | Displays the USA vehicle menu.                                                                                                    |

**Table 4- 1** *Top Toolbar Buttons*

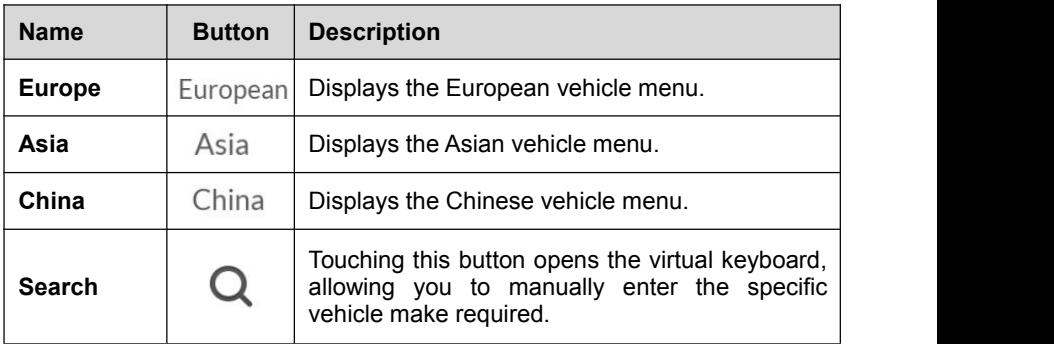

#### **Manufacturer Buttons**

The Manufacturer buttons display the various vehicle logos and the brand names. Select the required manufacturer button after the VCI device is properly connected to the test vehicle to start a diagnostic session.

The small envelop icon displays beside the vehicle brand name is tappable, touching which displays an attached PDF file, showing relevant information, such as vehicle coverage and function list, etc. for the corresponding vehicle make.

### **4.3 Vehicle Identification**

<span id="page-35-0"></span>The MaxiCOM diagnostic system supports four methods for Vehicle Identification.

- 1. Auto VIN Scan
- 2. Manual VIN Input
- 3. Manual Vehicle Selection
- 4. OBD Direct Entry

#### **4.3.1 Auto VIN Scan**

<span id="page-35-1"></span>The MaxiCOM diagnostic system features the latest VIN-based Auto VIN Scan function to identify CAN vehicles in just one touch, which allows the technician to quickly detect vehicles, scan all the diagnosable ECUs on every vehicle and run diagnostics on the selected system.

**To perform Auto VIN Scan**
- 1. Tap the **Diagnostics** application button from the MaxiCOM Job Menu. The Vehicle Menu displays (*Figure 4-2*).
- 2. Tap the **VIN Scan** button on the top toolbar.
- 3. Select **Auto Detect**. The tester starts VIN scanning on the vehicle's ECU. Once the test vehicle is successfully identified, the system will guide you to the Vehicle Diagnostics screen directly.

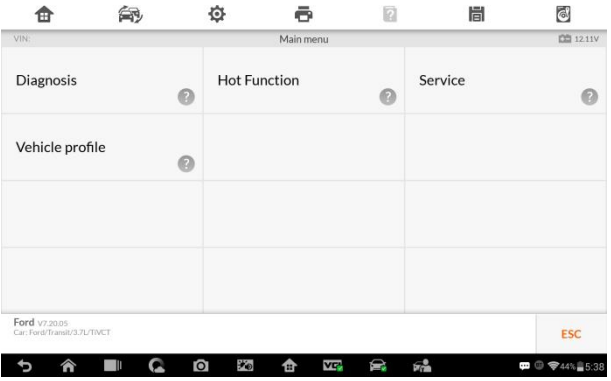

**Figure 4- 3** *Sample Vehicle Diagnostics Screen*

In some cases when users have selected the vehicle brand instead of performing Auto VIN Scan in the first place, the system still provides an option for vehicle VIN scan.

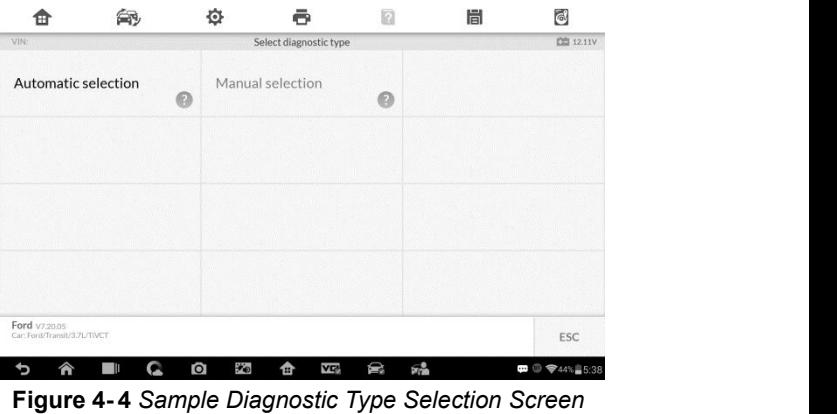

Select **Automatic Selection** and the system will proceed to acquire VIN information automatically or allow users to input the VIN manually.

# **4.3.2 Manual VIN Input**

For some vehicles that do not support the Auto VIN Scan function, the MaxiCOM diagnostic system allows you to enter the vehicle VIN manually, or simply take a photo of the VIN sticker for quick vehicle identification.

#### **To perform Manual VIN Input**

- 1. Tap the **Diagnostics** application button from the MaxiCOM Job Menu. The Vehicle Menu displays (*Figure 4-2*).
- 2. Tap the **VIN Scan** button on the top toolbar.
- 3. Select **Manual Input**.
- 4. Tap the input box and enter the correct VIN.

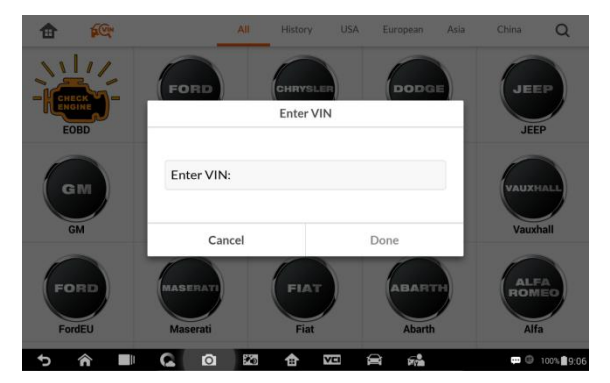

**Figure 4- 5** *Manual VIN Input*

- 5. Tap **Done**. The vehicle will be identified in a few seconds, and once the matching is successful, the system will guide you to the Vehicle Diagnostics screen directly (*Figure 4- 3*).
- 6. Tap **Cancel** to exit Manual Input.

# **4.3.3 Manual Vehicle Selection**

When the vehicle's VIN is not automatically retrievable through the vehicle's ECU, or the specific VIN is unknown, you can choose to select the vehicle manually.

# **Step-by-step Vehicle Selection**

This mode of vehicle selection is menu driven; you simply follow the screen prompts and make a series of choices. Each selection you make advances you to the next screen. A **Back** button at the lower right corner of the screen returns you to the previous screen. Exact procedures may vary somewhat by various vehicles being serviced.

# **4.3.4 Alternative Vehicle Identification**

Occasionally, you may identify a test vehicle that the tester does not recognize; the database does not support, or has some unique characteristics that prevent it from communicating with the tester through the normal channels. In these instances, you are provided with the OBD direct entry, through which you can perform generic OBD II or EOBD tests. See *4.9 Generic OBD II Operations* on page 57 for additional information.

# **4.4 Navigation**

This section describes how to navigate the Diagnostics interface and select test options.

# **4.4.1 Diagnostics Screen Layout**

The Diagnostics screens typically include four sections (*Figure 4-6*).

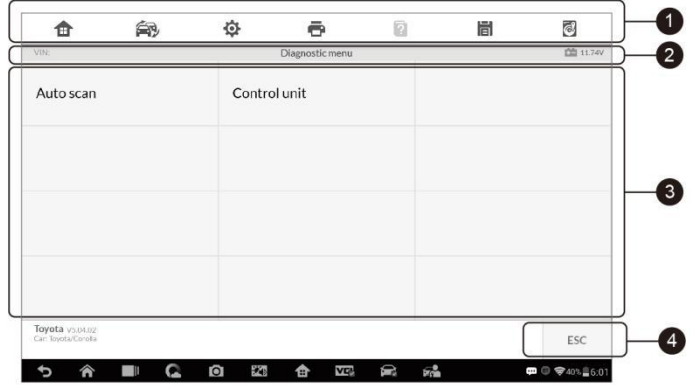

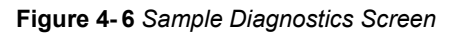

1. Diagnostics Toolbar

- 2. Status Information Bar
- 3. Main Section
- 4. Functional Buttons

# **Diagnostics Toolbar**

The Diagnostics Toolbar contains a number of buttons that allow you to print or save the displayed data and make other controls. The table below provides a brief description for the operations of the Diagnostics toolbar buttons:

| <b>Name</b>            | <b>Button</b> | <b>Description</b>                                                                                                    |
|------------------------|---------------|----------------------------------------------------------------------------------------------------|
| Home                   |               | Returns to the MaxiCOM Job Menu.                                                                                                    |
| <b>Vehicle</b><br>Swap |               | Touching this button allows you to exit the<br>diagnostic session of the currently identified test<br>vehicle, and returns you to the vehicle menu screen<br>to select another vehicle for testing. |
| <b>Settings</b>        |               | Opens the setting screen. See Settings Operations<br>on page 78.                                                                                                    |
| <b>Print</b>           | $\Box$        | Saves and prints a copy of the displayed data. See<br><b>Printing Operation</b> for additional information on<br>page 20.                                                                           |
| Help                   |               | Provides instructions or tips for operations of<br>various diagnostic functions.                                                                                                    |

**Table 4- 2** *Diagnostics Toolbar Buttons*

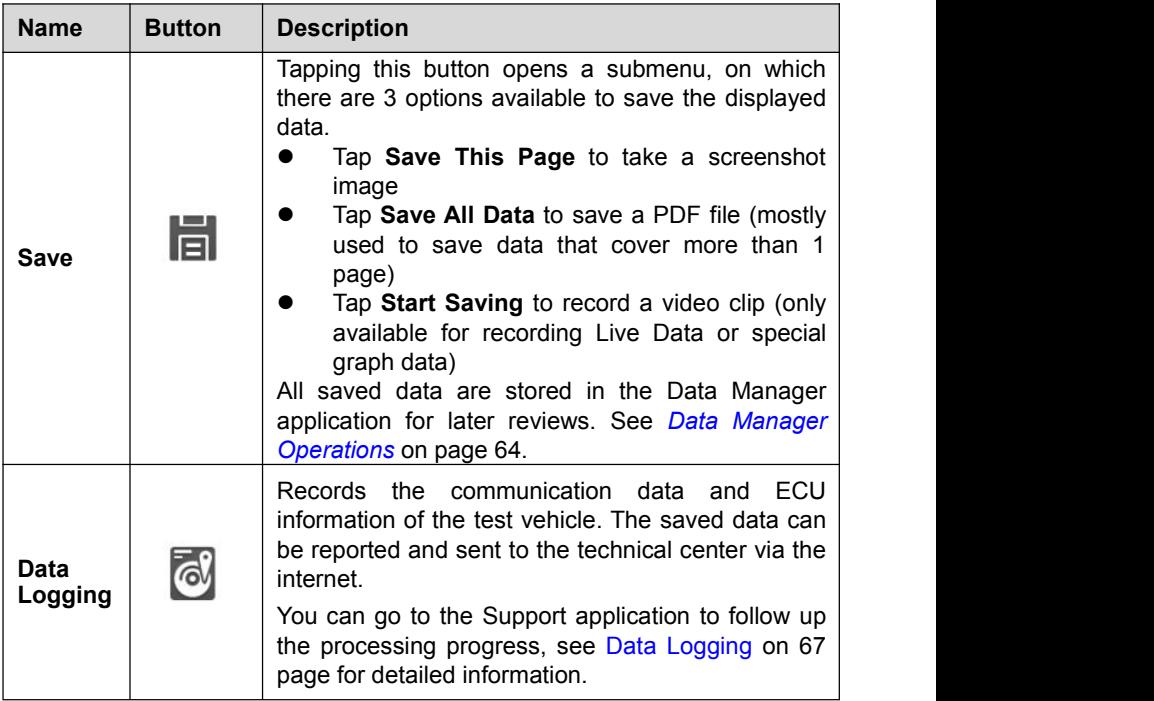

#### **To print data in Diagnostics**

- 1. Tap the **Diagnostics** application button from the MaxiCOM Job Menu. The **Print** button on the diagnostic toolbar is available throughout the whole Diagnostics operations.
- 2. Tap **Print** and a drop-down menu appears.
	- a) **Print This Page** prints a screenshot copy of the current screen
	- b) **Print All Page** prints a PDF copy of all displayed data
- 3. A temporary file will be created and sent to the computer for printing.
- 4. When the file is transferred successfully, a confirmation message displays.

**NOTE**: Make sure the display tablet is connected to the computer network, either via WiFi or LAN, before printing. For more instructions on printing, see

#### *Printing Operation* on page 20 for details.

#### **To submit Data Logging reports in Diagnostics**

- 1. Tap the **Diagnostics** application button from the MaxiCOM Job Menu. The **Data Logging** button on the diagnostic toolbar is available throughout the whole Diagnostics operations.
- 2. Tap the **Data Logging** button. The button displays blue during the active recording process.
- 3. Tap the **Data Logging** button again to finish recording. A submission form will display to let you fill in the report information.
- 4. Tap the **Send** button to submit the report form via the internet, a confirmation message displays when sending is successful.

## **Status Information Bar**

The Status Information Bar at the top of the Main Section displays the following items:

- 1. **Menu Title** indicates the menu subject of the Main Section
- 2. **VCI Icon** indicates the communication status between the tablet and the VCI device
- 3. **Battery Icon** indicates the battery status of the *VEHICLE*

#### **Main Section**

The Main Section of the screen varies depending on the stage of operations. The Main Section can show vehicle identification selections, the main menu, test data, messages, instructions and other diagnostic information.

#### **Functional Buttons**

The displayed Functional Buttons at this section of the screen varies depending on the stage of operations. They can be used to navigate, save or clear the diagnostic data, exit scanning as well as make other functional controls. The functions of these buttons will be introduced respectively in the following sections of the corresponding test operations.

# **4.4.2 Screen Messages**

Screen messages appear when additional input is needed before proceeding. There are mainly three types of on-screen messages as to their purposes: Confirmation, Warning, and Error.

#### **Confirmation Messages**

This type of messages usually displays as an "Information" screen, which informs you when you are about to perform an action that cannot be reversed or when an action has been initiated and your confirmation is needed to continue.

When a user-response is not required to continue, the message displays briefly before automatically disappearing.

## **Warning Messages**

This type of messages informs you when completing the selected action may result in an irreversible change or loss of data. The typical example for this is the "Erase Codes" message.

### **Error Messages**

Error messages inform you when a system or procedural error has occurred. Examples of possible errors include a disconnected cable or communication interruption due to certain reasons.

# **4.4.3 Making Selections**

The Diagnostics application is a menu driven program that presents a series of choices one at a time. As you select from a menu, the next menu in the series displays. Each selection narrows the focus and leads to the desired test. Use your fingertip or the stylus pen to make menu selections.

# **4.5 Main Menu**

The Diagnostics application allows you to establish a data link to the electronic control system of the test vehicle via the VCI device for vehicle diagnosis, service or programming. You can operate functional tests, retrieve vehicle diagnostic information such as trouble codes, event codes and live data, and perform ECU reprogramming, for various vehicle control systems, such as engine, transmission, ABS and more.

The Vehicle Diagnostics screen has three main options:

1. **Diagnosis** – a comprehensive section which includes all available functions: reading, clearing, saving and printing diagnostic information, as well as performing active tests and special functions

- 2. **Service** a separate section designed to perform vehicle scheduled service and maintenance, such as to reset the service lights and perform calibration for various systems
- 3. **Programming/Coding** a separate section designed for quick access to ECU reprogramming operations

After a section is selected and the tablet establishes communication with the vehicle via the VCI device, the corresponding function menu or selection menu displays.

# **4.6 Diagnosis**

There are two options available when accessing the Diagnosis section:

- 1. **Auto Scan** starts auto scanning for all the available systems on the vehicle
- 2. **Control Units** displays a selection menu of all available control units of the test vehicle

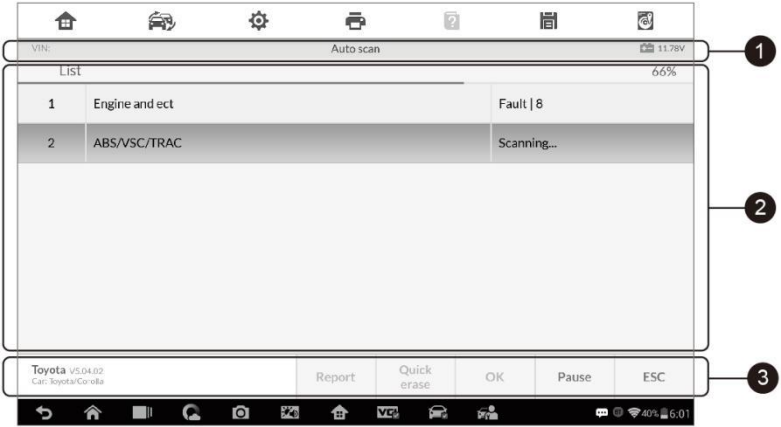

**Figure4- 7** *Sample Auto Scan Operation Screen*

#### **Auto Scan**

The Auto Scan function performs a comprehensive scanning over all the systems on the vehicle's ECU in order to locate fault systems and retrieve DTCs. The sample operation interface of Auto Scan displays as above:

- 1. Navigation Bar
- 2. Main Section
- 3. Functional Buttons

#### **Navigation Bar**

- 1. List Tab displays the scanned data in list format
- 2. Progress Bar indicates the test progress

#### **Main Section**

*A. List Tab*

Column 1 – displays the system numbers

Column 2 – displays the scanned systems

Column 3 – displays the diagnostic marks indicating different conditions of the test result:

**-!-:** Indicates that the scanned system may not support the code reading function, or there is a communication error between the tester and the control system.

**-?-:** Indicates that the vehicle control system has been detected, but the tester cannot accurately locate it.

**Fault** | #: Indicates there is/are detected fault code(s) present; "#" indicates the number of the detected faults.

**Pass | No Fault:** Indicates the system has passed the scanning process and no fault has been detected.

#### **Functional Buttons**

The table below provides a brief description of the Functional Buttons' operations in Auto Scan:

| <b>Name</b> | <b>Description</b>                                |
|-------------|---------------------------------------------------|
| <b>ESC</b>  | Returns to the previous screen or exit Auto Scan. |

**Table 4- 3** *Functional Buttons in Auto Scan*

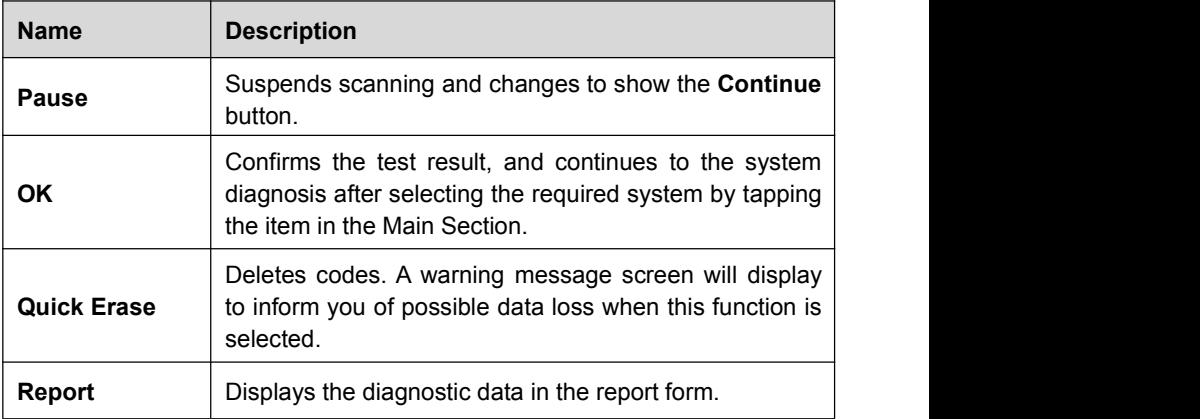

## **Control Units**

This option allows you to manually locate a required control system for testing through a series of choices. You simply follow the menu driven procedure, and make proper selection each time; the program will guide you to the diagnostic function menu after a few choices you've made.

|   | Function menu           |   |                       | <b>□□ 11.77V</b> |
|---|-------------------------|---|-----------------------|------------------|
| Q | I/M Readiness           | 0 | Live Data             | ⋒                |
| ø | <b>On-Board Monitor</b> | 0 | <b>Component Test</b> | ര                |
| 0 | <b>Vehicle Status</b>   | 0 |                       |                  |
|   |                         |   |                       | <b>ESC</b>       |
|   |                         |   |                       |                  |

**Figure 4- 8** *Sample Function Menu Screen*

The Function Menu options vary slightly for different vehicles. The function menu may include:

- **ECU Information** provides the retrieved ECU information in detail. Selecting opens an information screen.
- **Read Codes** displays detailed information of DTC records retrieved from the vehicle control module.
- **Erase Codes** erases DTC records and other data from the ECM.
- **Live Data** retrieves and displays live data and parameters from the vehicle's ECU.
- **Active Test** provides specific subsystem and component tests. This selection may appear as *Actuators*, *Actuator Test*, or *Function Tests*, etc., and the tests options vary depending on the manufacturer and model.
- **Special Functions** provides component adaptation or variant coding functions for custom configurations, and also allows you to reprogram adaptive values for certain components after making repairs. Depending on the test vehicle, this selection may sometimes appear as *Control Unit Adaptations*, *Variant Coding*, *Configuration* or something similar.
- **NOTE**: With the diagnostic toolbar on top of the screen throughout the whole diagnostic procedures, you are allowed to make various controls of the diagnostic information at anytime, such as printing and saving the displayed data, get help information, or perform data logging, etc.

#### **To perform a diagnostic function**

- 1. Establish communication with the test vehicle via the VCI device.
- 2. Identify the test vehicle by selecting from the menu options.
- 3. Select the **Diagnosis** section.
- 4. Locate the required system for testing by Auto Scan or through menu driven selections in Control Units.
- 5. Select the desired test from the Function Menu.

# **4.6.1 ECU Information**

This function retrieves and displays the specific information for the tested control unit, including unit type, version numbers and other specifications. The sample ECU Information screen displays as below:

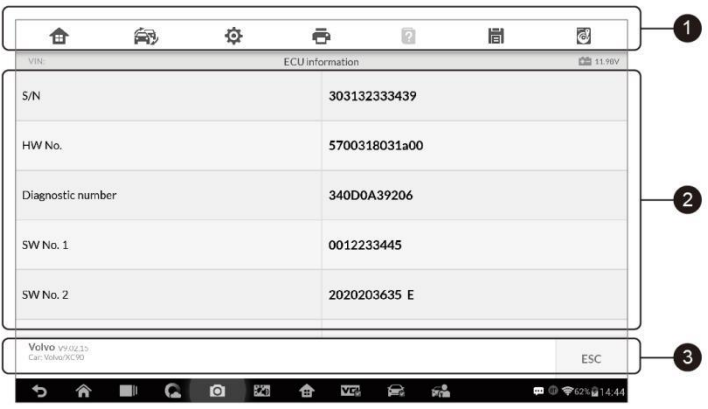

**Figure 4- 9** *Sample ECU Information Screen*

- 1. **Diagnostics Toolbar Buttons** see *Table 4- 2 Diagnostics Toolbar Buttons* on page 33 for detailed descriptions of the operations for each button.
- 2. **Main Section** the left column displays the item names; the right column shows the specifications or descriptions.
- 3. **Functional Button** in this case, only a **Back** (or sometimes an **ESC**) button is available; tap it to exit after viewing.

# **4.6.2 Read Codes**

This function retrieves and displays the DTCs from the vehicle's control system. The Read Codes screen varies for each vehicle being tested, on some vehicles, freeze frame data can also be retrieved for viewing. The sample Read Codes screen displays as below:

| ⋒                                                   | 角   | ✿       | ē                                                | n                                         | Ħ      | $\circledcirc$  |  |  |
|-----------------------------------------------------|-----|---------|--------------------------------------------------|-------------------------------------------|--------|-----------------|--|--|
| VIN-                                                |     |         | Read codes                                       |                                           |        | <b>血</b> 11.99V |  |  |
| P0102                                               | മ   | History |                                                  | Mass or Volume Air Flow Circuit Low Input |        |                 |  |  |
| P0203                                               | ⋒   | History | Injector Circuit/Open - Cylinder 3               |                                           |        |                 |  |  |
| P0304                                               | 0   | History | <b>Cylinder 4 Misfire Detected</b>               |                                           |        |                 |  |  |
| P0405                                               | ุ ค | History | Exhaust Gas Recirculation Sensor 'A' Circuit Low |                                           |        |                 |  |  |
| P0506                                               | ฌ   | History | Idle Air Control System RPM Lower Than Expected  |                                           |        |                 |  |  |
| P0607                                               | ⋒   | History | Control Module Performance                       |                                           |        |                 |  |  |
| Hyundai v/.33.08<br>Car: HyundailGenera@H-1 Bus(TO) |     |         |                                                  | Service<br>Freeze<br>manual               | Search | ESC             |  |  |

**Figure 4- 10** *Sample Read Codes Screen*

- 1. **Diagnostics Toolbar Buttons** see *Table 4- 2 Diagnostics Toolbar Buttons* on page 33 for detailed descriptions of the operations for each button.
- 2. **Main Section**
	- Code Column displays the retrieved codes from the vehicle.
	- Status Column indicates the status of the retrieved codes.
	- Description Column detailed descriptions for the retrieved codes.
	- $\bullet$  Snowflake Icon only displays when freeze frame data is available for viewing; Selecting displays a data screen, which looks very similar to the Read Codes interface, therefore same operation method may be applied.
- 3. **Functional Button** in this case, only a **Back** (or sometimes an **ESC**) button is available; tap it to return to the previous screen or exit the function.

# **4.6.3 Erase Codes**

After reading the retrieved codes from the vehicle and certain repairs have been carried out, you can decide to erase the codes from the vehicle using this function. Before performing this function, make sure the vehicle's ignition key is in the ON (RUN) position with the engine off.

#### **To erase codes**

- 1. Tap **Erase Codes** from the Function Menu.
- 2. A warning message displays to inform you of data loss when this function is applied.
	- a) Tap **Yes** to continue. A confirming screen displays when the operation is successfully done.
	- b) Tap **No** to exit.
- 3. Tap **ESC** on the confirming screen to exit Erase Codes.
- 4. Check the Read Codes function again to ensure the operation is successful.

# **4.6.4 Live Data**

When this function is selected, the screen displays the data list for the selected module. The items available for any control module vary from one vehicle to another. The parameters display in the order that they are transmitted by the ECM, so expect variation between vehicles.

Gesture scrolling allows you to quickly move through the data list. Simply touch the screen and drag your finger up or down to reposition the parameters being displayed if the data covers more than one screen. The figure below shows a typical Live Data screen:

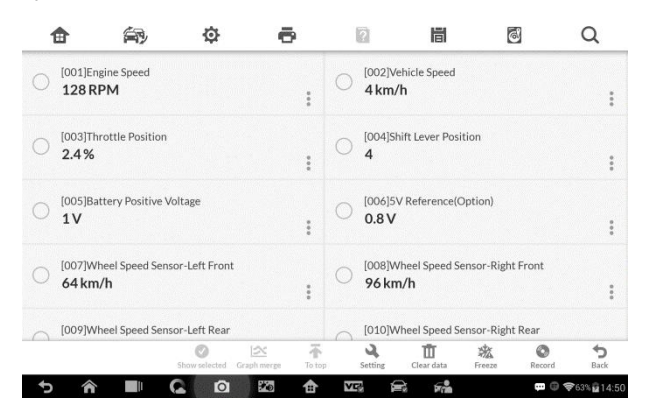

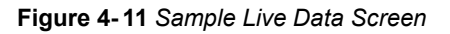

1. **Diagnostics Toolbar Buttons** – taps the drop-down button at the top center of

the screen displays the toolbar buttons.

#### 2. **Main Section**

- Name Column this column displays the parameter names.
	- a) **Check Box** taps the check box at the left side of the parameter name to make selection of an item. Tap the check box again to deselect the item.
	- b) **Drop-down Button** tapping the drop-down button at the right side of the parameter name opens a submenu, which provides various choices for data display mode.
- Value Column displays the values of the parameter items.
- Range Column displays the minimum and the maximum limit value.
- Unit Column displays the unit for the parameter values.
- To change the Unit mode, tap the **Setting** button on the top toolbar and select a required mode. See *8.1.1 Unit* on page 78 for more information.

#### 3. **Display Mode**

There are 4 types of display modes available for data viewing, allowing you to view various types of parameters in the most suitable way for better data check-ups.

Tapping the drop-down button on the right side of the parameter name opens a submenu. There are 4 buttons to configure the data display mode, plus one Help button on the right, tappable when additional information is available for your reference.

Each parameter item displays the selected mode independently.

**Analog Gauge Mode** – displays the parameters in form of an analog meter graph

**Text Mode** – this is the default mode which displays the parameters in texts and shows in list format.

**NOTE**: Reading of status parameters, such as a switch reading, which are mostly in word form, like ON, OFF, ACTIVE, and ABORT, etc., can only be displayed in Text Mode. Whereas reading of value parameters, such as a sensor reading, can be displayed in text mode and other graph modes.

**Waveform Graph Mode** – displays the parameters in waveform graphs

When displaying this mode, three control buttons will appear on the right side of the parameter item, allowing you to manipulate the display status.

- **Text Button** resumes Text Display Mode
- **Scale Button** changes the scale values, which are displayed below the waveform graph. There are 4 scales available: x1, x2, x4 and x8.
- **Zoom-in Button** taps once to display the selected data graph in full screen

**Digital Gauge Mode** – displays the parameters in form of a digital gauge graph

**Full Screen Display** – this option isonly available in the waveform graph mode, and mostly used in Graph Merge status for data comparison. There are three control buttons available on the top right side of the screen under this mode.

- **Edit Button** tapping this button opens an edit window, on which you can set the waveform color and the line thickness displayed for the selected parameter item.
- **Scale Button** changes the scale values, which are displayed below the waveform graph. There are 4 scales available: x1, x2, x4 and x8.
- **Zoom-out Button** exits full screen display.

#### **To edit the waveform color and line thickness in a data graph**

- 1. Select 1 to 3 parameter items to display in Waveform Graph mode.
- 2. Tap the **Zoom-in Button** on the right to display the data graph in full screen.
- 3. Tap the **Edit Button**, an edit window appears.
- 4. Select a parameter item on the left column.
- 5. Select a desired sample color from the second column.
- 6. Select a desired sample line thickness from the right column.
- 7. Repeat step 4-7 to edit the waveform for each parameter item.
- 8. Tap **Done** to save the setting and exit, or tap **Cancel** to exit without

saving.

#### 4. **Functional Buttons**

The operations of all the available functional buttons on Live Data screen are described below:

**Back** – returns you to the previous screen or exit the function.

**Record** – starts recording the retrieved live data; the recorded data is then stored as a video clip in the Data Manager application for future reviews. This function could be triggered automatically at preset threshold value or manually as you choose, and the triggering mode and record duration can be configured in the Setting mode of Live Data.

**Freeze** – displays the retrieved data in freeze mode.

Previous Frame – moves to the previous frame in the freeze data.

Next Frame – moves to the next frame in the freeze data.

**Resume** – this button appears when the Record or Freeze function is applied. Tapping this button stops data recording, or exit freeze data mode, and resumes normal data display mode.

**Flag** – this button appears when the Record function is applied. Tapping this button sets flags for the recorded data at points wherever you choose, when playing back the recorded video clip later in *Data Manager*, the preset flag will enable a popup to allow input of text to take notes.

**Clear Data** – tapping which clears all previously retrieved parameter values at a cutting point whenever you choose.

**To Top** – moves a selected data item to the top of the list.

**Graph Merge** – taps this button to merge selected data graphs (for Waveform Graph Mode only). This function is very useful when making comparison for different parameters.

- **NOTE**: This mode supports Graph Merge for 2 to 3 parameter items only, so select no less than 2 or more than 3 items each time when making graph merge.
	- $\triangleright$  To cancel Graph Merge mode, tap the drop-down button on the right side of the parameter name, and select a data display mode.

**Show Selected/Show All** – taps this option to exchange between the two options; one displays the selected parameter items, the other

displays all the available items.

**Setting** – tapping this button opens a setting screen, which allows you to set the trigger mode, recording duration, and various threshold values for data recording, and make other controls.

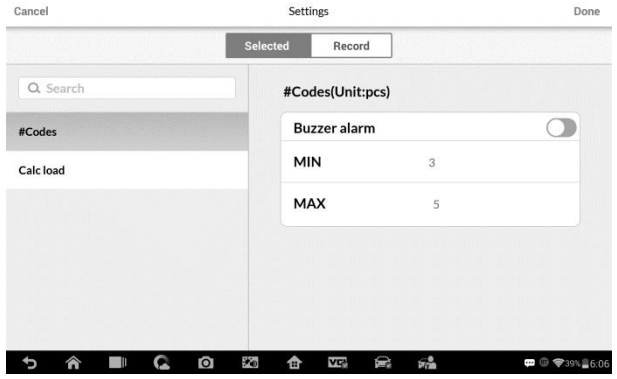

**Figure 4- 12** *Sample Setting Mode in Live Data*

There are 4 navigation buttons on top of the **Setting** mode screen.

- **Range Button** displays the configuration screen on which you can set the threshold values, an upper limit and a lower limit, for triggering the buzzer alarm. This function is only applied to the Waveform Graph display mode.
	- a) **MIN** tapping which opens a virtual keyboard, allows you to enter the required lower limit value
	- b) **MAX** tapping which opens a virtual keyboard, allows you to enter the required upper limit value
	- c) **Buzzer Alarm** switches the alarm on and off. The alarm function makes a beep sound as a reminder whenever the data reading reaches the preset minimum or maximum point

#### **To set threshold limits for the parameter values**

- 1. Tap the **Setting** functional button at the bottom of the Live Data screen.
- 2. Tap the **Range** navigation button.
- 3. Select a parameter item on the left column, or enter the item

name in the Search bar.

- 4. Tap on the right side of the **MIN** button, and enter the required minimum value.
- 5. Tap on the right side of the **MAX** button, and enter the required maximum value.
- 6. Tap the **ON/OFF** button on the right side of the Buzzer Alarm button to turn it on or off.
- 7. Tap **Done** to save the setting and return to the Live Data screen; or tap **Cancel** to exit without saving.

If the threshold limits are successfully set, two horizontal lines now appear on each of the data graphs (when Waveform Graph Mode is applied) to indicate the alarming point. The threshold lines are shown in different colors than the waveform of the parameters for distinction.

- **Record Button** displays the configuration screen for Record Setting, on which you can set the trigger type, duration and trigger point for the data recording function.
	- a) **Trigger Type** sets the trigger mode for data recording, mainly of two kinds: Manual and Auto. There are four options available:
		- 1) **Manual** allows you to manually start and stop data recording
		- 2) **DTC** auto triggers data recording when any DTC is detected
		- 3) **DTC Check Mode** auto triggers data recording when certain pre-selected DTC types are detected
		- 4) **Parameter** auto triggers data recording when any parameter value reaches the preset threshold
	- b) **Duration** sets the recording time (for Auto trigger mode only)
	- c) **Trigger Point** reserves a relative percentage of a record length before the data recording start point for reference (for Auto trigger mode only)

#### **To perform setting for live data record**

1. Tap the **Setting** functional button at the bottom of the Live

Data screen.

- 2. Tap the **Record** navigation button.
- 3. Tap the ○**>** button on the right of **Trigger Type** bar and select the required trigger mode.
- 4. Tap the ○**<sup>&</sup>gt;** button on the right of **Duration** bar and select <sup>a</sup> length of time.
- 5. Tap the ○**<sup>&</sup>gt;** button on the right of **Trigger Point** bar and select a relative percentage of a record length to be reserved before the data recording start point.
- 6. Tap **Done** to save the setting and return to the Live Data screen; or tap **Cancel** to cancel without saving and exit Setting.
- **Done Button** confirms and saves the setting, and returns you to the Live Data screen.
- **Cancel Button** cancels the setting operation, and returns you to the Live Data screen.

# **4.6.5 Active Test**

The Active Test function is used to access vehicle-specific subsystem and component tests. Available test vary by manufacturer, year, and model, and only the available tests display in the menu.

During an active test, the tester outputs commands to the ECU in order to drive the actuators. This test determines the integrity of the system or parts by reading the engine ECU data, or by monitoring the operation of the actuators, such as switching a solenoid, relay, or switch, between two operating states.

Selecting Active Test opens a menu of test options that varies by make and model. Selecting a menu option activates the test. Follow all screen instructions while performing tests. How and what information is presented on the screen varies according to the type of test being performed. Some toggle and variable control tests display Active Test Controls at the top of the screen with data stream information below, or vice versa.

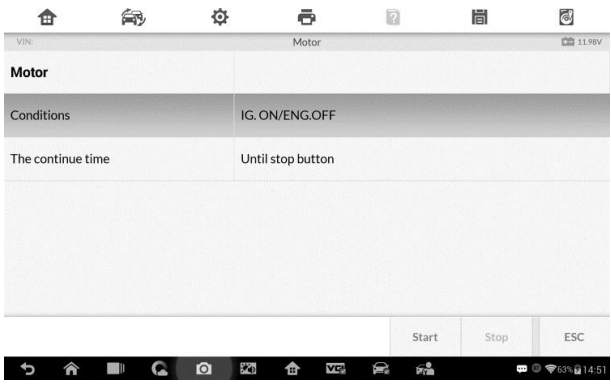

**Figure 4- 13** *Sample Active Test Screen*

The functional buttons at the lower right corner of the Active Test screen manipulate the test signals. The operational instructions are displayed on the main section of the test screen. Simply follow the on-screen instructions and make appropriate selections to complete the tests. Each time when an operation is successfully executed, message such as "Command Finished", "Activation Successful", or something similar displays.

Tap the **ESC** functional button to exit the test when finished.

# **4.6.6 Special Functions**

These functions perform various component adaptations, allowing you to recalibrate or configure certain components after making repairs or replacement.

The main section of the Adaptation Operation screen displays a list of operational and vehicle status information, which mainly consists of four parts:

- 1. The first part in the top line shows the description of the operation being performed, and the execution status is displayed on the right, such as Completed, or Activated, etc.
- 2. The second part shows the preconditions or requirements for executing the operation being selected.
- 3. The third part displays the current conditions of the vehicle control module being learned for comparison to the preconditions suggested by the second part. If the current condition of the control module is out of the suggested limit value, then it must be adjusted to meet the requirement.
- 4. The last part displays the instruction of how to use the functional button at the lower right corner of the screen to manipulate the teach-in operations.

Read the information carefully and check the vehicle condition accordingly, when you are sure that the vehicle is ready to perform the adaptation, simply follow the instruction provided to make appropriate selections.When the operation is done, an execution status message such as Completed, Finished or Successful, displays.

Tap the **ESC** button to exit the function.

# **4.7 Service**

The Service section is specially designed to provide you with quick access to the vehicle systems for various scheduled service and maintenance performances. The typical service operation screen is a series of menu driven executive commands. By following the on-screen instructions to select appropriate execution options, enter correct values or data, and perform necessary actions, the system will guide you through the complete performance for various service operations.

The most commonly performed service functions include:

- Oil Reset Service
- **FPB Service**
- **BMS Service**
- SAS Service
- DPF Service
- **TPMS Service**
- IMMO Service

After entering each special function, the displayed screen consists of two applications: Diagnosis and Hot Functions. The Diagnosis is for you to read/clear data since this is necessary after some special functions. **Hot Functions** consists of sub functions of the selected special function.

# **4.7.1 Function Descriptions**

This section describes the main functions for vehicle service:

### **Oil Reset Service**

This function allows you to perform reset for the Engine Oil Life system, which calculates an optimal oil life change interval depend on the vehicle driving conditions and climate. The Oil Life Reminder must be reset every time the oil is changed, so the system can calculate when the next oil change is required.

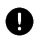

#### *<b>O* IMPORTANT

Always reset the engine oil life to 100% after every oil change.

#### **NOTE**

All required work must be carried out before the service indicators are reset. Failure to do so may result in incorrect service values and cause DTCs to be stored by the relevant control module.

## **Tire Pressure Monitor System (TPMS) Service**

This function allows you to quickly look up the tire sensor IDs from the vehicle's ECU, as well as to perform TPMS programming and reset procedures after tire sensors are replaced.

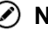

## **NOTE**

During this application the wheel unit 8 digit identifications will need to be entered using the screen displayed.

The sensor identifications can be accessed by reading directly from the wheel unit or by using the identification reading tool.

On completion, a specific road test will be required followed by the tire pressure monitor system application.

## **Electric Parking Brake (EPB) Service**

This function has a multitude of usages to maintain the electronic braking system safely and effectively. The applications include deactivating and activating the brake control system, assisting with brake fluid control, opening and closing brake pads, and setting brakes after disc or pad replacement, etc.

#### *EPB Safety*

It may be dangerous to perform Electronic Parking Brake (EPB) system maintenance, so before you begin the service work, please keep these rules in mind.

- $\checkmark$  Ensure that you are fully familiar with the braking system and its operation before commencing any work.
- $\checkmark$  The EPB control system may be required to be deactivated before carrying out any maintenance/diagnostic work on the brake system. This can be done from the tool menu.
- $\checkmark$  Only carry out maintenance work when the vehicle is stationary and on level ground.
- $\checkmark$  Ensure that the EPB control system is reactivated after the maintenance work has been completed.

# **NOTE**

Autel accepts no responsibility for any accident or injury arising from the maintenance of the Electronic Parking Brake system.

# **ABS/SRS Services**

This function allows you to perform various bi-directional tests to check the operating conditions of both the Anti-lock Braking System and the Supplemental Restraint System, such as Automated Bleeding, Pump Motor Test, and checking Module information, etc.

# **Steering Angle Sensor (SAS) Service**

This service function allow you to perform calibration for the Steering Angle Sensor, which permanently stores the current steering wheel position as the straight-ahead position in the steering angle sensor EEPROM. On successful completion of the calibration, the steering angle sensor fault memory is automatically cleared.

Calibration must always be carried out after the following operations:

- Steering wheel replacement
- Steering angle sensor replacement
- Any maintenance that involves opening the connector hub from the steering angle sensor to the column
- Any maintenance or repair work on the steering linkage, steering gear or

other related mechanism

- Wheel alignment or wheel track adjustment
- Accident repairs where damage to the steering angle sensor or assembly, or any part of the steering system may have occurred

# **⊘NOTE**

- 1. AUTEL accepts no responsibility for any accident or injury arising from servicing the SAS system. When interpreting DTCs retrieved from the vehicle, always follow the manufacturer's recommendation for repair.
- 2. All software screens shown in this manual are examples, actual test screens may vary for each vehicle being tested. Observe the menu titles and on-screen instructions to make correct option selections.
- 3. Before starting the procedure, make sure the vehicle has ESC. Look for the button on dash.

# **DPF Regeneration Service**

The DPF function allows you to carry out numerous functions to the Diesel Particulate Filter system without having to send your car to a main dealer. The tool will manage DPF regeneration, DPF component replacement teach-in and DPF teach-in after replacing the engine control unit.

ECM monitors driving style and selects a suitable time to employ regeneration. Cars driven a lot at idling speed and low load will attempt to regenerate earlier than cars driven more with high load and high speed. In order for regeneration to take place, a prolonged high exhaust temperature must be obtained.

In the event of the car being driven in such a way that regeneration is not possible, i.e. frequent short journeys, a diagnostic trouble code will eventually be registered, DPF light and "Check Engine" indicator comes on. A service regeneration can be requested in the workshop, using the diagnostic tool.

Before carrying out a forced DPF regeneration using the tool, check the following items:

- The fuel light is not on.
- No DPF-relevant faults stored in system.
- The vehicle has the correct spec engine oil.
- The oil for diesel is not contaminated.

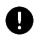

## **O** IMPORTANT

Before diagnosing a problem vehicle and attempting to perform an emergency regeneration, it is important to obtain a full diagnostic log and read out relevant measured value blocks.

## *C* NOTE

- 1. The DPF will not regenerate if the engine management light is on, or there is a faulty EGR valve.
- 2. The ECU must be re-adapted when replacing the DPF and when topping up the fuel additive Eolys.
- 3. If the vehicle needs to be driven in order to perform a DPF service, ALWAYS have a second person help you. One person should drive the vehicle while the other person observes the screen on the Tool. Trying to drive and observe the Scan Tool at the same time is dangerous, and could cause a serious traffic accident.

# **Immobilizer (IMMO) Service**

An immobilizer is an anti-theft mechanism that prevents an automobile's engine from starting unless the correct ignition key or other device is present. This device prevents thieves from starting the car by a method known as hot wiring. Most new vehicles have an immobilizer as standard equipment. An important advantage of this system is that it doesn't require the car owner to activate it; it operates automatically. An immobilizer is considered as providing much more effective anti-theft protection than an audible alarm alone; many auto insurance companies offer lower rates for vehicles that are equipped with them.

As an anti-theft device, an immobilizer disables one of the systems needed to start a car's engine, usually the fuel supply or the ignition. This is accomplished by radio frequency identification between a transponder in the ignition key and a device called a radio frequency reader in the [steering](http://www.wisegeek.com/what-is-a-steering-column.htm) column. When the key is placed in the ignition, the transponder sends a signal with a unique identification code to the reader, which relays it to a receiver in the vehicle's computer control module. If the code is correct, the computer allows the fuel supply and ignition systems to operate and start the car. If the code isincorrect or absent, the computer disables the system, and the car will be unable to start until the correct key is placed in the ignition.<br>The IMMO service enables you to disable the lost vehicle keys and program

the replacement key fob. It could be one replacement key fob or more,

depending on your needs.

- $\triangleright$  To program the replacement key fob(s)
	- 1. Tap **IMMO KEYS** after entering the **Service** function from the Job Menu.
	- 2. Tap **Automatic Selection** or **Manual Selection** to acquire vehicle VIN information and tap **Yes** to confirm.
	- 3. Tap **Erase/Program all key fobs** in the IMMO function list after it is displayed, the list may vary for different vehicles being tested.

# **NOTE**

- 1) To complete key fob programming, you need to acquire the Security Code, which can be acquired through the Security Code Read function in hot functions.
- 2) Before programming, please check and erase the fault codes

# **4.8 Coding**

Since the introduction of OBD II and leading up to modern Hybrids and EVs, computers and software in cars have been expanding at an exponential rate. In-car software isbecoming one of the leading needs for service, and updating software may be the only way to fix some of these issues:

- **•** Drivability
- Fuel Efficiency
- Power Loss
- Fault Codes
- Durability of Mechanical Parts

The Coding function is used to re-flash the vehicle control modules, it allows you to update the computer software on the vehicle to the latest version, as well as to reprogram adaptive data for certain components after making repairs or replacements.

Available coding operations vary by the test vehicle, and only the available operations display in the menu.

Selecting the Coding function opens a menu of operation options that varies by make and model. Follow all screen instructions while performing the coding operations. How and what information is presented on the screen varies according to the type of operation being performed.

# **Variant Coding**

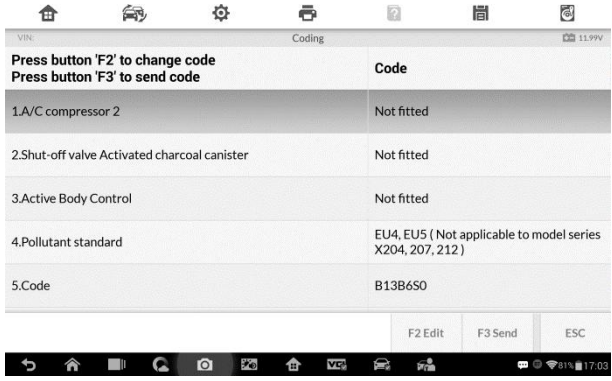

**Figure 4- 14** *Sample Variant Coding Screen*

The main section of the Variant Coding screen displays a list of vehicle components and the coding information which mainly consists of three parts:

- 1. The top line on the list displays the instruction of how to use the functional button at the lower right corner of the screen to manipulate the coding operations.
- 2. The second part under the top line of the list displays all available systems for coding on the left side, and the coding data or value on the right side.
- 3. The bottom line of the main section displays the functional buttons, which allows you to manipulate the operation.

Check the vehicle condition and the coding information carefully, and use the functional button to edit Codes for the corresponding components, tap **Send** when you finish edit for all the items. When the operation is done, an execution status message such as Completed, Finished or Successful, may display.

Tap the **ESC** button to exit the function.

# **4.9 Generic OBD II Operations**

A fast-access option for OBD II/EOBD vehicle diagnosis is available on the

Vehicle Menu screen (*Figure 4- 2*). This option presents a quick way to check for DTCs, isolate the cause of an illuminated malfunction indicator lamp (MIL), check monitor status prior to emissions certification testing, verify repairs, and perform a number of other services that are emissions-related. The OBD direct access option is also used for testing OBD II/EOBD compliant vehicles that are not included in the Diagnostics database.

Functions of the diagnostics toolbar buttons at the top the screen are the same as those available for specific vehicle diagnostics. See *Table 4-2 Diagnostics Toolbar Buttons* on page 33 for details.

# **4.9.1 General Procedure**

- **To access the OBD II/EOBD diagnostics functions**
	- 1. Tap the **Diagnostics** application button from the MaxiCOM Job Menu. The Vehicle Menu displays.
	- 2. Tap the **EOBD** button. There are two options to establish communication with the vehicle.
		- **Auto Scan** when this option is selected the diagnostic tool attempts to establish communication using each protocol in order to determine which one the vehicle is broadcasting on.
		- **Protocol** when this option is selected the screen opens a submenu of various protocols. A communication protocol is a standardized way of data communication between an ECM and a diagnostic tool. Global OBD may use several different communication protocols.

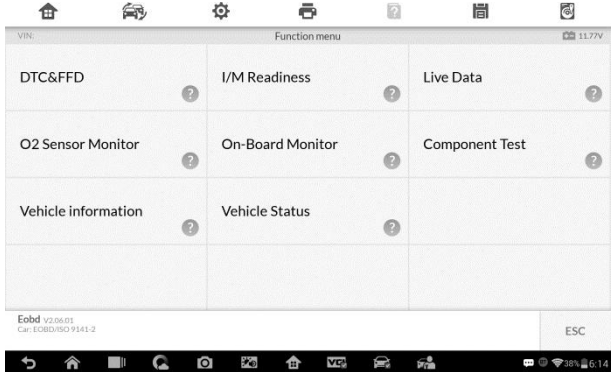

3. Select a specific protocol if the **Protocol** option is selected.Wait for

the OBD II Diagnostic Menu to appear.<br>
Figure 4-15 Sample OBD II Diagnostic Menu<br>
The CD button displayed beside the function name is tappable **Figure 4-15** *Sample OBD II Diagnostic Menu*<br> **Figure 4-15** *Sample OBD II Diagnostic Menu*<br>
button displayed beside the function name is tappable,<br>
is a bubble with additional function information. **Trigure 4-15 Sample OBD II Diagnostic Menu<br>
<b>NOTE:** The ① button displayed beside the function name is tappable,<br>
tapping which opens a bubble with additional function information.<br>
4. Select a function option to continu the OBD II Diagnostic Menu to appear.<br>
Figure 4-15 Sample OBD II Diagnostic Menu<br>
NOTE: The ① button displayed beside the function name is tappable,<br>
tapping which opens a bubble with additional function information.<br>
4. S the OBD II Diagnostic Menu to appear.<br> **Figure 4-15** Sample OBD II Diagnostic Menu<br> **E:** The ① button displayed beside the function name is tap<br>
mig which opens a bubble with additional function information.<br>
4. Select a f **I/M Readings Live OBD II Diagnostic Menu to appear.**<br> **I/M Component A-15 Sample OBD II Diagnostic I**<br> **I/M Component Monitor** Select a function option to continue.<br> **•DTC & FFD**<br>
•I/M Readiness<br>
•Live Data<br>
•O2 Sensor

- -
	-
	-
	-
	-
	-
	-
	-

**NOTE:** Some functions are supported only on certain vehicle makes.<br> **NOTE:** Some functions are supported only on certain vehicle makes.<br>
Function Descriptions **•** I/M Readiness<br>
• Live Data<br>
• O2 Sensor Monitor<br>
• On-Board Monitor<br>
• Component Test<br>
• Vehicle Information<br>
• Vehicle Status<br>
⊘ NOTE: Some functions are supported only on certain vehicle main<br>
4.9.2 Function Descrip

Component Test<br>
Component Test<br>
Component Test<br>
Vehicle Status<br>
NOTE: Some functions are supported only on certain vehicle makes.<br>
Function Descriptions<br>
This section describes the various functions of each diagnostic opti ● **Component Test**<br>● **Vehicle Information**<br>● **Vehicle Status**<br>NOTE: Some functions are supported only on cert<br>Function Descriptions<br>This section describes the various functions of ead<br>DTC & FFD<br>When this function is selec **• Vehicle Status<br>
NOTE:** Some functions are supported only on certain vehicle makes.<br> **Function Descriptions**<br>
This section describes the various functions of each diagnostic option:<br>
DTC & FFD<br>
When this function is sele **NOTE:** Some functions are supported only on certain vehicle makes.<br> **Function Descriptions**<br>
This section describes the various functions of each diagnostic option:<br>
DTC & FFD<br>
When this function is selected, the screen d **Function Descriptions**<br>**Function Descriptions**<br>This section describes the various functions of each diagnostic option:<br>**DTC & FFD**<br>When this function is selected, the screen displays a list of Stored Codes and<br>Pending Cod The Erase Codes functions are supported only on echant venice makes.<br>This section describes the various functions of each diagnostic option:<br>DTC & FFD<br>When this function is selected, the screen displays a list of Stored Co the lower bottom of the screen.

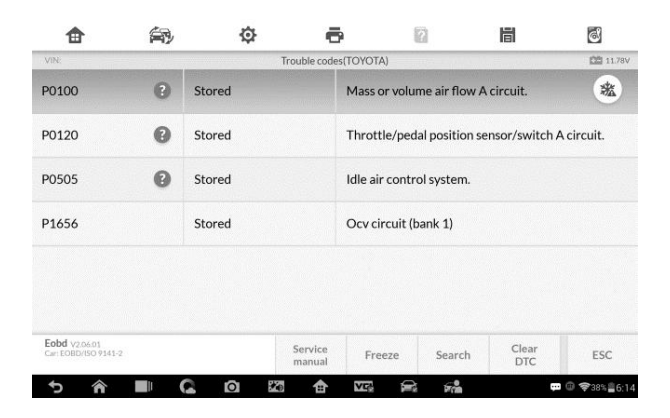

**Figure 4- 16** *Sample DTC & FFD Screen*

#### **Stored Codes**

Stored codes are the current emission related DTCs from the ECM of the vehicle. OBD II/EOBD Codes have a priority according to their emission severity, with higher priority codes overwriting lower priority codes. The priority of the code determines the illumination of the MIL and the codes erase procedure. Manufacturers rank codes differently, so expect to see differences between makes.

#### **Pending Codes**

These are codes whose setting conditions were met during the last drive cycle, but need to be met on two or more consecutive drive cycles before the DTC actually sets. The intended use of this service is to assist the service technician after a vehicle repair and after clearing diagnostic information, by reporting test results after a single driving cycle.

- a) If a test failed during the driving cycle, the DTC associated with that test is reported. If the pending fault does not occur again within 40 to 80 warm-up cycles, the fault is automatically cleared from memory.
- b) Test results reported by this service do not necessarily indicate a faulty component or system. If test results indicate another failure

after additional driving, then a DTC is set to indicate a faulty component or system, and the MIL is illuminated.

#### **Freeze Frame**

In most cases the stored frame is the last DTC that occurred. Certain DTCs, those that have a greater impact on vehicle emission, have a higher priority. In these cases, the highest priority DTC is the one for which the freeze frame records are retained. Freeze frame data includes a "snapshot" of critical parameter values at the time the DTC is set.

#### **Erase Codes**

This option is used to clear all emission related diagnostic data such as, DTCs, freeze frame data and manufacturer specific enhanced data from the vehicle's ECM, and resets the I/M Readiness Monitor Status for all vehicle monitors to Not Ready or Not Complete status.

A confirmation screen displays when the clear codes option is selected to prevent accidental loss of data. Select **Yes** on the confirmation screen to continue, or **No** to exit.

#### **I/M Readiness**

This function is used to check the readiness of the monitoring system. It is an excellent function to use prior to having a vehicle inspected for compliance to a state emissions program. Selecting I/M Readiness opens a submenu with two choices:

- **Since DTCs Cleared** displays the status of monitors since the last time the DTCs are erased.
- **This Driving Cycle** displays the status of monitors since the beginning of the current drive cycle.

#### **Live Data**

This function displays the real time PID data from ECU. Displayed data includes analog inputs and outputs, digital inputs and outputs, and system status information broadcast on the vehicle data stream.

Live data can be displayed in various modes, see *4.6.4 Live Data* on page 43 for detailed information.

## **O2 Sensor Monitor**

This option allows retrieval and viewing of O2 sensor monitor test results for

the most recently performed tests from the vehicle's on-board computer.

The O2 Sensor Monitor test function is not supported by vehicles which communicate using a controller area network (CAN). For O2 Sensor Monitor tests results of CAN-equipped vehicles, refer to

On-Board Monitor.

# **On-Board Monitor**

This option allows you to view the results of On-Board Monitor tests. The tests are useful after servicing or after erasing a vehicle's control module memory.

# **Component Test**

This service enables bi-directional control of the ECM so that the diagnostic tool is able to transmit control commands to operate the vehicle systems. This function is useful in determining how well the ECM responds to a command.

# **Vehicle Information**

The option displays the vehicle identification number (VIN), the calibration identification, and the calibration verification number (CVN), and other information of the test vehicle.

# **Vehicle Status**

This item is used to check the current condition of the vehicle, including communication protocols of OBD II modules, retrieved codes amount, status of the Malfunction Indicator Light (MIL), and other additional information may be displayed.

# **4.10 Exiting Diagnostics**

The Diagnostics application remains open as long as there is an active communication with the vehicle. You must exit the diagnostics operation interface to stop all communications with the vehicle before closing the Diagnostics application.

- **NOTE**: Damage to the vehicle electronic control module (ECM) may occur if communication is disrupted. Make sure the all connections, such as data cable, USB cable, and wireless or wired network, are properly connected at all times during testing. Exit all tests before disconnecting the test cable or powering down the tool.
	- **To exit the Diagnostics application**
- 1. From an active diagnostic screen, tap the **Back** or **ESC** functional button to exit a diagnostic session step-by-step; Or
- 2. Tap the **Vehicle Swap** button on the diagnostics toolbar to return to the Vehicle Menu screen.
- 3. From the vehicle menu screen, tap the **Home** button on the top toolbar; or tap the **Back** button on the navigation bar at the bottom of the screen. Or
- 4. Tap the **Home** button on the diagnostics toolbar to exit the application directly to the MaxiCOM Job Menu.

Now, the Diagnostics application is no longer communicating with the vehicle and it is safe to open other MaxiCOM applications, or exit the MaxiCOM Diagnostic System and return to the Android System's Home screen.

# **Chapter 5 Data Manager Operations**

The Data Manager application is used to store, print, and review the saved files. Most operations are controlled through the toolbar.

Selecting the Data Manager application opens the file system menu. Different file types are sorted separately under different options, there are six types of information files to be viewed or played back.

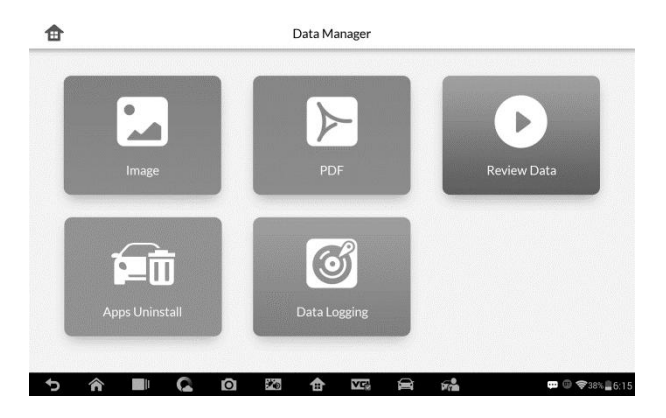

**Figure 5- 1** *Sample Data ManagerMain Screen*

# **5.1 Operations**

Data Manager Operations are based on toolbar controls, details are explained in the following sections.

# **5.1.1 Image Files**

The Image section is a JPG database containing all captured screenshot images.

| כי                                                               |                                                                                          | Image                     |                                                             |              |                             | Q<br>Select                                   |            |  |
|------------------------------------------------------------------|------------------------------------------------------------------------------------------|---------------------------|-------------------------------------------------------------|--------------|-----------------------------|-----------------------------------------------|------------|--|
| 安<br>$\mathbf{r}$<br>à,<br>$\ddot{\phantom{a}}$<br><b>Sidney</b> | m<br>8<br>$\Omega$<br>Web<br>W                                                           | Sty.<br>⊕                 | n<br>Ø.<br>e<br><b>Will</b><br>To a 13-                     | è            | e<br>S6                     | n<br>۰<br>To discount                         | e,<br>Wer. |  |
| $0 \ \text{cm}$<br>1506                                          | Ta:<br><b>Y20C3</b><br><b>Magazines in Jan Faction</b>                                   | $0 - 4 - 4$               | G<br>Hand for Jun artistic                                  | x220         | $0 \, \mathrm{Gm}$          | <b>Vacanteced classification</b>              | a.         |  |
| 1206<br>Canad                                                    | 19.71<br>The industrial conservation of their                                            | <b>Extent</b>             | Tradicials as proceeds told drest                           | X322         | Cynes                       | They industries for external printed.         |            |  |
| 156<br>Cannel                                                    | <b>Executed subset indication</b><br><b>THOS</b>                                         | Canad                     | Ideaco serveriente                                          | <b>Kirk</b>  | Creek                       | the setel scher ratiostice                    |            |  |
| Diversificant.<br>Video.<br><b>Current</b>                       | Faich.                                                                                   | <b>Carold</b>             | Control free of                                             | 1256         | Citere.                     | Division & Barry Dr.                          |            |  |
| ۰<br>H247<br>500                                                 | Nas enfines subject project<br>4264                                                      | <b>Q</b> Hour             | Notes for that notes in                                     | KIN          | $\ddot{\text{o}}$<br>. Howy | Fest at lease's a trucket of the              |            |  |
| 19.600<br>12091                                                  | spers:<br>Bettra/Anderester want watted coun-                                            | 1984V                     | throughts ready stay in an except in case in the ready      | Actio-       | <b>HAV</b>                  | Detection of the first money material contact |            |  |
| <b>PAUL</b><br>22<br>Teach.                                      | <b>Sale to be</b><br>$\frac{C_{14}}{16}$<br>Search.<br>$\infty$                          | $rac{1}{1+2}$             | $rac{1}{2}$<br>Sent.<br>157<br>lines.                       | <b>MAGES</b> |                             | ting.<br>from Texas Tax                       | $-$        |  |
| 站<br>ö<br>$\circ$<br><b>Sidney</b><br>$0$ Central<br>7000        | 5<br>$\Omega$<br>WA'S<br>36<br>Γĸ<br><b>Vice eithers in Jan Printers</b><br><b>F20C2</b> | ø<br>RS.<br>$D = 5404$    | G<br>e,<br><b>BH</b><br>749.94<br>Γĸ<br>Neid to Yall which? |              |                             |                                               |            |  |
| 1006<br>Canvel                                                   | The absolution discussion of the child<br>4912                                           | <b>Carried</b>            | Tradicials are promotivished drain                          |              |                             |                                               |            |  |
| 159<br>Canver                                                    | <b>Meanted scher estimation</b><br><b>RINCE</b>                                          | <b>Carmel</b>             | idence experience                                           |              |                             |                                               |            |  |
| Development<br>P206<br>Current                                   | 72816                                                                                    | Carton                    | Corporation of                                              |              |                             |                                               |            |  |
| ۰<br>Harry<br>1,500                                              | PAN ETROLOGICALISM<br>FAST                                                               | <b>B</b> HOV              | Noted for that noted in                                     |              |                             |                                               |            |  |
| <b>COM</b><br>16849                                              | 634.75<br>Reinfelgenegender ware vertrein zusalt                                         | <b>Lighty</b>             | Progressively, and experienced and of street.               |              |                             |                                               |            |  |
| <b>STANDARD</b><br>$\frac{100}{100}$<br>frees been               | <b>MERCHANDIS</b><br>Sie<br>$\infty$                                                     | $\frac{\hbar m}{\hbar m}$ | mes Sard 22<br>455                                          |              |                             |                                               |            |  |
|                                                                  |                                                                                          |                           | 2018-07-16_06-19-20.jpg                                     |              |                             |                                               |            |  |
| 2018-07-16 06-19-25.jpg                                          |                                                                                          |                           |                                                             |              |                             |                                               |            |  |

**Figure 5- 2** *Sample Image Database Screen*

- 1. **Toolbar Buttons** Back to home screen or search for images. See *Table 5-1 Toolbar Buttons in JPG Database* on page 65 for detailed information.
- 2. **Main Section** displays the stored images.

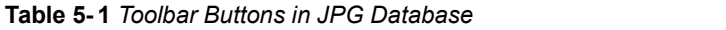

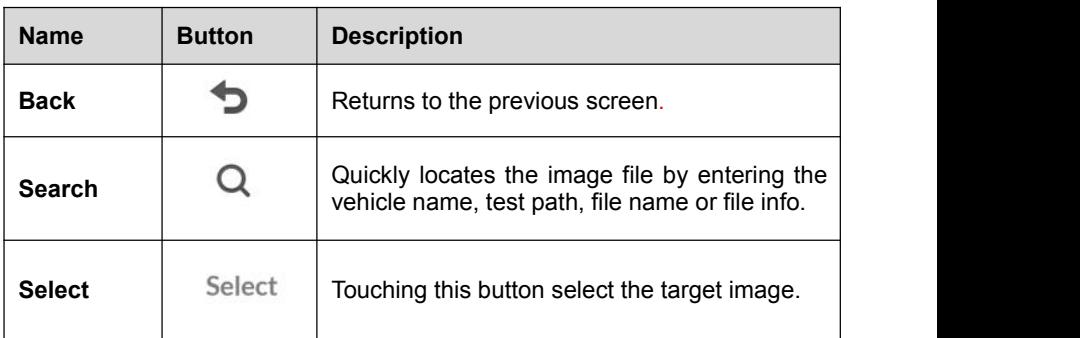

# **5.1.2 PDF Files**

The PDF section stores and displays all PDF files of saved data. After entering the PDF database, select a PDF file to view the stored information.

This section uses the standard Adobe Reader application for file viewing and
editing, please refer to the associated Adobe Reader manual for more detailed instructions.

## **5.1.3 Review Data**

The Review Data section allows you to playback the recorded data frames of live data streams.

On the Review Data main screen, select a record file to playback.

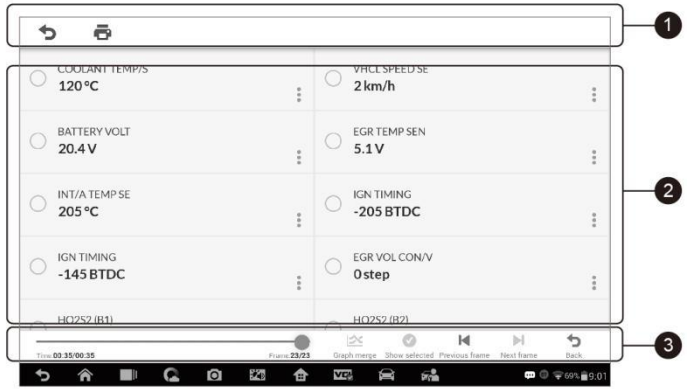

**Figure 5- 3** *Sample Data Playback Screen*

- 1. **Drop-down Toolbar** taps the button at the top center of the screen to open the Drop-down Toolbar
- 2. **Main Section** displays the recorded data frames
- 3. **Navigation Toolbar** allows you to manipulate data playback

Use the Navigation Toolbar buttons to playback the record data from frame to frame. Tap **Back** to exit data playback.

## **5.1.4 Apps Manager**

This section allows you to manage the firmware applications installed on the MaxiCOM Diagnostics System. Selecting this section opens a managing screen, on which you can check all the available vehicle diagnostic applications.

Select the vehicle firmware you want to delete by tapping on the car brand icon, the selected item will display a blue tick at the upper right corner. Tap the **Delete** button on the top bar to delete the firmware from the system database.

## **5.1.5 Data Logging**

The Data Logging section allows you to launch Support platform directly to view all records of all sent or unsent (saved) data loggings on the diagnostic system.

# **Chapter 6 ADAS**

Advanced Driver Assistance Systems (ADAS) is an array of vehicle systems that aid the driver either through passive alerts or by active control of the vehicle to drive safer and with greater awareness and precision.

Cameras, sensors, ultrasound, radar and LIDAR are some of the systems used to capture the driving environment data, including travelling or static vehicles position, pedestrian location, road sign, driving lane and intersection detection, road (curves) and driving conditions (poor visibility or evening driving), use that information to instruct the vehicle to take its predetermined action. Cameras, sensors and sensing systems are typically located in front and rear bumpers, windshield, front grill and side and rear view mirrors.

Autel ADAS Calibration Tool provides comprehensive and precise ADAS calibration.

- 1. Covers many vehicle makes, including Benz, BMW, Audi, VW, Porsche, Infiniti, Lexus, GM, Ford, Volvo, Toyota, Nissan, Honda, Hyundai, and Kia.
- 2. Supports the calibration of multiple driver assistant systems, including Adaptive. Cruise Control (ACC), Night Vision System (NVS), Lane Departure Warning (LDW), Blind Spot Detection (BSD), Around View Monitoring (AVM), Rear Collision Warning (RCW) and Heads-up Displays (HUD).
- 3. Supplies graphic illustrations and step-by-step instructions.
- 4. Provides demos to guide the technician through the calibration.

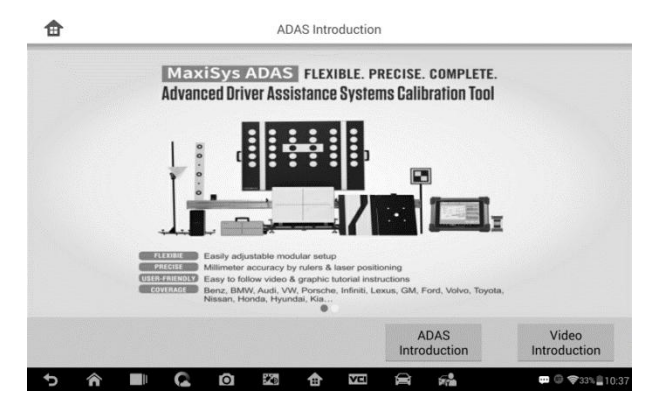

**Figure 6-1** *Sample ADAS Introduction Page*

# **Chapter 7 MaxiFix Operations**

The MaxiFix application launches the on-line troubleshooter database, which not only provides you virtually all common diagnostic trouble code (DTC) database for most vehicles, but also serves as a forum allowing you to network with other MaxiCOM users, and gives you access to a vast database of repair and diagnostic tips along with proven filed fixes.

While the MaxiFix provides the abundant troubleshooter information available, the database keeps growing with daily troubleshooting resources by recording the reported solution cases, and the advisory reports of the MaxiCOM users from all over theworld.

Information in the MaxiFix database is organized into a series of diagnostic tips that are designed to quickly lead you to the root cause of a particular problem on the test vehicle, which will help you quickly find solutions for various diagnostic problems.

## **7.1 Navigation**

You need to register the device to your online account before launching the MaxiFix.

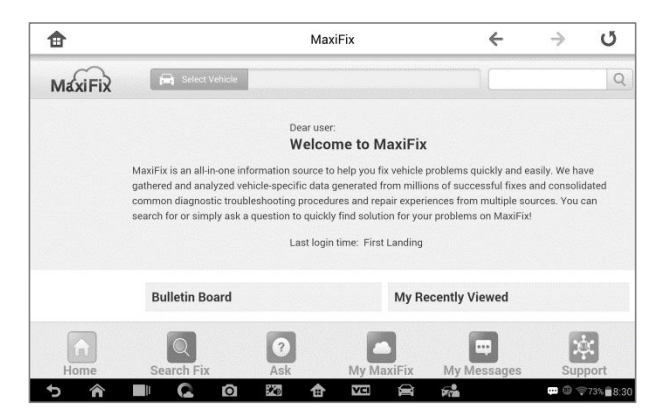

**Figure 7- 1** *Sample MaxiFix Home Page*

The MaxiFix screen layout consists of 3 main areas:

1. **The Header** – the tool bar across the top of the screen which allows you to select vehicles and perform searches.

- 2. **The Main Screen** located at the center of the screen displaying content based on the vehicle attributes and keywords specified. The tabs on the main screen vary in accordance with the section selected on the Navigation Menu, allowing you to switch between functions.
- 3. **The Navigation Menu** the main menu at the bottom of the screen, which provides you access to different sections of MaxiFix.

### **The Header**

The Header at the top of the screen, features:

- A Select Vehicle button to open the vehicle identification window, and vehicle information bar, for example "2014>Hyundai> Accord Coupe > L4-2.4L (K24W1)".
- A search field to find relevant information by entering keywords, codes, or problems.

### **Select Vehicle Button**

The "Select Vehicle" button on the Header allows you to specify the vehicle which you want to reference on MaxiFix, by selecting each of the vehicle attribute from a sequence of option lists. This feature helps to filter out the searches that allow only the information that applies to the identified vehicle to display.

**NOTE**: All attributes must be specified to make a complete vehicle selection for the most efficient search results.

#### **To select a vehicle**

Follow the procedure below to select a vehicle:

- 1. If you haven't already done so, click the "Select Vehicle" button on the Header.
- 2. Select the *year* of the vehicle from the list.
- 3. Select the *make* of the vehicle from the list.
- 4. Select the *model* of the vehicle from the list.
- 5. Select the *submodel* of the vehicle from the list.
- 6. Select the *engine* of the vehicle from the list.

After completing the vehicle selection procedure, the identified vehicle is

shown on the Header.

## **7.1.1 Terminology**

### **MaxiFix Tip**

A MaxiFix Tip provides practical information of real fix of a specific vehicle repair issue with detailed descriptions. It is combined with proven fix and vehicle specific data, and filed into an all-in-one information source to provide you with quick and easy repair solutions.

On MaxiFix community you can find Tips or share your own Tip to help other community members solve vehicle issues.

### **To search for a MaxiFix Tip**

- 1. Select A Vehicle:
	- a) Click the "Select Vehicle" button on the Header at the top of the page.
	- b) Select the *year* of the vehicle from the list.
	- c) Select the *make* of the vehicle from the list.
	- d) Select the *model* of the vehicle from the list.
	- e) Select the *submodel* of the vehicle from the list.

f)Select the *engine* of the vehicle from the list.

After completing the vehicle selection procedure, the identified vehicle is shown on the Header.

2. Enter A Search Term.

MaxiFix has an exclusive one-stop lookup that helps you find all of MaxiFix resources by one click. Simply enter a search term into the search bar on the Header to begin the search.<br>3. Proven Results!

The powerful MaxiFix database gives you proven results! The typical MaxiFix Tips combine actual workshop fixes and data which may include:

- a) OBDII Fault Codes description and reference helps in diagnostic assessment by making clear the nature of an automotive problem so that beginner and advanced technicians can make effective repairs
- b) Real Fix Tips provides repair tips from actual shop practices and are presented in an easy to understand Complaint, Cause, Correction format.

If you still can't find the information you want, you can ask the MaxiFix community for help by clicking "Ask" on the Navigation Menu at the bottom of the screen.

### **Adopted!**

The "Adopted!" icon that displays at the top right side of a Tip page indicates that the related Tip has been adopted by at least 1 technician in the community. If a tip has helped you to solve a repair problem, you are encouraged to give an Adopted! count to the tip. Each member is allowed to click the "Adopted!" once for a tip, and each click will add 1 count to the total number of "Adopted!". The "Adopted!" count helps you easily identify which tips are really helpful for repairing vehicle issues. You can also post a comment about how the tip has helped you as reference to other members.

## **7.2 Operations**

The Navigation Menu is at the bottom of the screen. Selecting the items on the Navigation Menu allows you to switch between the main sections on MaxiFix. These main sections include:

- **Home** shows all questions and allows you to specify questions about one or multiple makes.
- **Search Fix** allows you to search for information from all available resources on MaxiFix, including: Open Questions, Tips, and Real Fixes, and displays search results.
- **Ask** allows you to ask a question in the community.
- **My MaxiFix** shows all your posts including Questions and Fixes in the community, and allows you to view your personal profile, select your vehicle preference, and share your tips.
- **My Messages** shows a list of message notifications which is relevant to your activities in the Question section.

**Support** – opens the FAQ page, or a message box for contacting Customer Service by email.

## **7.2.1 Home**

Home is the first option on the Navigation Menu at the bottom of the screen. Tapping it opens your MaxiFix home page. There is a list of questions posted on the community, and you can scroll down the page to the bottom and view more questions by tapping "View More". Click on any question and you will be linked to the detailed page in the Ask section.

You can configure your main screen to display questions only related to the vehicle makes you are interested in, by clicking the "Filter" button on the main page of Home, and select the desired vehicle makes. This filter can be canceled anytime by clicking the "Remove All Filters" button, and the default setting will be restored to display questions about all vehicle makes.

## **7.2.2 Search Fix Features**

Search Fix, the second option on the Navigation Menu at the bottom of the screen, presents search results for the specified vehicle. Search results are listed in various categories:

- **All** includes all search results, including related Questions, Tips, and Real Fixes to your search.
- **Questions** presents a list of open Question discussed in the community that may be pertinent to your search.
- **Tips** presents a list of Tips that directly correlate to your search criteria. Select a Tip from the list to open and review the complete Tip.
- **Real Fixes** presents a list of Tips that have been collected from actual shop repair orders and are presented in an easy-to-understand Complaint, Cause, Correction format.

## **7.2.3 Ask**

Ask, the third option on the Navigation Menu at the bottom of the screen, allows you to ask a question about a particular vehicle repair issue in the community.

### **To ask a MaxiFix Question**

1. If not already done, click **Select Vehicle** on the Header to specify the vehicle you are asking about.

- 2. Click **Ask** on the Navigation Menu at the bottom of the screen to open the Ask page.
- 3. On the **Ask** page find **Ask for Help**, fill in the following sections to ask a question.

The Ask page has 4 sections:

- **Subject** this is where you enter a brief subject for the question.
- **My Question** asks a clear and concise question that you want to ask the community. Be sure to be descriptive and concise when asking your question.
- **Problem Description** describes how the vehicle is behaving.
- **Repair History** includes any previous diagnostic tests that you performed, including the results of the tests. Also list any parts that were replaced during previous diagnostic work.

Tap the "Cancel" button to cancel your question and return to the Ask page.

Tap the "Submit" button to post your question to the community.<br>Tap the "Attach File" button to include images or reference files with

your question.

You are requested to select one Adopted Answer from all of the responses and then close the question. For details, please refer to My Messages section.

### **7.2.4 My MaxiFix**

My MaxiFix, the fourth option on the Navigation Menu at the bottom of the screen, opens your personal MaxiFix page. To access the features on My MaxiFix page you can select from the tabs:

- **My Questions** opens a list with links to the opened questions that you have posted to the community
- **My Cases** opens a list with links to the closed questions and tips that you have contributed to the community.
- **Marked Posts** opens a list with links to Tips and discussions that you are actively participating in.
- **My Profile** allows you to view your Autel account information including:

your Autel ID, personal information, MaxiFix score, phone number and register time, and edit your portrait.

- **Vehicle Preference** used to set up a list of preferred vehicles. The preferred list allows you to limit the choices that displayed on the "Select Vehicle" list to specific years, and makes. Click "Set Year" or "Set Make" to set your preferred models. The preferred makes will also be displayed in the "Filter" options on the Home page.
- **Share a Tip** allows you to share your personal repair experience with the community.

Click **My MaxiFix** on the Navigation Menu at the bottom of the screen, to display all questions and tips that you have contributed to the community.

### **Create a Tip**

A "Tip" is a concise and complete description of the fix for a particular vehicle repair issue.

- **To create a new MaxiFix Tip**
	- 1. Select **My MaxiFix** from the Navigation Menu.
	- 2. Select **Select Vehicle** from the Header and enter the identifying attributes of the vehicle you are writing the Tip about.
	- 3. On the My MaxiFix page find **Share a Tip**; click this link to open the **My Tips** page.
	- 4. Enter the Tip subject in the **Subject** field.
	- 5. Compose your Tip in the **Description** field. Include as much information as possible, while keeping the information concise and to the point. A Tip should provide accurate information that is reader-friendly.

Use the **Cancel**button at the right-side bottom of the page to cancel your tip and return to the My MaxiFix page. Or,

Use the **Submit** button at the right-side bottom of the page to contribute your tip to the community.

Use the **Attach File** button at the left-side bottom of the page to include images or other supporting data with your question.

### **View Profile Information**

You can view your personal profile by clicking on your account ID or "My Profile" in My MaxiFix section or edit portrait where applicable, and visit other community members' profile by clicking their portrait. Information included in your profile determines how you are presented to the community, and what type of information will be sent to you from the community.

### **7.2.5 My Messages**

My Messages, the fifth option on the Navigation Menu at the bottom of the screen, shows a list of message notification which is relevant to your activities in the Question section. A notification icon will appear on the top-right corner of "My Messages" if there is any new or unread message in the Question section. The number on the notification icon indicates the total number of the new and unread messages.The displayed number will be reduced correspondingly after viewing. The message notification will appear under the following two conditions:

- 1. Your question or answer is replied by other MaxiFix community members.
- 2. Your answer is marked as the "Adopted!" by the MaxiFix community member who asked the question.

Tap **My Messages**, select and open the message you want to read from the list. If your problem is solved according to the reply, you should select one Adopted Answer and close the question. If your answer is marked as "Adopted!", the prompt "Adopted! + 4" will be displayed permanently.

Tap **Clear** to delete all message notifications.

### **Select "Adopted Answers"**

Members are requested to select one Adopted Answer from all of the responses on "My Messages" page before closing a question. The community members who provided the Adopted Answer are rewarded with scores for their contribution.

About Adopted Answer:

- Only one answer can be selected as "Adopted Answer".
- Answers can only be rated by the MaxiFix member who asked the question.

## **Close a Question**

When a repair question that you've posted to the community is resolved, you are encouraged to write down the case as a way to share a good solution. This will help the other MaxiFix members to find useful information for practical fix.

To close a question, you need to select the question's response message from the message list on "My Messages" page first, then tap "Adopted Answer" and select "Close Question". Tap the "Cancel" button to cancel your submission and return to My Messages page. It is strongly recommended to share your repair solutions before closing a question. Your question will be converted to a MaxiFix Community Tip after closing.

### **Score Rewarding System**

- 1. A score of 3 is awarded when you close a question.
- 2. A score of 2 is awarded if your closed question is marked as "Adopted!" by no less than 20 community members.
- 3. A score of 4 is awarded if your answer is selected as the "Adopted Answer".
- 4. A score of 1 is awarded if your answer is selected as the "Adopted Answer" for a closed question which is marked as "Adopted!" by no less than 20 community members.
- 5. A score of 1 is awarded to each of the first three respondents.

## **7.2.6 Support**

Support, the last option on the Navigation at the bottom of the screen, opens a page that provides 2 ways to gain support from MaxiFix:

- 1. A message form to contact the administrator of MaxiFix.
- 2. A Frequently Asked Questions (FAQ) link that answers the most frequent questions we hear from MaxiFix community members.

If you wish to contact the administrator of this site please use the contact form. Select "Support" from the Navigation Menu to open the comment window. To allow the administrator to respond to your question or issue, the following information should be provided:

- Your name
- A contact email address
- A contact phone number

# **Chapter 8 Settings Operations**

Selecting Settings application opens a setup interface, on which you can adjust default setting and view information about the MaxiCOM system. There are eight options available for the MaxiCOM system settings:

- **Unit**
- **Language**
- **Printing Setting**
- **Auto update**
- **Notification Center**
- **Car order**
- **About**
- **System Settings**

## **8.1 Operations**

This section describes the operation procedures for the settings.

## **8.1.1 Unit**

It allows you to adjust the measurement unit for the diagnostic system.

### **To adjust the unit setting**

- 1. Tap the **Settings** application on the MaxiCOM Job Menu.
- 
- 2. Tap the **Unit** option on the left column.<br>3. Select the required measurement unit, Metric or English. A tick icon will display to the right of the selected unit.
- 4. Tap the **Home** button on the top left corner to return to the MaxiCOM Job Menu. Or select another setting option for the system setup.

## **8.1.2 Language**

This option allows you to adjust the display language for the MaxiCOM system.

### **To adjust the language setting**

- 1. Tap the **Settings** application on the MaxiCOM Job Menu.
- 2. Tap the **Language** option on the left column.
- 3. Select the required language. A tick icon will display to the right of the selected language.
- 4. Tap the **Home** button on the top left corner to return to the MaxiCOM Job Menu. Or select another setting option for the system setup.

## **8.1.3 Printing Setting**

This option allows you to print any data or information anywhere and anytime either via PC network or WiFi. For more information about printing, see *Printing Operation* on page 20.

### **To setup the printer connection**

- 1. Tap the **Settings** application on the MaxiCOM Job Menu.
- 2. Tap the **Printing Setting** option on the left column.
- 3. Tap the **Print via Network** item to activatethe printing function, which enables the device to send files to the printer through the PC via WiFi or Ethernet connection.
- 4. Tap the **Home** button on the top left corner to return to the MaxiCOM Job Menu. Or select another setting option for the system setup.

## **8.1.4 Auto update**

The Auto Update allows the tool to automatically update the MaxiCOM system, and the vehicle software. All you need to do isto switch ON by tapping the button on the right side of each and set the desired automatic update time.

### **To set auto system or vehicle update**

- 1. Tap the **Settings** application on the MaxiCOM Job Menu.
- 2. Tap the **Auto Update** option on the left column. The three auto update items list on the right.
- 3. Switch the ON the button on the right of item that you want to auto update.

4. Tap on the time to set time, you can use the  $+$  and  $-$  button or tap on the numbers then the manual input screen will pop up. Tap **Done** to complete the time setting.

### **⊘NOTE**

Internet connection is necessary for auto update, otherwise it would not work even if you have already switch it on. Make sure the tool is connected to the Internet for the time you have set.

## **8.1.5 Notification Center**

This option allows you to turn the Notification Center function on or off. The Notification Center function configures the MaxiCOM tablet to receive regular on-line messages from the server for system update notifications or other service information via the Internet. It is highly recommended to keep this function on all the time, so you won't miss out any new update for MaxiCOM or event from Autel. Internet access is required for receiving on-line messages.

### **To enable the Notification Center function**

- 1. Tap the **Settings** application on the MaxiCOM Job Menu.
- 
- 2. Tap the **Notification Center** option on the left column.3. Tap the **ON/OFF** button to enable or disable the Notifications function. If the function is enabled the button turns blue, or if disabled the button turns gray.
- 4. Tap the **Home** button on the top left corner to return to the MaxiCOM Job Menu. Or select another setting option for the system setup.

When the Notification Center function is turned on, and new messages are received by the MaxiCOM device, a notification message displays on the MaxiCOM Job Menu. Press on the message bar and drag it down, and the received messages are shown in the list, slide the list up or down to view all if the message list covers more than one screen.

Tapping a specific message launches the corresponding application. For example, if you tap on an Update notification message, the Update application will be launched.

## **8.1.6 Car order**

The Car order option allows you to set the vehicle orders in vehicle menu by initials or by frequency of use.

#### **To set the car order**

- 1. Tap the **Settings** application on the MaxiCOM Job Menu.
- 2. Tap the **Car order** option on the left column.
- 3. Tap to Choose **Sorted by frequency of use** or **Sorted by alphabetical order**. A green tick icon willappear to the right of the selected function.
- 4. Tap the **Home** button on the top left corner to return to the MaxiCOM Job Menu. Or select another setting option for the system setup.

### **8.1.7 About**

The About option provides information of the MaxiCOM diagnostic device regarding the product name, version, hardware, and serial number, etc.

### **To check the MaxiCOM product information in About**

- 1. Tap the **Settings** application on the MaxiCOM Job Menu.
- 2. Tap the **About** option on the left column. The product information screen displays on the right.
- 3. Tap the **Home** button on the top left corner to return to the MaxiCOM Job Menu, or select another setting option for the system setup, after viewing.

## **8.1.8 System Settings**

This option provides you a direct access to the Android background system setting interface, on which you can adjust various system settings for the Android system platform, regarding wireless and networks settings, various device settings such as sound and display, as well as system security settings, and check the associated information about the Android system, etc. Refer to Android documentation for additional information.

# **Chapter 9 Shop Manager Operations**

The Shop Manager application helps you to manage the workshop information, customer information records, and keep test vehicle history records, which can be a great assist in dealing with daily workshop business and improves customer service. There are three main functions available:

- **Vehicle History**
- **Workshop Information**
- **Customer Manager**

The operations of these functions of the Shop Manager application are mainly manipulated by the toolbar buttons, which are listed and described in the table below:

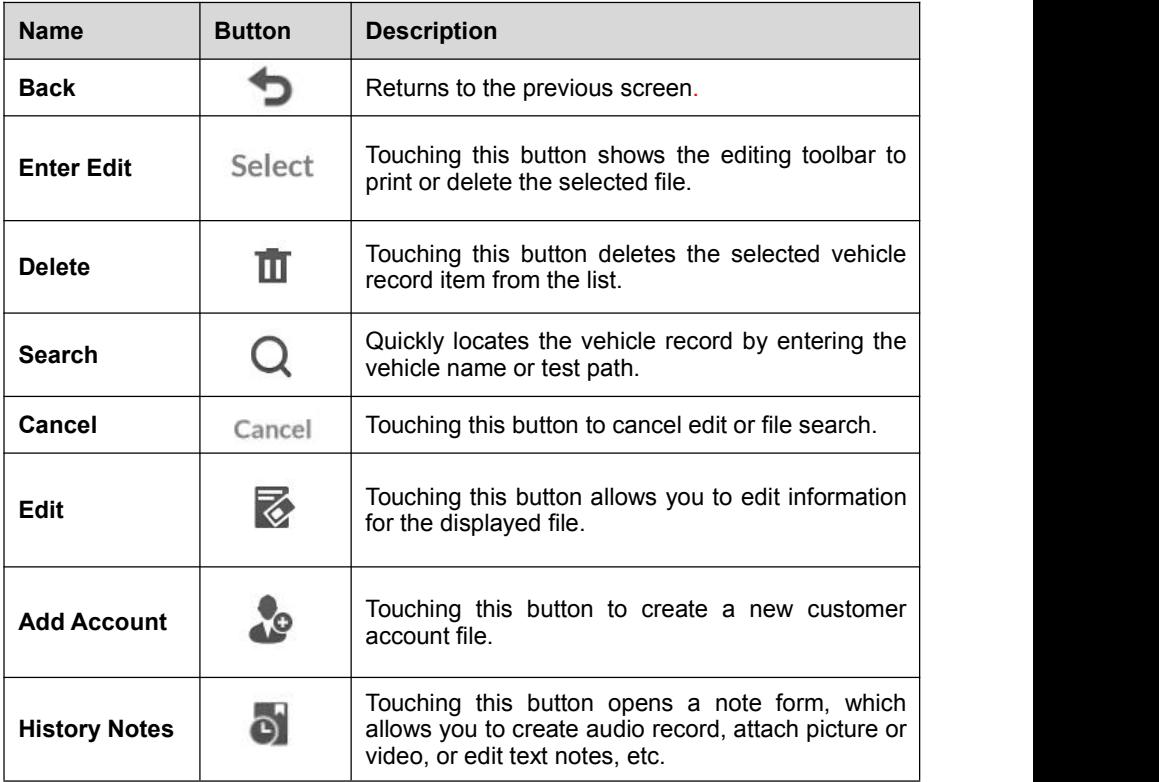

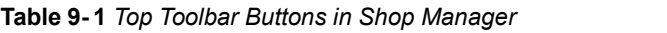

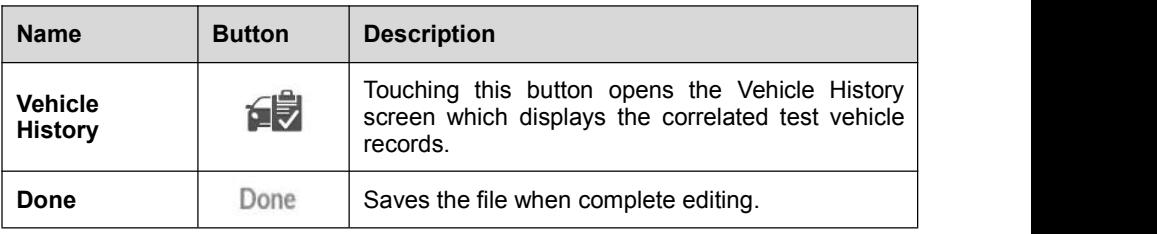

## **9.1 Vehicle History**

This function stores records of test vehicle history, including vehicle information and the retrieved DTCs from previous diagnostic sessions, and displays all information in an easy-to-check table list, on which you can view summarized details and manually input other information about the test vehicle and diagnostic loggings, etc. The Vehicle History also provides direct access to the previously tested vehicle and allows you to restart a diagnostic session without the need to do vehicle identification again.

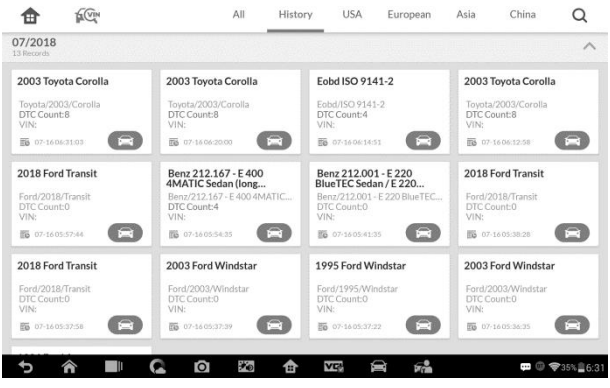

**Figure 9- 1** *Sample Vehicle History Screen*

- 1. **Top Toolbar Buttons** navigates and makes various controls of the application.
- 2. **Main Section** displays all the vehicle history records information.
- **To activate a test session for the recorded vehicle**
	- 1. Tap the **Shop Manager** application on the MaxiCOM Job Menu.
	- 2. Select **Vehicle History**
- 3. Tap the **Diagnostics** button at the bottom of the thumbnail of a vehicle record item. Or,
- 4. Select a vehicle record item by tapping the thumbnail.
- 5. A Historical Test record sheet displays, check the recorded information of the recorded test vehicle, and tap the Diagnostics button on the upper right corner.
- 6. The vehicle's Diagnostics screen displays, now a new diagnostic session is activated, see *4.6 Diagnosis* on page 37 for detailed instructions on vehicle diagnostic operations.

## **9.1.1 HistoricalTest Record**

The Historical Test record sheet of the tested vehicle is a detailed data form, which includes all general information of the vehicle such as vehicle year. make and model, etc., and the diagnostic trouble codes retrieved from the previous test sessions, as well as other service details which can be added manually by the technician himself.

|                     |                     |                        | ō                        |
|---------------------|---------------------|------------------------|--------------------------|
| 2003 Toyota Corolla |                     | Print                  | ē                        |
| Vehicle information |                     | Email                  | $\overline{\phantom{0}}$ |
| 2003                | VIN                 | Delete                 | Ŵ                        |
| Toyota              | License             |                        |                          |
| Corolla             | Odometer<br>Mileage |                        |                          |
|                     | Color               |                        |                          |
|                     | <b>Status</b>       | Not started            |                          |
| Service record      |                     |                        |                          |
|                     |                     |                        |                          |
|                     |                     |                        | ×                        |
|                     |                     | <b>Historical test</b> | ᢙ                        |

**Figure 9- 2** *Sample Historical Test Record Sheet*

### **To edit the Historical Test record sheet**

- 1. Tap the **Shop Manager** application on the MaxiCOM Job Menu.
- 2. Select **Vehicle History**.
- 3. Select the specific vehicle history record thumbnail from the main section. The Historical Test record sheet displays.
- 4. Tap the **Edit** button to start editing.

5. Tap on each item to input the corresponding information or add attaching files or images.

**NOTE**: The vehicle VIN number, or license and the customer information account are correlated by default. Adding one of the information will automatically associate the other item in the record sheet, provided that the later one exists.

- 6. Tap **Add to Customer** to correlate the Historical Test record sheet to an existing customer account, or add a new associating account to be correlated with the test vehicle record. See *Customer Manager* on page 86 for more information.
- 7. Tap **Done** to save the updated record sheet, or tap **Cancel** to exit without saving.

## **9.2 Workshop Information**

The Workshop Information form allows you to edit, input and save the detailed workshop information, such as shop name, address, phone number and other remarks, which, when printing vehicle diagnostic reports and other associated test file, will appear as the header of the printed documents.

| Shop name | Required | Tel                                                            | Required |  |
|-----------|----------|----------------------------------------------------------------|----------|--|
| Address   |          |                                                                |          |  |
|           |          |                                                                |          |  |
| City      |          | Manager<br>name                                                |          |  |
| State     |          | Manager<br>title                                               |          |  |
| Zip code  |          | Email                                                          |          |  |
| Fax       |          | Website                                                        |          |  |
| Slogan    |          |                                                                |          |  |
| Remark    |          |                                                                |          |  |
|           |          |                                                                |          |  |
|           |          | This information will appear on the header of printed reports. |          |  |

- **To edit the Workshop Information sheet**
- 1. Tap the **Shop Manager** application on the MaxiCOM Job Menu. 2. Figure 9-3 *Sample Workshop Information Sheet*<br>To edit the Workshop Information sheet<br>1. Tap the Shop Manager application on the MaxiCOM Job Menu.<br>2. Select Workshop Information.
	-
- 3. Tap the **Edit** button on the top toolbar.
- 4. Tap on each field to input the appropriate information.
- 5. Tap **Done** to save the updated workshop information sheet, or tap **Cancel** to exit without saving.

## **9.3 Customer Manager**

The Customer Manager function allows you to create and edit customer accounts. It helps you to save and organize all customer information accounts that are correlated with the associated test vehicle history records, which is a great support for the arrangement of daily workshop business.

### **To create a customer account**

- 1. Tap the **Shop Manager** application on the MaxiCOM Job Menu.
- 2. Select **Customer Manager**.
- 3. Tap the **Add Account** button. An empty information form displays, tap each field to input the appropriate information.

**NOTE**: The items that must be filled are indicated as required fields.

- 4. Tap the □**<sup>+</sup>** photo frame beside the Name chart to add <sup>a</sup> photo. <sup>A</sup> sub menu displays, select **Take Photo** to take a new photo for the account, or select **Choose Photo** to choose from the existing files.
- 5. Some customers may have more than one vehicle for service; you can always add new vehicle information to the account to be correlated. Tap **Add New Vehicle Information**, and then fill in the vehicle information. Tap the  $\Omega$  button to cancel adding.
- 6. Tap **Done** to save the account, or tap **Cancel** to exit withoutsaving.

### **To edit a customer account**

- 1. Tap the **Shop Manager** application on the MaxiCOM Job Menu.
- 2. Select **Customer Manager**.
- 3. Select a customer account by tapping the corresponding name card. A Customer Information sheet displays.
- 4. Tap the **Edit** button on the top toolbar to start editing.
- 5. Tap on the input field where needs to be altered or supplemented,

and enter updated information.

- 6. Tap **Done** to save the updated information, or tap **Cancel** to exit without saving.
- **To delete a customer account**
	- 1. Tap the **Shop Manager** application on the MaxiCOM Job Menu.
	- 2. Select **Customer Manager**.
	- 3. Select a customer account by tapping the corresponding name card. A Customer Information sheet displays.
	- 4. Tap the **Edit** button on the top toolbar to start editing.
	- 5. Tap the **Delete Customer Information** button. A confirmation message displays.
	- 6. Tap **OK** to confirm the command, and the account is deleted. Tap **Cancel** to cancel the request.

## **9.3.1 History Notes**

The History Notes function allows you to add audio and video records, text notes and photos, to keep multi-media work logs for the associated customer account, which can be very helpful when dealing with repeat customers. Keeping notes for each vehicle serviced for each customer will keep you always on track and well organized in business.

### **To access History Notes**

- 1. Tap the **Shop Manager** application on the MaxiCOM Job Menu.
- 2. Select **Customer Manager** or **Vehicle History**.
- 3. Select a customer account by tapping the corresponding name card. A Customer Information sheet displays (if **Customer Manager** is selected). Or, select a vehicle history record item to open the Historical Test record sheet (if **Vehicle History** is selected).

4. Tap the **History Notes** button on the top bar.Now the History Notes screen displays.

| ↰                             | $\overline{r}_{\underline{M}}$ | $\bullet$ |                | $\blacksquare$ | 面 | Save           |
|-------------------------------|--------------------------------|-----------|----------------|----------------|---|----------------|
| 2018/07<br>Note               | net notes                      |           |                |                |   | G              |
| 图 2018-07-16 06:34:29         |                                |           |                |                |   |                |
|                               |                                |           |                |                |   |                |
|                               |                                |           |                |                |   |                |
|                               |                                |           |                |                |   |                |
|                               |                                |           |                |                |   |                |
|                               |                                |           |                |                |   |                |
|                               |                                |           |                |                |   |                |
| Q<br>合<br>$\blacksquare$<br>ъ | Ō<br>P<br>合                    | Ŵ<br>VE   | 5 <sub>0</sub> |                |   | ■ ● ♥35% ■6:34 |

**Figure 9- 4** *Sample History Notes Screen*

- 1. **Functional Buttons** navigates and make various controls of the function
- 2. **Main Section** displays the note list on the left column and the detail information of the selected note on the right column

| <b>Name</b>            | <b>Button</b>  | <b>Description</b>                                          |
|------------------------|----------------|-------------------------------------------------------------|
| <b>Back</b>            |                | Returns to the previous screen.                             |
| <b>Delete</b>          | Ш              | Touching this button deletes the selected note.             |
| <b>Full screen</b>     | ↖              | Touching this button to display the note in full<br>screen. |
| <b>Audio</b><br>Record |                | Performs audio recording and creates audio<br>files.        |
| Take a Video           | $\mathbf{C}$   | Records a video and adds the file to History<br>Notes.      |
| Take a Photo           | $\overline{O}$ | Takes photos and adds the files to History<br>Notes.        |
| Save                   | Save           | Saves notes.                                                |

**Table 9- 2** *Function Buttons in History Notes*

### **To add a note in History Notes**

- 1. Access History Notes.
- 2. Tap the **Add Notes** button. An edit window displays.
- 3. Tap on the Title bar to input a note title.
- 4. Tap on the blank space below to edit a text note or remark.
- 5. Select a function button on the top to add files in any form you choose.
- 6. Tap **Save** to save the note; tap **Discard** or **Cancel** to exit without saving.

# **Chapter 10 Update Operations**

The internal programming of the MaxiCOM Diagnostic System, known as the firmware, can be updated using the Update application. Firmware updates increase the MaxiCOM applications' capabilities, typically by adding new tests, new models, or enhanced applications to the database.

The display device automatically searches for available updates for all of the MaxiCOM components when it is connected to the internet. Any updates that are found can be downloaded and installed on the device.This section describes installing an update to the MaxiCOM Diagnostic System firmware. A notification message displays if an update is available when the Notifications function isenabled in the Settings application (Se*e 8.1.5 Notification Center* on page 80 for details).

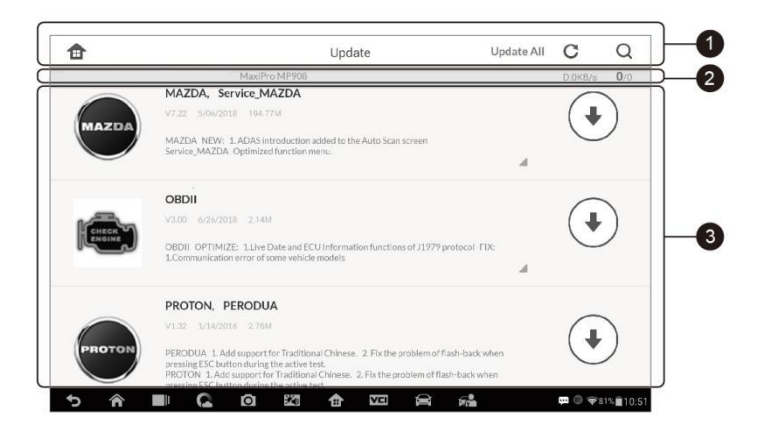

**Figure 10- 1** *Sample Update Screen*

### 1. **Navigation and Controls**

- Home Button returns to the MaxiCOM Job Menu.
- Update All updates all available updates.
- Search Bar searches specific update item by inputting the file name, for example: a vehicle make.
- Refresh Button refreshes interface.

### 2. **Status Bar**

 Left Side – displays the MaxiCOM device model information and serial number.

 Right Side – displays an update progress bar indicating the completion status.

#### 3. **Main Section**

- Left Column displays vehicle logos and update firmware version information.
- Middle Column displays a brief introduction about the new changes to the firmware operation or capabilities. Tap  $(i)$  button to open an information screen to view more details, and tap the dim area around to close the window.
- Right Column according to the operation status of each firmware item. the button displays differently.
	- a) Tap **Update** to update the selected item.
	- b) Tap **Pause** to suspend the updating procedure.
	- c) Tap **Continue** to go on updating the suspended update.

#### **To update the firmware**

- 1. Power up the MaxiCOM Display Tablet, and ensure that it is connected to a power source and with steady internet connection.
- 2. Tap the **Update** application button from the MaxiCOM Job Menu; or tap the update notification message when received one. The Update application screen displays.
- 3. Check all available updates:
	- If you decide to update all the items, tap the **Update All** button.
	- If you only want to update some individual items, tap the **Update** button on the right column of the specific item.
- 4. Tap the **Pause** button to suspend the updating process. When you tap **Continue** to renew the update, the updating process will resume from the break point.
- 5. When the updating process is completed, the firmware will be installed automatically. The new version will replace the original version if there is one.

# **Chapter 11 VCI Manager Operations**

This application allows you to pair up the MaxiCOM Display Tablet with the VCI device, either the J2534 Programming Device or the Wireless Diagnostic Interface, and to check the communication status.

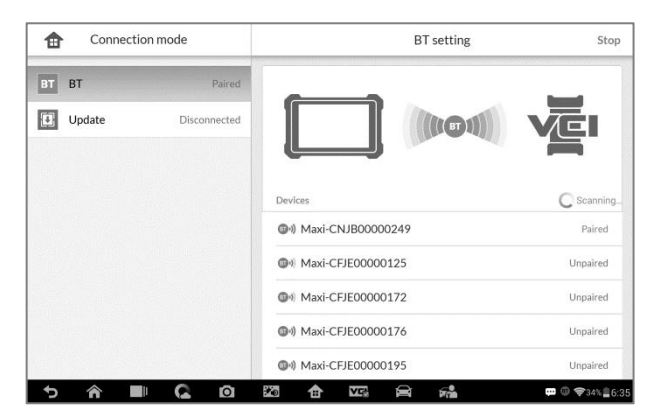

**Figure 11- 1** *Sample VCI Manager Screen*

- 1. **Connection Mode** there are two connection modes available for selection. The connection state is displayed alongside.
	- BT Paring when paired to a wireless device, the connection state displays as Paired; otherwise it displays as Unpaired.
	- Update (for VCI software only) updates VCI software via internet through the MaxiCOM tablet networking using USB connection.
	- $\triangleright$  Select a connection mode to manage and set up connection.
- 2. **Settings** this section allows you to manage wireless pairing or set up network connection.
	- BT Setting searches and displays the type and a partial serial number for all of the devices available for pairing. Tap a required device to start pairing. The BT status icon displayed to the left of the device name indicates the received signal strength.
	- Ethernet Setting allows you to perform network configuration.

## **11.1 BT Pairing**

The VCI device needs to be either connected to a vehicle or to an available power source, so that it is powered up during the synchronization procedure. Make sure the MaxiCOM Display Tablet has a charged battery or is connected to an AC/DC power supply.

### **To pair the VCI device with the Display Tablet**

- 1. Power on the MaxiCOM Display Tablet.
- 2. Connect the 26-pin end of the data cable to the J2534 ECU Programming Device's vehicle data connector (for MaxiCOM Pro);

Or connect the 15-pin end of the data cable to the Wireless BT Diagnostic Interface's vehicle data connector (for MaxiCOM)

- 3. Connect the 16-pin end of the data cable to the vehicle data link connector (DLC).
- 4. Tap the **VCI Manager** application on the MaxiCOM Job Menu of the display tablet.
- 5. Select **BT** from the connection mode list.
- 6. Tap the **Scan** button at the top right corner. Now the device starts searching for available pairing units.
- 7. Depending on the VCI type you use, the device name may display as Maxi suffixed with a serial number. Select the required device for pairing.
- 8. When paring is successfully done, the connection status displayed to the right of the device name is shown as Paired.
- 9. Wait a few seconds, and the VCI button on the system Navigation bar at the bottom of the screen shall display a green tick icon, indicating the display tablet is connected to the VCI device.
- 
- 10. Tap the paired device again to unpair it.<br>11. Tap the **Back** button on the top left to return to the MaxiCOM Job Menu.

**NOTE**: A VCI device can be paired to only one Display Tablet each time, and once it's been paired, the device will not be discoverable for any other unit.

## **11.2 Update**

Before update the VCI software, please make sure the MaxiCOM tablet network connection is stable.

### **To update the VCI device software**

- 1. Power on the MaxiCOM display tablet.
- 2. Connect the VCI device to MaxiCOM tablet via USB.
- 3. Tap the **VCI Manager** application on the MaxiCOM Job Menu of the display tablet.
- 4. Select **Update** from the connection mode list.
- 5. The current version and the latest version of the VCI software will be displayed after a few seconds, click **Update Now** to update the VCI software if available.

# **Chapter 12 Remote Desk Operations**

The Remote Desk application launches the TeamViewer Quick Support program, which is a simple, fast and secure remote control interface. You can use the application to receive ad-hoc remote support from Autel's support center, colleagues, or friends, by allowing them to control your MaxiCOM tablet on their PC via the TeamViewer software.

## **12.1 Operations**

If you think of a TeamViewer connection as a phone call, the TeamViewer ID would be the phone number under which all TeamViewer Clients can be reached separately. Computers and mobile devices that run TeamViewer are identified by a globally unique ID. The first time the Remote Desk application is started, this ID is generated automatically based on the hardware characteristics and will not change later on.

Make sure the MaxiCOM Display Tablet is connected to the Internet before launching the Remote Desk application, so that the Display Tablet is accessible to receive remote support from the third party.

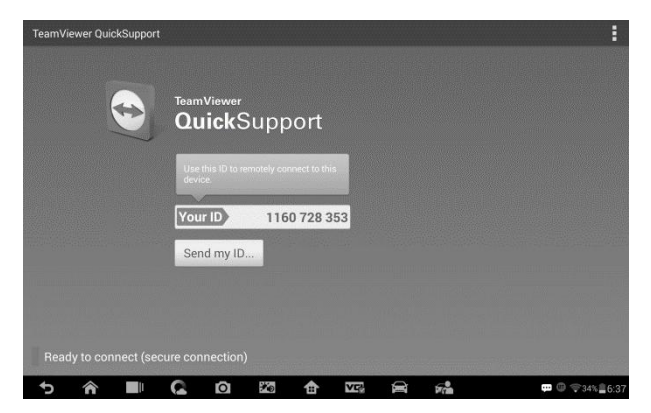

**Figure 12- 1** *Sample Remote Desk Screen*

### **To receive remote support from a partner**

- 1. Power on the MaxiCOM Display Tablet.
- 2. Tap the **Remote Desk** application on the MaxiCOM Job Menu. The TeamViewer interface displays and the device ID is generated and shown.
- 3. Your partner must install the Remote Control software to his/her computer by downloading the TeamViewer full version program online [\(http://www.teamviewer.com\)](http://www.teamviewer.com), and then start the software on his/her computer at the same time, in order to provide support and take control of the display tablet remotely.
- 4. Provide your ID to the partner, and wait for him/her to send you a remote control request.
- 5. A popup displays to ask for your confirmation to allow remote control on your device.
- 6. Tap **Allow** to accept, or tap **Deny** to reject.

Refer to the associated TeamViewer documents for additional information.

# **Chapter 13 Support**

The Data Logging section in Support application keeps records of all feedback or no feedback (saved) data loggings on the diagnostic system. The support personnel receive and process the submitted reports through the Support platform, and send back problem solutions within 48 hours to the corresponding Data Logging session, on which you are also allowed to have a direct conversation with the support personnel.

### **To make a reply in a Data Logging session**

- a) Tap on the **Feedback** tag to view a list of submitted data loggings.
- b) Select a specific item to view the latest update of the processing progress.
- c) Tap on the input field at the bottom of the screen, and enter the texts. Or tap the Audio button to record a voice message, or camera button to take a picture.
- d) Tap **Feedback** to deliver your message to the technical center.

## **Chapter 14 Academy**

The FAQ section in Academy application provides you comprehensive and abundant references for all kinds of questions frequently asked and answered about the use of Autel's online member account, and shopping and payment procedures.

- **Account** displays questions and answers about the use of Autel's online user account.
- **Shopping & Payment** displays questions and answers about online product purchase and payment methods or procedures.

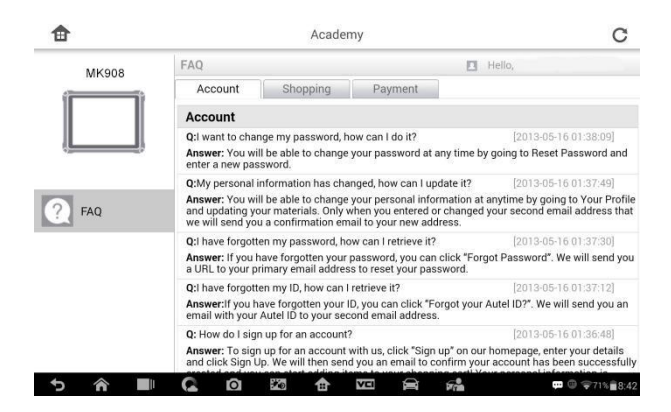

**Figure 14-1** *Sample Academy Screen*

# **Chapter 15 Quick Link Operations**

The Quick Link application provides you with convenient access to Autel's official website and many other well-known sites in automotive service, which offers you abundant information and resources, such as technical help, knowledge base, forums, training, and expertise consultations, etc.

| Ø                   | Quick Link               |                                                 |                 |  |
|---------------------|--------------------------|-------------------------------------------------|-----------------|--|
| <b>ALLDATA</b>      | <b>AUTEL®</b>            | <b>TPMS</b><br>www.maxitpms.com                 | <b>OBD WIKI</b> |  |
| <b>ALLDATA</b>      | <b>AUTEL</b>             | <b>TPMS</b>                                     | <b>OBD</b> wiki |  |
| <b>HAYNESPRO</b>    | <b>IDENTIFIX</b>         | <b>MITCHELL1</b>                                | <b>NASTF</b>    |  |
| <b>HaynesPro</b>    | <b>IDENTIFIX</b>         | Mitchell1                                       | <b>NASTF</b>    |  |
| <b>TST</b>          | <b>AUTODATA</b>          | ETI.                                            | <b>IATN</b>     |  |
| <b>TST</b>          | autodata                 | eti                                             | <b>iATN</b>     |  |
| €<br>$\blacksquare$ | 光<br>$\bullet$<br>Q<br>冊 | $\mathbf{F}^{\bullet}_{\mathbf{m}}$<br>VCI<br>Ø | 0 100% 9:07     |  |

**Figure 15- 1** *Sample Quick Link Screen*

### **To open a quick link**

- 1. Tap the **Quick Link** application on the MaxiCOM Job Menu. The Quick Link application screen displays.
- 2. Select a website thumbnail from the main section. The Chrome browser is launched and the selected website is opened.
- 3. Now you can start exploring the website!

# **Chapter 16 MaxiScope Operations**

The MaxiScope application configures the MaxiCOM Diagnostic Device to operate as an automotive oscilloscope when work in combination with the MaxiScope module. This function provides all the features needed for performing electrical and electronic circuit tests as well as monitoring signal activities on any modern vehicles, which shows you what is really going on with a vehicle's electrical system.

Please download the latest user manual for Autel MaxiScope device from [www.autel.com](http://www.autel.com).

## **16.1 Safety Information**

Follow these instructions to reduce the risk of injury from electric shock and prevent equipment damage.

### **A. Maximum input ranges**

Observe all terminal ratings and warnings marked on the product.

## **DANGER:**

- To prevent electric shock, operate within the safe input range for the scope, refer to *16.1* Safety Information on page 100.
- To prevent electric shock, take all necessary safety precautions when working on equipment where voltages above the specified input range may be present. Contact with voltages outside of the specified measuring range presents a risk of electric shock.
- $\bullet$  To prevent injury or death, the oscilloscope must not be directly connected to the mains (line power). To measure mains voltages, use a differential isolating probe specifically rated for mains use.

## **WARNING:**

 Operation outside of the safe input range is likely to cause permanent damage to the oscilloscope and other connected equipment.

### **B. Grounding**

### **DANGER:**

- The scope's ground connection through the USB cable is for measurement purposes only. The oscilloscope does not have a protective safety ground.
- Do not connect the ground input (chassis) to any electrical power source. To

prevent personal injury or death, use a voltmeter to check that there is no significant AC or DC voltage between the oscilloscope ground and the point to which you intend to connect it.

## **WARNING:**

- Applying a voltage to the ground input is likely to cause permanent damage to the oscilloscope, the attached computer, and other equipment.
- To prevent measurement errors caused by poor grounding, always use the high-quality USB cable supplied with the oscilloscope.
- **C. External connections**

## **DANGER:**

 To prevent injury or death, use only the power cord and adaptor supplied with the product.

### **D. Environment**

## **DANGER:**

To prevent injury or death, do not use in wet or damp conditions, or around explosive gas or vapor.

## **WARNING:**

To prevent damage, always use and store your oscilloscope in appropriate environments. For detailed information on temperature and humidity specifications for both the storage and usage of the oscilloscope, see *16.1 Safety Information* on page 100.

### **E. Product Maintenance**

The product contains no user-serviceable parts. Repair, servicing and calibration require specialized test equipment and must only be performed by Autel Tech Support or an approved service provider.

## **DANGER:**

 To prevent injury or death, do not use the product if it appears to be damaged in any way, and stop use immediately if you are concerned by any abnormal operations.

## **WARNING:**

 Do not tamper with or disassemble the oscilloscope, connectors or accessories. Internal damage will affect performance.
- Do not block any of the instrument's air vents as overheating will cause damage to the oscilloscope.
- When cleaning the oscilloscope, use wet soft cloth with mild detergent in water. Do not allow water to enter the oscilloscope casing, as this will cause damage to the electronics inside.

# **16.2 Glossary**

### **AC/DC Control**

Each channel can be set to either AC coupling or DC coupling. With DC coupling, the voltage displayed onscreen is equal to the true voltage of the signal with respect to ground. With AC coupling, any DC component of the signal is filtered out, leaving only the variations in the signal for the AC component.

### **Aliasing**

When the signal frequency gets higher than half the scope's maximum sampling rate and exceeds the limit, a distorted waveform appears. This distortion is called aliasing.

### **Analog Bandwidth**

All oscilloscopes have an upper limit to the range of frequencies at which they can measure accurately. The analog bandwidth of an oscilloscope is defined as the frequency at which a displayed sine wave has half the power of the input sine wave (about 71% of the amplitude).

### **Block Mode**

A sampling mode in which the computer prompts the oscilloscope to collect a block of data into its internal memory before stopping the oscilloscope and transferring the whole block into computer memory. This mode of operation is effective when the input signal being sampled is high frequency.

### **Buffer Size/Cache Size**

This term indicates the size of the oscilloscope's buffer memory. The buffer memory is used by the oscilloscope to temporarily store data. This helps to compensate for the differences in data transfer rate from one device to another.

### **Sampling Rate**

This term is used to define the number of samples per second captured by the oscilloscope. The faster the sampling rate of the scope, the more frequently it measures the signal voltage, and so the more detailed will be the trace that appears on the scope screen.

### **Streaming Mode**

This term indicates a sampling mode in which the oscilloscope samples data and returns it to the computer in an unbroken stream. This mode of operation is effective when the input signal being sampled is at low frequency.

### **Time Base**

The time base controls the time interval across the scope display.

### **Voltage Range**

The voltage range is the range between the maximum and minimum voltages that can be accurately captured by the oscilloscope.

### **Sinusoidal Waveform**

This term describes the waveform characteristics typically found in circuits with large inductance and capacitance, and often referred to as an AC signal. The waveform alternates either side of 0 volts or may rise and fall creating a regular sinusoidal shape:

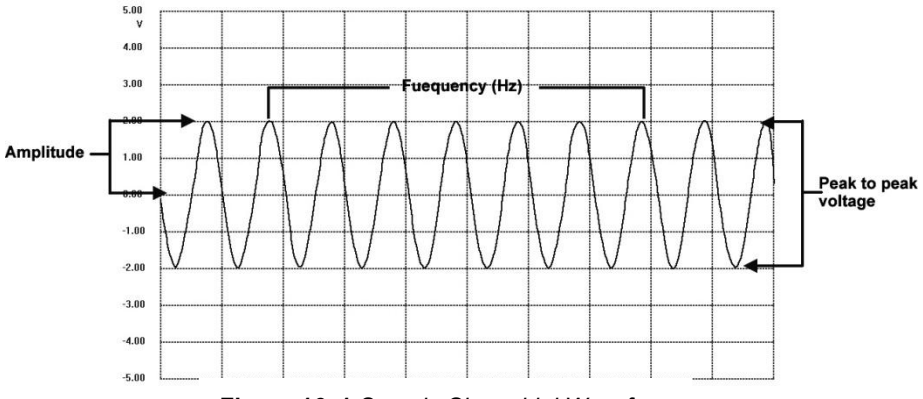

### **Amplitude**

This term indicates the maximum voltage generated from the zero volts line of the **Amplitude**<br>**Amplitude**<br>This term indicates the maximum voltage generated from the<br>oscilloscope.

### **Frequency**

This term describes the number of signal occurrences per second. Frequency is measured in Hz (hertz).

### **Square Waveform**

This term describes the waveform characteristics normally generated by signals switching between clearly defined voltage levels, such as a Hal effect sensor signal may create by switching a voltage to ground. A typical digital square waveform is shown below:

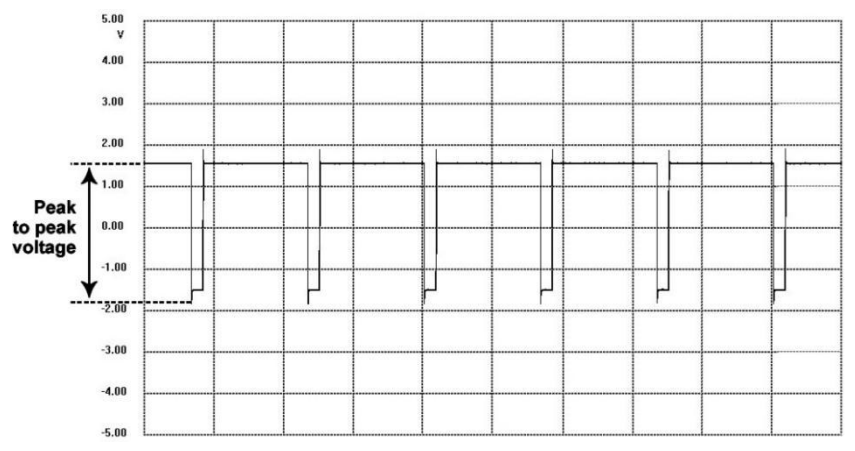

**Figure 16- 2** *Sample Square Waveform*

### **Peak to peak voltage**

This term indicates the difference in voltage between the minimum and maximum voltages occurring in the waveform.

# **16.3 MaxiScope Module**

The MaxiScope Automotive Oscilloscope tool kit is optional and available for purchase along with the MaxiCOM package. There are 2 versions (basic and advanced versions) available.

The MaxiScope tool kit comes standard with:

- MaxiScope Module
- USB Cable

Other probe accessories

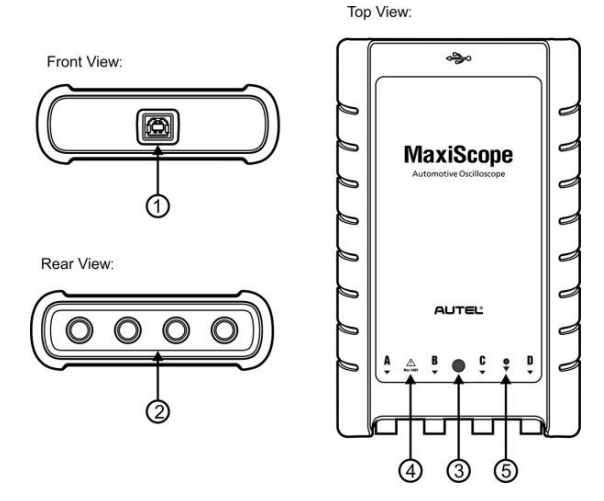

**Figure 16-3** Front, Rear, and Top View

- 1. **USB Port Connector**
- 2. **Input Channel A/B/C/D**
- 3. **LED Indicator Light** lights up when powered on, blinks when communicating, and shimmers when error occurs
- 4. **Warning Triangle** indicates potential safety hazard that exists on the indicated connections, and appropriate precautions should be taken. Make sure you read through the *Safety Information* on page 100 before using.
- 5. **Equipotential Symbol** indicates the outer shells of the indicated BNC connectors are all at the same potential. Therefore, necessary precautions should be taken to avoid applying a potential through the return connections of the indicated BNC terminals, as this may result in a large current flow, causing damage to the product and the connected equipment.

### **Power Source**

The MaxiScope MP408 Scope Module is powered directly by the USB port of the connected PC, no batteries or power leads are required, making it suitable for use both for workshop-based and mobile automotive diagnostics.

# **Technical Specifications**

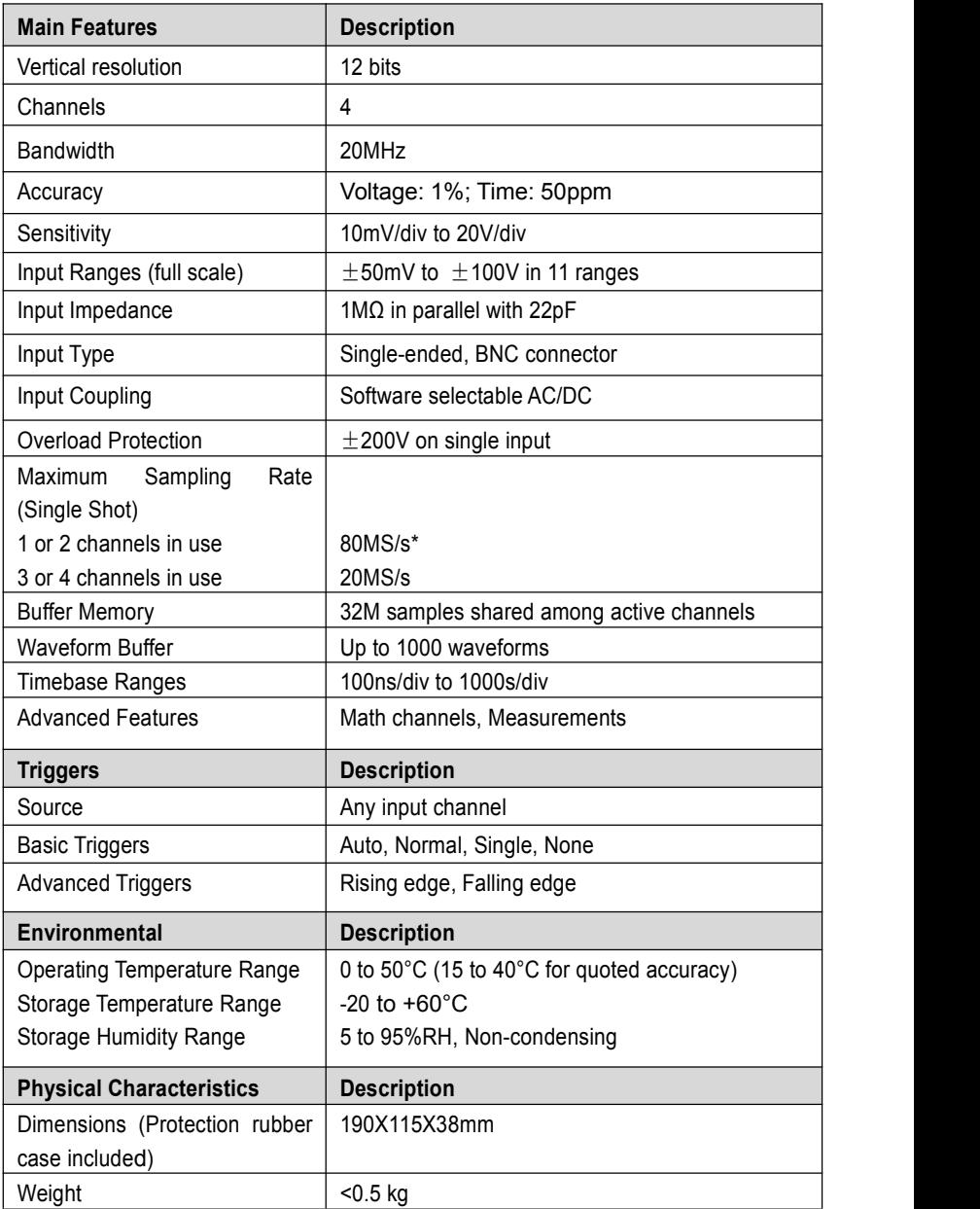

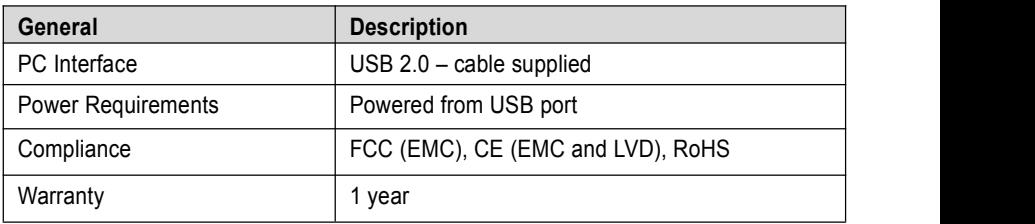

**NOTE\*:** Reduced to 20MS/s if channels A and B, or C and D, are enabled.

# **16.4 Screen Layout and Operations**

The MaxiScope application works as a signal processing program that displays the shape of electrical signals onscreen with a live graph showing voltage against time. The grid on the screen shows divisions of voltage and time to enable measurements to be made.

Units of voltage per division are shown down the side of the scope screen while units of time per division are shown along the bottom. The graph is referred to as a waveform and the scope repeatedly draws the trace across the screen from left to right.

Before performing the MaxiScope application, the MaxiScope Module must be connected to the display tablet. Apply appropriate probe accessories supplied with the MaxiScope tool kit for use in various tests.

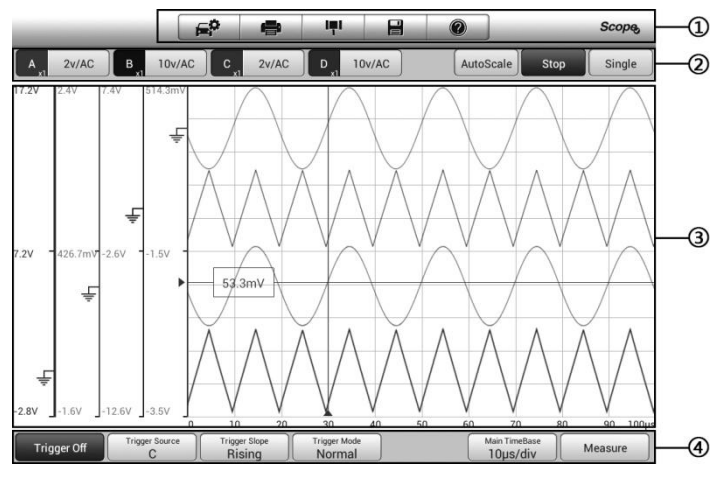

**Figure 16- 4** *Sample MaxiScope Application Screen Layout*

1. **Top Toolbar** – used for configurations of various settings and operations

of the scope

- 2. **Functional Buttons** on the top used for configurations of channel activation, measurement scale and trigger settings
- 3. **Measurement Grid** displays measurements of voltage against time
- 4. **Functional Buttons** at the bottom used forconfigurations of trigger, time base, and measurement parameter display settings.

## **16.4.1 Top Toolbar**

The top toolbar contains various functional buttons with options for operations and configurations of the MaxiScope, the operations of which are described in the table below:

| <b>Name</b> | <b>Button</b>       | <b>Description</b>                                                                                                    |  |  |
|-------------|---------------------|----------------------------------------------------------------------------------------------------|--|--|
| Car         | $\epsilon^{\alpha}$ | This option provides a library of waveforms.<br>Selecting one allows automatic set-up of the scope<br>to capture a waveform of the specified waveform<br>type. (Coming soon)                                           |  |  |
| Print       | $\blacksquare$      | Saves and prints a copy of the displayed data. See<br>Printing Operation for additional information on<br>page 20.                                                                                                    |  |  |
| Tool        | m                   | Tapping this button opens a settings window with<br>options to configure various measurement tools for<br>reference and assessment of data analysis.<br>Tap Select a Math Channel option to select a<br>match channel. |  |  |
|             |                     | Tap Select a Probe option to select a<br>predefined probe.<br>Tap Cache Setting to set the cache.                                                                                                    |  |  |

**Table 16- 1** *Toolbar Buttons*

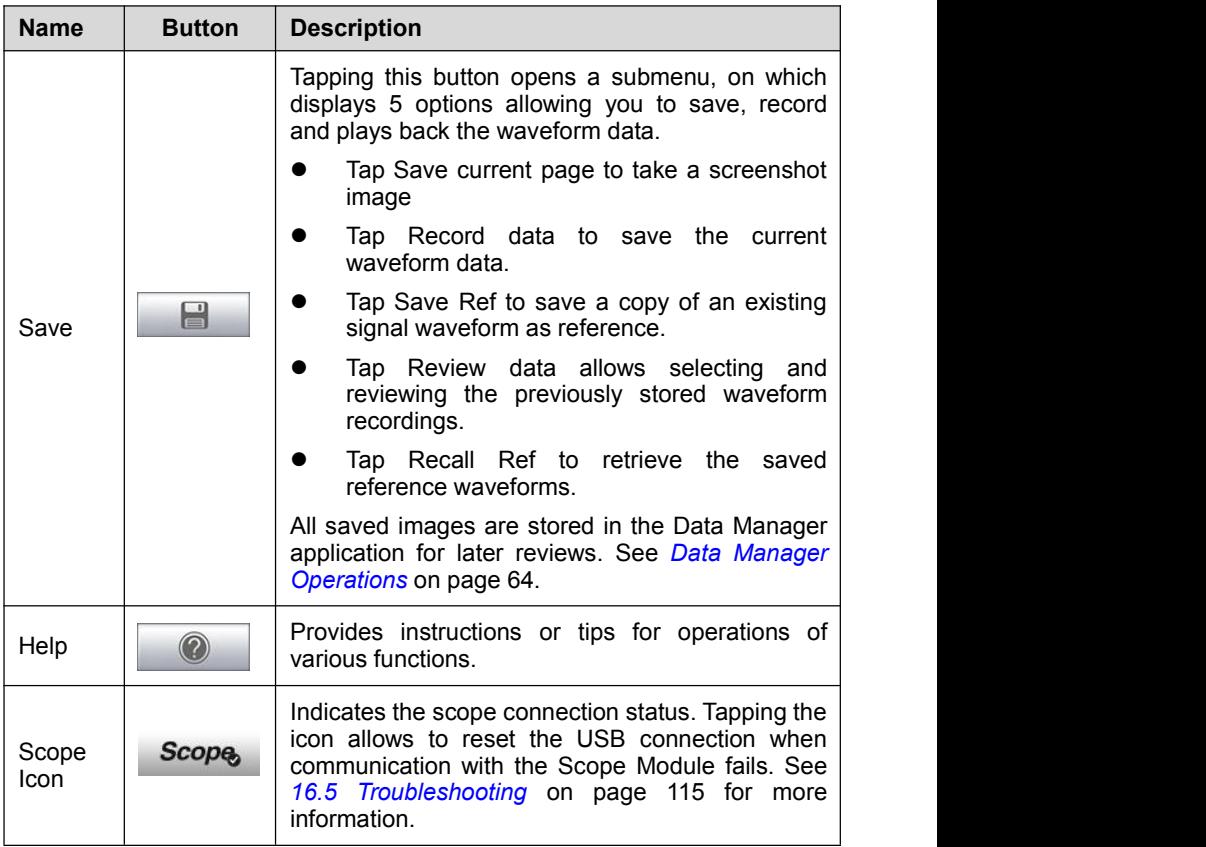

### **Math Channel**

A math channel is virtual channel generated by mathematical function of the input channel. It can be displayed in a scope or XY view in the same way as an input signal, and like an input signal it has its own measure axis, scaling and color. The MaxiScope module has a set of built-in math channels for the most important functions, including "A+B" (the sum of channels A and B) and "A-B" (the difference between channels A and B).

### **To use a math channel**:

- 1. Tap the **Tool** button in the Top Menu.
- 2. Tap the **Select a Math Channel** option on the left column.
- 3. Tap the desired option on the right column to enable the math

channel in the channel list.

4. The Math Channel displays on the MaxiScope screen

### **Probe**

A probe is any transducer, measuring device or other accessory that you connect to an input channel of your MaxiScope module.

### **Reference Waveform**

A Reference Waveform is a copy of an existing signal waveform saved as a reference. It can be retrieved to display as a comparative reference to examine a live signal. Up to 4 reference waveforms can be saved.

| Yes |                |                | Cancel |
|-----|----------------|----------------|--------|
| ÆΣ  | R              | e              | Ð      |
| R1  | R <sub>2</sub> | R <sub>3</sub> | R4     |

**Figure 16- 5** *Ref. Waveform Save Window*

### **To create a Reference Waveform**:

- 1. Tap the **Save** button in the Top Menu.
- 2. Select **Save Ref.** in the dropdown menu.
- 3. Select the channel to which the desired waveform belongs.
- 4. Name the reference waveform by selecting R1, R2, R3 or R4 in the popup window.
- 5. Tap on the **Yes** to save, or **No** icon to cancel.

### **Recall Reference**

The saved reference waveforms can be retrieved by clicking Recall Ref in the dropdown menu of the Tool button.

### **To recall reference waveforms:**

- 1. Tap **Tool** button on the Top Menu.
- 2. Select **Recall Ref** in the dropdown menu and a popup window will display. Available reference waveform items are highlighted in blue.
- 3. Select the desired reference waveform by ticking the check box alongside.

4. Tap **Yes** and the selected reference waveform will appear on the scope screen.

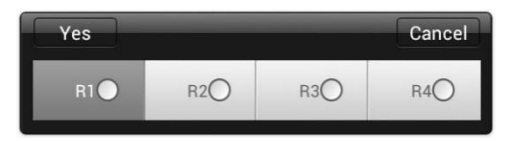

**Figure 16- 6** *Recall Reference Waveform Window*

### **16.4.2 Functional Buttons**

This group of buttons is used for configurations of channel activation, measurement scale and trigger settings, the operations of which are described below:

**Channel Control Buttons A/B/C/D** – tapping each button allows you to activate or deactivate the corresponding channel; long pressing the button opens a window, which allows you to select and configure appropriate probes for specific tests.

The Channel Control Buttons are displayed in different colors as follows:

- A. Red
- B. Green
- C. Blue
- D. Pink
- **AC/DC Coupling and Voltage Scale Buttons** tapping this button opens a dropdown menu, on which you can select AC or DC measurements and adjust voltage measurement scales.

The Auto voltage scale option enables the scope to adjust the voltage scale automatically to capture the signal.

- **AutoScale** tapping this button enables automatic set-up of the voltage scale and time base for the signals received.
- **Start/Stop** tapping this button turns on/off the scope.
- **Single** tapping this button activates the Single trigger mode when the trigger is on. The Single trigger mode configures the trigger to occur once when the scope captures the first signal waveform by the preset trigger point.

# **16.4.3 Measurement Grid**

The 2 control features – voltage per division and Time per division – enable the users to adjust the scope settings to suit the particular test measurement.

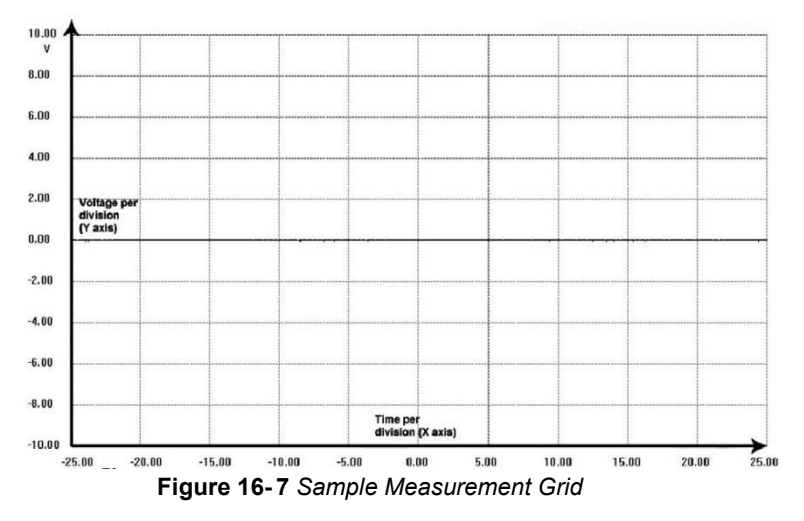

- **Voltage per division** shown down the left side of the screen, referred to as the Y-axis
- **Time per division** shown along the bottom of the screen, referred to as the X-axis

### **Multiple Scope Channels**

The MaxiScope software features multiple channel display which enables more than one waveform to be displayed at the same time. It is useful for making comparisons among different signals. The voltage per division for each channel is adjusted individually while the time base per division is the same for all channels.

### **To adjust the voltage scale**

- 1. Tap the specific Y-axis of the corresponding channel to adjust. The selected Y-axis is highlighted with thicker dividing line.
- 2. Adjust the voltage scale of the selected channel with the typical 2-finger zoom gestures.
- 3. The 0 volts is hinted with a pointer reference line. Slide the pointer up and down to move and view different areas of the scale.

4. Tap once on the screen area outside of the Y-axis to finish the voltage scale adjustment.

#### **To adjust the time base scale**

- 1. Unselect the Y-axis if it's activated.
- 2. Use your 2 fingers to adjust the time base with the typical zoom gestures on the measurement grid area.

### **16.4.4 Measurement Rulers**

The Measurement Rulers allow the voltage and time duration of a waveform to be measured precisely. There are 2 kinds of measurement rulers: the vertical **Time Ruler** and the horizontal **Voltage Ruler**.

Tap on the **Ruler Activator** on the bottom right corner of the measurement grid and drag it across the screen to the desired position, a **Time Ruler** is generated.

The **Voltage Ruler** can be generated in the similar way by clicking the **Ruler Activator** on the top left corner and dragging it downwards.

When **Measurement Rulers** are generated, a **Ruler Table** showing time and voltage values for the corresponding channels will be displayed. The **Delta** icon refers to the absolute difference between the values of the 2 rulers, which can be locked by tapping the **Lock** icon.

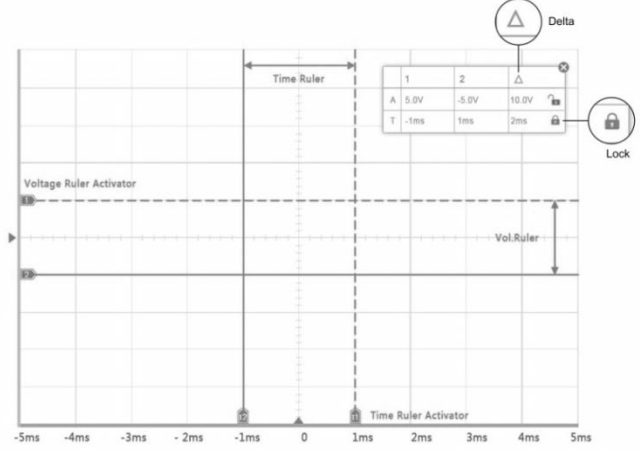

**Figure 16- 8** *Measurement Rulers Display*

### **16.4.5 Functional Buttons**

This group of buttons includes trigger setting buttons allowing you to set trigger source and trigger mode, a Time base button for adjustment, and a Measurement button with options for various measurement types.

**Trigger On/Off** – taps to turn on/off the trigger. The button displays as Trigger Off when it is activated, and vice versa.

Once the trigger is activated, a voltage scale reference line and a time base reference line will be displayed on the measurement grid, the cross point of the 2 lines indicates the trigger point, allowing users to adjust its position by moving each of the 2 lines.

- **Trigger Source** assigns the trigger to a specific channel
- **Trigger Slope** sets trigger to occur by rising or falling voltage edges
- **Trigger Mode** configures the trigger mode:
	- A. **Normal Mode** configures the trigger to occur every time when the captured signal waveform reaches the trigger point, so the scope starts to draw the waveform when the signal reaches the trigger point.
	- B. **Auto Mode** configures the trigger to occur every time when the scope captures the signal waveforms by the preset trigger point. The scope continues to draw the waveforms even when the signal is not in the trigger point range.
- **Main Time Base** allows users to selectan appropriate time per division. The time per division (10 divisions) is displayed along the bottom of the screen. The time base adjustment affects all of the active scope channels at once.
- **Measure** allows users to select various types of measurement parameters to be displayed at the right side of the screen for reference.

A maximum of 5 items each time are allowed to be selected.

### **To set a specific trigger point**

- 1. Tap the **Trigger On** button to activate the trigger.
- 2. Configures the specific trigger source, the trigger slope and the trigger mode according to the test demand.
- 3. Tap and slide the voltage scale reference line up or down to the

desired voltage point. The voltage info is displayed in a small reference box.

- 4. Tap and slide the time base reference line left or right to the desired point.
- 5. Tap **Start** button on the top right side of the screen to activate the scope.

# **16.5 Troubleshooting**

If the MaxiScope is not communicating with the MaxiCOM display tablet, you need to do the followings:

- Check if the MaxiScope is properly connected to the MaxiCOM display tablet through the supplied USB cable.
- If the MaxiScope is already connected to the MaxiCOM display tablet, but the communication between the devices has failed, tap the **Scope Icon** on the top right side of the screen to reset the USB connection.

**IMPORTANT:** All vehicle communications must be terminated before resetting the USB connection to avoid damage to the devices and the vehicle. The Internet connection may be aborted during USB reset.

If the communication between the MaxiScope and the MaxiCOM display tablet still fails after USB reset, restart the MaxiCOM display tablet and reconnect the MaxiScope.

# **16.6 MaxiScope Firmware Update**

The operating software of the MaxiScope is continuously being developed, and the update package can be downloaded freely from the MaxiScope product webpage on Autel's website: <http://www.autel.com>.

### **To update the MaxiScope firmware**

- 1. Download the MaxiScope tool kit from our website [www.autel.com](http://www.autel.com) **> Support & Updates > UPDATE CLIENT** to the computer. The installation wizard will load momentarily.
- 2. Click on **Next** on the welcome page.
- 3. Click the **Browse** button, and select a destination folder to install the program, and click **Next** to continue. Or directly click **Next** to continue without changing the default installation folder.
- 4. Click **Install** and the Setup.exe program will be installed onto the computer.
- 5. After the installation is completed, connect the MaxiScope to the computer via the USB cable provided by the tool kit.
- 6. Locate and double click the **MaxiScope Update** icon on desktop.
- 7. Click on **Help > Check Update** on the upper toolbar, an update selection pop-up window displays.
- 8. You could select Online or Local to update. For Online update, it will automatically scan whether the current version is the latest one, then proceed to update or not. For Local update, you can download the firmware file on our website [www.autel.com](http://www.autel.com), then proceed.

# **Chapter 17 Function Viewer**

The Function Viewer allows you to search the functions supported by our tools and the version information. There are two ways of searching, either by searching the tool and the vehicle or searching the functions.

### **To search by the vehicle**

- 1. Tap the Function Viewer application on the MaxiCOM Job Menu. The Function Viewer application screen displays.
- 2. Tap the tool name on the top left to drop down the toollist, tap the one you want to search.
- 3. Tap the vehicle brand, model, and year you want to search.

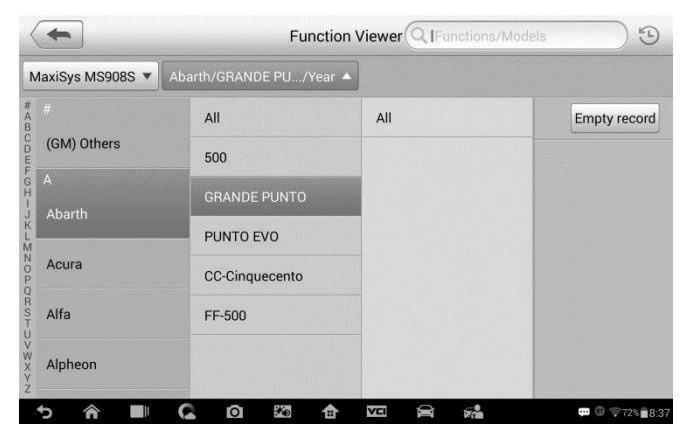

**Figure** *17- 1 Sample Function Viewer Screen 1*

4. All the functions support by the selected tool for the selected vehicle displays within three columns, function, sub function, and version.

|                |                      | <b>Function Viewer</b>          |                    | Q Functions/Models  | $\left( \begin{matrix} 1 \\ 1 \end{matrix} \right)$ |
|----------------|----------------------|---------------------------------|--------------------|---------------------|-----------------------------------------------------|
| MaxiSys MS908S |                      | Abarth/GRANDE PU/Year ▼         |                    | System <sup>1</sup> | Capacity $\blacktriangledown$                       |
| Year           | <b>System</b>        | <b>Capacity</b>                 | <b>Function</b>    | <b>Sub function</b> | <b>Version</b>                                      |
| $\prime$       | Bosch ABS 8 ESP (EP) | 1.4 TURBO<br><b>16V</b>         | <b>Active Test</b> |                     | Above<br>Abarth_V6.71                               |
|                | Bosch ABS 8 ESP (EP) | 1.4 TURBO<br><b>16V</b>         | ECU Info.          |                     | Above<br>Abarth_V6.71                               |
|                | Bosch ABS 8 ESP (EP) | 1.4 TURBO<br><b>16V</b>         | <b>Erase Codes</b> |                     | Above<br>Abarth_V6.71                               |
|                | Bosch ABS 8 ESP (EP) | 1.4 TURBO<br><b>16V</b>         | Live Data          |                     | Above<br>Abarth_V6.71                               |
|                | Bosch ABS 8 ESP (EP) | 1.4 TURBO<br><b>16V</b>         | <b>Read Codes</b>  |                     | Above<br>Abarth V6.71                               |
|                |                      | 14 TURBO                        | Special            | Longit acc. sensor  | Ahove                                               |
|                | $\bullet$            | $\mathcal{F}_{\mathbb{D}}$<br>m | Ā                  | fм                  | ₹72% 8:37<br>$\cdots$                               |

**Figure** *17- 2 Sample Function Viewer Screen 2*

### **To search by the functions**

- 1. Tap the Function Viewer application on the MaxiCOM Job Menu. The Function Viewer application screen displays.
- 2. Tap the tool name on the top left to drop down the tool list, tap the one you want to search.
- 3. Type in the function you want to search to the top right search column. All the vehicles with this function will be listed with 8 columns, the Brand, Model, Year, System, Sub system, Function, Sub function, and Version.

### **⊘**NOTE

Fuzzy search is supported, type in part of the function you want to search can also find you all the related.

# **Chapter 18 Digital Inspection Operations**

The Digital Inspection application configures the MaxiCOM Diagnostic Device to operate as a digital video scope by simply connecting the tablet to a Digital Inspection Camera. This function allows you to examine difficult-to-reach areas normally hidden from sight, with the ability to record digital still images and videos, which offers you an economical solution to inspect machinery, facilities, and infrastructure in a safe and quick way.

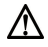

### **WARNINGS & IMPORTANTS:**

Follow these instructions to reduce the risk of injury from electric shock, entanglement and other causes and prevent tool damage.

- Do not place the imager head and cable into anything or anywhere that may contain a live electric charge or moving parts, which increases the risk of electric shock or entanglement injuries.
- Do not use the imager head cable to modify surroundings, clear pathways or clogged areas.
- When inspection is completed, carefully withdraw the imager head cable from the inspection area.
- The imager head cable were waterproof to a depth of 3m (10'), greater depths may cause leakage into the imager head cable and cause electric shock or damage the tool.
- The working temperature of the imager head is between 32  $\degree$ F (0  $\degree$ C) and 113 °F (45 °C).

### *Check-Ups:*

- **FOR AUTOMOBILES:** Ensure the automobile is not running during inspection. Metal and liquid under the hood may be hot. Don't get oil or gas on the imager head.
- $\checkmark$  **FOR PIPES:** If you suspect a metal pipe could contain an electric charge, have a qualified electrician to check the pipe before using.
- $\checkmark$  **FOR WALLS:** For inspecting the inside walls, be sure to shut off the circuit breaker to the whole house before using the tool.
- **WORK AREA:** Ensure the work area has sufficient light.

# **18.1 Additional Accessories**

The Digital Inspection Camera and its fittings are the additional accessories. Both sizes (*8.5 mm and 5.5 mm*) of the imager head are optional and available for purchase along with the standard MaxiCOM tool kit.

# **Digital Inspection Camera**

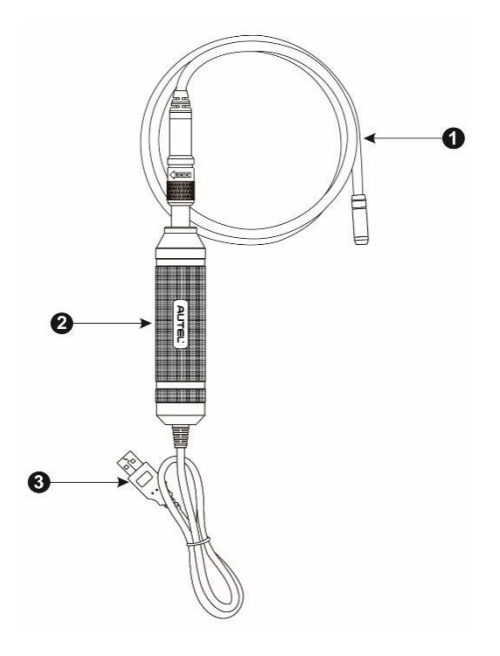

**Figure 18- 1** *Digital Inspection Camera*

- 1. **Removable Imager Head Cable** connects to the tool when performing digital inspections for image and video viewing
- 2. **Handgrip** ergonomically designed handle for comfortable grips and agile operation
- 3. **USB Cable** connects the Digital Inspection Camera to MaxiCOM tablet

### **Imager Head Accessories**

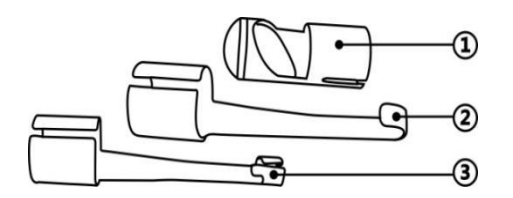

**Figure 18- 2** *8.5mm Imager Head Accessories*

- 1. **Magnet** picks up small metal objects, such as dropped rings or screws
- 2. **Hook** unclogs obstacles and picks up wires in the pipes or confined areas
- 3. **Mirror** helps to look around corners and see the unreachable areas

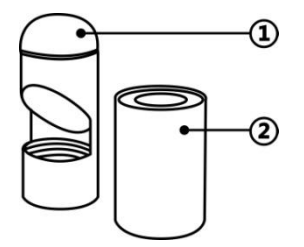

**Figure 18- 3** *5.5mm Imager Head Accessories*

- 1. **Mirror** helps to look around corners and see the unreachable areas
- 2. **Magnet** picks up small metal objects, such as dropped rings or screws

### **Accessory Assembly**

### **For 8.5mm Imager Head**

The three accessories, including the Magnet, Hook, and Mirror (*Figure 18- 2* ), can be attached to the Imager Head with the same manner described below:

1. Hold the accessory and the imager head.

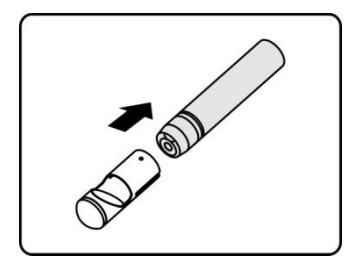

2. Slip the end of the accessory over the imager head and then fix the accessory.

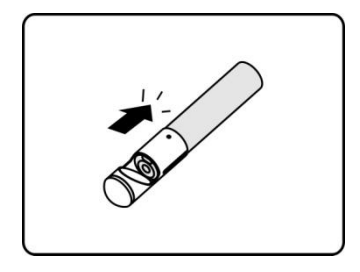

### **For 5.5mm Imager Head**

The two accessories, including the Magnet and Mirror, can be attached to the Imager Head with the same manner described below:

1. Hold the accessory and the imager head.

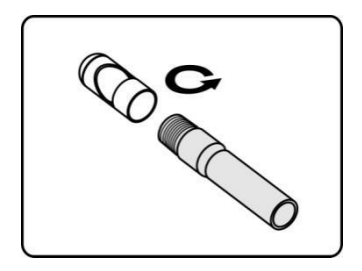

2. Screw the thread part of the accessory over the imager head to fix the accessory.

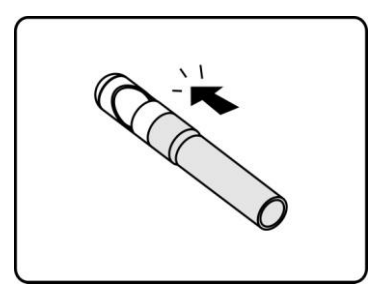

# **18.1.1 Technical Specifications**

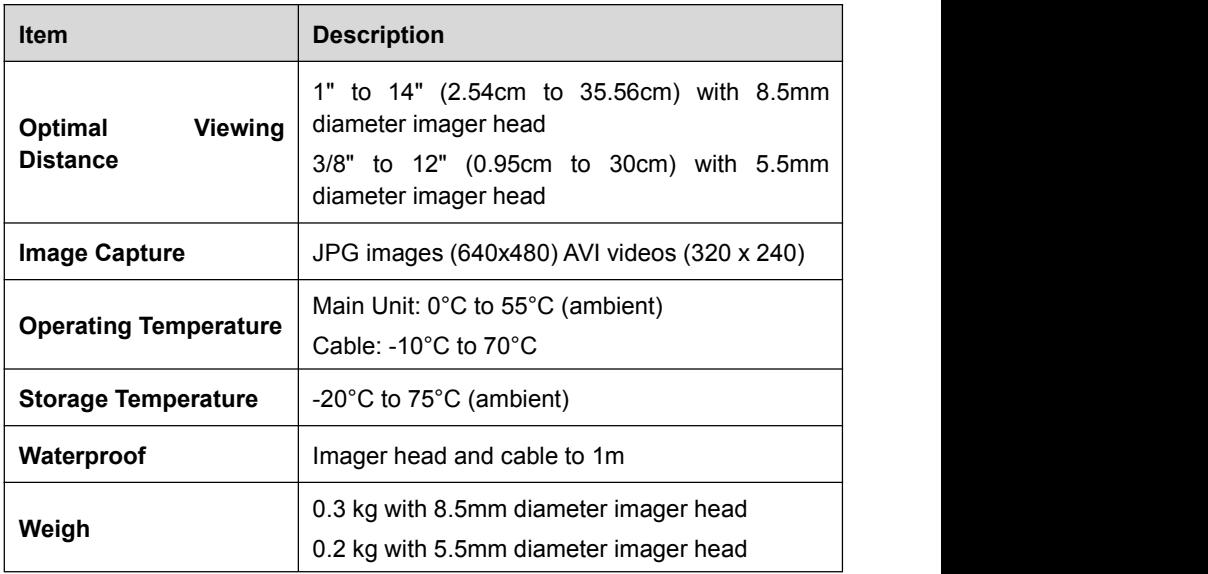

# **18.2 Operations**

Before performing the Digital Inspection application, the Imager Head Cable must be connected to the MaxiCOM display tablet through the USB port. Install the correct imager head accessories for use in the appropriate application.

**NOTE**: When in operation, the imager head cable can be bent into a certain

### shape. This may help you operate the cable into confined areas.

### **To take pictures using the Digital Inspection application**

- 1. Connect the Imager Head Cable to the USB port on the top side of the MaxiCOM Display Tablet.
- 2. If not already done, power up the MaxiCOM Display Tablet.
- 3. Tap the **Digital Inspection** application on the MaxiCOM Job Menu. The Digital Inspection application interface displays, showing a camera operating screen. The default camera is now the Imager head.
- 4. Select the **camera** icon at the lower right corner to take photos.
- 5. Focus the image to be captured in the view finder by adjusting and properly locating the imager head cable.
- 6. Tap the blue ring on the operating screen. The view finder now shows the captured picture and auto-saves the taken photo.
- 7. Tap the thumbnail image on the top right corner of the screen to view the stored image, slide the screen left and right to view the images one by one.
- 8. Tap on the selected image and the edit toolbar instantly displays.9. Tap the appropriate button to **share**, **delete**, or **edit** the image.
- 
- 10. Tap the **Back** or **Home** button on the Navigation bar at the bottom of the screen to exit the Digital Inspection application.

### **To record a video using the Digital Inspection application**

- 1. Connect the Imager Head Cable to the USB port on the top side of the MaxiCOM Display Tablet.
- 2. If not already done, power up the MaxiCOM Display Tablet.
- 3. Tap the **Digital Inspection** application on the MaxiCOM Job Menu. The Digital Inspection application interface displays, showing a camera operating screen. The default camera is now the Imager head.
- 4. Select the **video** icon at the lower right corner to record a video.
- 5. Properly locate the imager head cable to focus the inspection scene for recording.
- 6. Tap the red ring on the operating screen to start recording.
- 7. Tap the red circle again to stop recording. The recorded video is automatically saved to the system Gallery.
- 8. Tap the thumbnail image on the top right corner to review the recorded video.
- 9. Tap the **Play** button to play the video.
- 10. Tap on the selected video and the edit toolbar instantly displays.11. Tap the appropriate button to **share**, **delete**, or **edit** the video.
- 
- 12. Tap the **Back** or **Home** button on the Navigation bar at the bottom of the screen to exit the Digital Inspection application.

### **To configure various settings for the work mode ofthe imager head**

- 1. Tap  $\overrightarrow{H}$  **button** at the bottom edge of the circle.
- 2. Select each item to make appropriate adjustments.

For more tips and detailed information about the camera application, please refer to associated Android documentations.

# **Chapter 19 Maintenance and Service**

To ensure that the MaxiCOM diagnostic tablet and the combined VCI unit perform at their optimum level, we advise that the product maintenance instructions covered in this section is read and followed.

# **19.1 Maintenance Instructions**

The following shows how to maintain your devices, together with precautions to take.

- Use a soft cloth and alcohol or a mild window cleaner to clean the touch screen of the tablet.
- Do not use any abrasive cleansers, detergent, or automotive chemicals to the tablet.
- Maintain the devices in dry conditions and keep them within normal operating temperatures.
- Dry your hands before using the tablet. The touch screen of the tablet may not work if the touch screen is moist, or if you tap the touch screen with wet hands.
- Do not store the devices in humid, dusty or dirty areas.
- Check the housing, wiring, and connectors for dirt and damage before and after each use.
- At the end of each work day, wipe the device housing, wiring, and connectors clean with a damp cloth.
- . Do not attempt to disassemble your tablet or the VCI unit.
- Do not drop or cause severe impact to the devices.
- Use only authorized battery chargers and accessories. Any malfunction or damage caused by the use of unauthorized battery charger and accessories will void the limited product warranty.
- Ensure that the battery charger does not come in contact with conductive objects.
- Do not use the tablet beside microwave ovens, cordless phones and some medical or scientific instruments to prevent signal interference.

# **19.2 Troubleshooting Checklist**

### **A. When the display tablet does not work properly:**

- Make sure the tablet has been registered online.
- Make sure the system software and diagnostic application software are properly updated.
- Make sure the tablet is connected to the Internet.
- Check all cables, connections, and indicators to see if the signal is being received.

### **B. When battery life is shorter than usual:**

This may happen when you are in an area with low signal strength. Turn off your device if is not in use.

### **C. When you cannot turn on the tablet:**

Make sure the tablet is connected to a power source or the battery is charged.

### **D. When you are unable to charge the tablet:**

- Your charger maybe out of order. Contact your nearest dealer.
- You may be attempting to use the device in an overly hot/cold temperature. Try changing the charging environment.
- Your device may have not been connected to the charger properly. Check the connector.
- *C* NOTE: If your problems persist, please contact Autel's technical support personnel or your local selling agent.

# **19.3 About Battery Usage**

Your tablet is powered by a built-in Lithium-ion Polymer battery. This means that, unlike other forms of battery technology, you can recharge your battery while some charge remains without reducing your tablet's autonomy due to the "battery memory effect" inherent in those technologies.

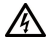

**DANGER**: The built-in Lithium-ion Polymer battery is factory replaceable only; incorrect replacement or tampering with the battery pack may cause an explosion.

- Do not use a damaged battery charger.
- Do not disassemble or open crush, bend or deform, puncture or shred.
- Do not modify or remanufacture, attempt to insert foreign objects into the battery, expose to fire, explosion or other hazard.
- Make sure to use the charger and USB cablesonly that come together in the package. If you use the other charger and USB cables, you might incur malfunction or failure of the device.
- Only use the charging device that has been qualified with device per the standard. Use of an unqualified battery or charger may present a risk of fire, explosion, leakage, or other hazard.
- Avoid dropping the tablet. If the tablet is dropped, especially on a hard surface, and the user suspects damage, take it to a service center for inspection.
- The closer you are to your network's base station, the longer your tablet usage time because less battery power is consumed for the connection.
- The battery recharging time varies depending on the remaining battery capacity.
- Battery life inevitably shortens over time.
- Since over charging may shorten battery life, remove the tablet from its charger once it is fully charged. Unplug the charger, once charging is complete.
- Leaving the tablet in hot or cold places, especially inside a car in summer or winter, may reduce the capacity and life of the battery. Always keep the battery within normal temperatures.

# **19.4 Service Procedures**

This section introduces information for technical support, repair service, and application for replacement or optional parts.

### **Technical Support**

If you have any question or problem on the operation of the product, please:

Call 1-855-288-3587/1-855-AUTELUS (North America),

Or 0086-755-86147779 (China).

- Contact the local distributer or agent.
- Visit our website <http://pro.autel.com> or [www.autel.com](http://www.autel.com).

### **Repair Service**

If it becomes necessary to return your device for repair, please download the repair service form from [www.autel.com,](http://www.autel.com) and fill in the form. The following information must be included:

- Contact name
- Return address
- Telephone number
- Product name
- Complete description of the problem
- Proof-of-purchase for warranty repairs
- Preferred method of payment for non-warranty repairs

**NOTE**: For non-warranty repairs, payment can be made with Visa, Master Card, or with approved credit terms.

#### **Send the device to your local agent, or to the below address:**

6th-10th Floor, Building B1, Zhiyuan, Xueyuan Road, Xili, Nanshan, Shenzhen, 518055, China

### **Other Services**

You can purchase the optional accessories directly from Autel's authorized tool suppliers, and/or your local distributor or agent.

Your purchase order should include the following information:

- Contact information
- Product or part name
- $\bullet$ Item description
- Purchase quantity

# **Chapter 20 Compliance Information**

## **FCC Compliance FCC ID: WQ8MAXICOMMP908**

This equipment has been tested and found to comply with the limits for a Class B digital device, pursuant to Part 15 of the FCC Rules. These limits are designed to provide reasonable protection against harmful interference in a residential installation. This equipment generates uses and can radiate radio frequency energy and, if not installed and used in accordance with the instructions, may cause harmful interference to radio communications. However, there is no quarantee that interference will not occur in a particular installation. If this equipment does cause harmful interference to radio or television reception, which can be determined by turning the equipment off and on, the user is encouraged to try to correct the interference by one or more of the following measures:

- Reorient or relocate the receiving antenna.
- Increase the separation between the equipment and receiver.
- Consult the dealer or an experienced radio/TV technician for help.

This device complies with part 15 of the FCC Rules. Operation is subject to the following two conditions:

**(1)** This device may not cause harmful interference, and **(2)** this device must accept any interference received, including interference that may cause undesired operation.

Changes or modifications not expressly approved by the party responsible for compliance could void the user's authority to operate the equipment.

### SAR:

The radiated output power of this device is below the FCC radio frequency exposure limits. Nevertheless, the device should be used in such a manner that the potential for human contact is minimized during normal operation.

The exposure standard for wireless devices employs a unit of measurement known as the Specific Absorption Rate, or SAR. The SAR limit set by the FCC is 1.6 W/Kg. Tests for SAR are conducted using standard operating positions accepted by the FCC with the device transmitting at its highest certified power level in all tested frequency bands. Although the SAR is determined at the highest certified power level, the actual SAR level of the device while operating can be well below the maximum value. This is because the device is designed to operate at multiple power levels so as to use only the power required to reach the network. To avoid the possibility of exceeding the FCC radio frequency exposure limits, human proximity to antenna should be minimized.

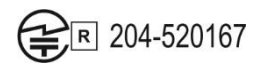

II CCAE16LP1210T6

II CCAE16LP121AT8

# **Chapter 21 Warranty**

### **12-Month Limited Warranty**

Autel Intelligent Technology Corp., Ltd. (the Company) warrants to the original retail purchaser of this MaxiCOM Diagnostic Device, that should this product or any part thereof during normal consumer usage and conditions, be proven defective in material or workmanship that results in product failure within twelve (12) months period from the date of delivery, such defect(s) will be repaired, or replaced (with new or rebuilt parts) with Proof of Purchase, at the Company's option, without charge for parts or labor directly related to the defect(s).

The Company shall not be liable forany incidental or consequential damages arising from the use, misuse, or mounting of the device. Some states do not allow limitation on how long an implied warranty lasts, so the above limitations may not apply to you.

### **This warranty does not apply to:**

- a) Products subjected to abnormal use or conditions, accident, mishandling, neglect, unauthorized alteration, misuse, improper installation or repair or improper storage;
- b) Products whose mechanical serial number or electronic serial number has been removed, altered or defaced;
- c) Damage from exposure to excessive temperatures or extreme environmental conditions;
- d) Damage resulting from connection to, or use of any accessory or other product not approved or authorized by the Company;
- e) Defects in appearance, cosmetic, decorative or structural items such as framing and non-operative parts.
- f) Products damaged from external causes such as fire, dirt, sand, battery leakage, blown fuse, theft or improper usage of any electrical source.
- **IMPORTANT:** All contents of the product may be deleted during the process of repair.<br>You should create a back-up copy of any contents of your product before delivering the product for warranty service.